Merci d'avoir fait l'acquisition de cet appareil numérique PENTAX. Veuillez lire le mode d'emploi préalablement à l'utilisation de l'appareil afin de tirer le meilleur parti des fonctions de ce produit. Ce document, qui est à conserver après lecture, sera un outil précieux pour vous aider à comprendre l'ensemble des caractéristiques de l'appareil.

#### **Droits d'auteur**

Les images prises à l'aide de l'appareil photo numérique PENTAX destinées à un usage autre que privé ne peuvent être utilisées sans autorisation préalable, tel que défini par le Copyright Act (législation relative aux droits d'auteur en vigueur aux États-Unis). Soyez particulièrement attentif aux restrictions concernant l'usage privé de certains types d'images, prises lors de manifestations ou de spectacles ou destinées à être exposées. Les images prises dans le but d'obtenir des droits d'auteur ne peuvent être utilisées autrement que dans le cadre des droits d'auteur définis par le Copyright Act, et une vigilance particulière est également recommandée à cet égard.

#### **À l'attention des utilisateurs de cet appareil**

- Il existe un risque d'effacement des données enregistrées ou de mauvais fonctionnement de l'appareil en cas d'utilisation à proximité d'installations génératrices de forts rayonnements électromagnétiques ou de champs magnétiques.
- L'écran à cristaux liquides utilisé dans l'affichage a été conçu grâce à une technologie de très haute précision. Bien que le taux de pixels effectifs soit d'au minimum 99,99 %, il est possible que 0,01 % ou moins des pixels restent inactifs ou au contraire soient actifs alors qu'ils ne devraient pas l'être. Ceci n'a toutefois aucun effet sur l'image enregistrée.
- Il est possible que les illustrations et l'écran d'affichage figurant dans le présent manuel diffèrent du produit réel.
- Les cartes mémoire SD et SDHC sont indifféremment désignées comme des cartes mémoire SD dans le présent manuel.
- Dans ce manuel, le terme générique « ordinateur » fait aussi bien référence à un PC Windows qu'à un Macintosh.

#### **Marques déposées**

- PENTAX et Optio sont des marques de fabrique de HOYA CORPORATION.
- Le logo SDHC  $\left( \frac{1}{\sqrt{1-x^2}} \right)$  est une marque de fabrique.
- Ce produit est compatible avec PRINT Image Matching III ; les appareils photo numériques, imprimantes et logiciels dotés de la technologie PRINT Image Matching permettent aux.utilisateurs de réaliser des photos qui sont plus fidèles à leurs intentions. Certaines.fonctions sont indisponibles sur les imprimantes non compatibles avec PRINT Image Matching III.

Copyright 2001 Seiko Epson Corporation. Tous droits réservés.

PRINT Image Matching est une marque de fabrique de Seiko Epson Corporation.

Le logo PRINT Image Matching et une marque de fabrique de Seiko Epson Corporation.

• Toutes les autres marques ou noms de produits sont des marques déposées de leurs sociétés respectives.

#### **« PictBridge »**

« PictBridge » permet à l'utilisateur de raccorder directement l'imprimante et l'appareil photo numérique grâce à la norme unifiée d'impression directe des images. Quelques étapes simples suffiront à imprimer vos images directement depuis l'appareil photo.

#### **À propos de l'enregistrement de ce produit**

Afin de vous fournir un meilleur service, nous vous recommandons de compléter le formulaire d'enregistrement du produit, que vous trouverez sur le CD-ROM fourni avec l'appareil ou sur le site PENTAX. Nous vous remercions de votre collaboration.

Pour plus de détails, reportez-vous au manuel de branchement à l'ordinateur (en bas à droite au recto).

### **UTILISATION DE VOTRE APPAREIL EN TOUTE SÉCURITÉ**

Nous avons tout mis en œuvre au cours de la conception de cet appareil pour en assurer l'utilisation en toute sécurité. Nous vous demandons donc d'être particulièrement vigilants quant aux points précédés des symboles suivants.

**Danger** Ce symbole indique que le non-respect de ce point peut engendrer des blessures corporelles graves.

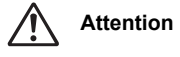

Ce symbole indique que le non-respect de ce point peut provoquer des blessures corporelles mineures à moyennement graves ou des dégâts matériels.

#### **À propos de votre appareil**

## **Danger**

- N'essayez jamais de démonter ou de modifier l'appareil car l'appareil contient des pièces sous haute tension et il existe un risque de décharge électrique.
- N'essayez jamais de toucher les parties internes de l'appareil visibles à la suite d'une chute ou pour toute autre raison car il existe un risque de décharge électrique.
- Afin d'éviter tout risque d'ingestion accidentelle, maintenez la carte mémoire SD hors de portée des jeunes enfants ; faites immédiatement appel à un médecin en cas d'ingestion accidentelle.
- Il est dangereux d'enrouler la courroie de l'appareil autour du cou. Soyez particulièrement vigilant avec les enfants en bas âge.
- Veillez à utiliser un adaptateur secteur de tension et voltage correspondant à l'appareil. Il existe un risque d'incendie ou de décharge électrique en cas d'utilisation d'un d'adaptateur secteur autre que celui précisé pour l'appareil.
- Retirez immédiatement la batterie de l'appareil et contactez votre centre de réparation PENTAX le plus proche en cas de fumée, d'odeur suspecte ou d'un quelconque dysfonctionnement. Prolonger l'utilisation de l'appareil dans ces conditions peut résulter en des risques d'incendie ou de décharge électrique.

### **Attention**

- Ne chargez jamais des piles autres que les piles lithium-ion rechargeables D-LI78 car elles pourraient exploser ou s'enflammer.
- Ne placez pas votre doigt sur le flash lors de son déclenchement car cela comporte un risque de brûlure.
- Ne déclenchez pas le flash s'il est en contact avec vos vêtements, sous peine de décoloration de ces derniers.
- En cas de fuite de la batterie et de contact avec les yeux, ne les frottez pas. Rincez-les à l'eau claire et consultez immédiatement un médecin. Vous pourriez encourir des troubles visuels sérieux.
- Tout contact avec la peau ou les vêtements peut provoquer une irritation de la peau. Lavez les zones affectées avec de l'eau.
- Précautions pour l'utilisation de la batterie D-LI78 :
	- UTILISER UNIQUEMENT LE CHARGEUR SPÉCIFIÉ.
	- NE PAS INCINÉRER.
	- NE PAS DÉMONTER.

- NE PAS METTRE EN COURT-CIRCUIT.
- NE PAS EXPOSER À DES TEMPÉRATURES ÉLEVÉES (60 °C).
- Retirez immédiatement les batteries de l'appareil si elles chauffent ou commencent à fumer. Veillez à ne pas vous brûler pendant cette opération.
- Certaines parties de l'appareil chauffent pendant l'utilisation de l'appareil. Soyez vigilant, de légères brûlures étant possibles en cas de maniement prolongé.
- Si l'écran LCD est endommagé, faites attention aux morceaux de verre. De même, veillez à ce que le cristal liquide n'entre pas en contact avec la peau, les yeux ou la bouche.
- En fonction de facteurs qui sont propres à chaque individu ou de votre condition physique, l'utilisation de l'appareil photo peut provoquer des démangeaisons, des éruptions ou des cloques. En présence de troubles anormaux, cessez l'utilisation de l'appareil et prenez immédiatement un avis médical.

#### **À propos du chargeur de batterie et de l'adaptateur secteur**

### **Danger**

- Veillez à utiliser le voltage exclusivement spécifié pour ce produit. Il existe un risque d'incendie ou de décharge électrique en cas d'utilisation d'une alimentation ou d'un voltage autre que celui spécifié. Le voltage spécifié est 100-240 V CA.
- Ne démontez pas et ne modifiez pas ce produit, sous peine d'incendie ou de décharge électrique.
- Arrêtez immédiatement l'appareil et contactez un centre de réparation PENTAX en cas de fumée, d'odeur suspecte ou d'un quelconque dysfonctionnement. Toute utilisation prolongée dans ces conditions peut provoquer un incendie ou une décharge électrique.
- En cas de pénétration d'eau à l'intérieur de l'appareil, contactez un centre de réparation PENTAX. Toute utilisation prolongée dans ces conditions peut provoquer un incendie ou une décharge électrique.
- En cas d'orage en cours d'utilisation du chargeur ou de l'adaptateur secteur, débranchez le cordon d'alimentation et arrêtez l'appareil. Toute utilisation prolongée dans ces conditions peut provoquer des dommages, un incendie ou une décharge électrique.
- Essuyez la prise du cordon d'alimentation en présence de poussière. Cela pourrait en effet provoquer un incendie.

### **Attention**

- Ne posez pas d'objet lourd sur le cordon d'alimentation secteur, ne laissez pas d'objet lourd choir sur ce cordon et évitez toute déformation excessive susceptible de le détériorer. Si le cordon d'alimentation secteur est endommagé, contactez un centre de réparation PENTAX.
- Ne court-circuitez pas et ne touchez pas les sorties du produit lorsqu'il est sous tension.
- Ne branchez pas le cordon d'alimentation secteur avec les mains mouillées. Cela pourrait provoquer une décharge électrique.
- Ne soumettez pas le produit à des chocs importants et ne le laissez pas tomber sur une surface dure, sous peine de dysfonctionnement.
- N'utilisez pas le chargeur pour des batteries autres que la batterie lithium-ion rechargeable D-LI78, sous peine de surchauffe ou de dysfonctionnement.
- Pour limiter les risques, n'utilisez que des cordons d'alimentation électrique certifiés CSA/UL de type SPT-2 ou supérieur, fil cuivre de calibre AWG 18, munis à une extrémité d'une prise mâle moulée (de configuration NEMA) et à l'autre extrémité d'un connecteur femelle moulé (de configuration non industrielle CEI) ou équivalent.

### **Précautions d'utilisation**

- Lorsque vous voyagez, munissez-vous de la liste du réseau de service après-vente international incluse dans la boîte. Elle vous sera utile en cas de problèmes.
- Lorsque l'appareil n'a pas été utilisé pendant une longue période, vérifiez qu'il fonctionne toujours correctement, notamment avant de prendre des photos importantes (telles que des photos de mariage ou de voyages). Le contenu des enregistrements ne peut être garanti si l'enregistrement, la lecture ou le transfert des données vers un ordinateur, etc. n'est pas possible en raison d'un dysfonctionnement de votre appareil ou du support d'enregistrement (carte mémoire SD), etc.
- L'objectif de cet appareil n'est ni interchangeable ni amovible.
- N'utilisez jamais de solvants tels que diluants, alcool ou essence pour nettoyer l'appareil.
- Évitez de conserver l'appareil dans des endroits où la température est élevée ou dans des endroits humides. Soyez particulièrement vigilant à l'égard des véhicules où des températures très importantes sont possibles.
- Cet appareil n'est pas étanche. Protégez-le contre la pluie, l'eau ou tout autre liquide.
- Évitez de stocker l'appareil dans une pièce où se trouvent des pesticides ou des produits chimiques. Retirez l'appareil de sa housse et stockez-le dans un endroit bien ventilé pour éviter la formation de moisissures.
- Assurez-vous que l'appareil n'est pas soumis à des chocs ou vibrations importantes ou à de fortes pressions, qui pourraient endommager l'appareil ou générer un dysfonctionnement. Protégez-le par un sac matelassé lorsque l'appareil est soumis aux vibrations d'une motocyclette, voiture, bateau, etc. Si l'appareil a été soumis à des chocs ou vibrations importantes ou à de fortes pressions, faites vérifier votre appareil auprès du centre de réparation PENTAX le plus proche.
- La fourchette de température d'utilisation de l'appareil est comprise entre 0°C et 40°C.
- L'écran à cristaux liquides (écran LCD) s'assombrit à température élevée mais redevient normal à une température normale.
- L'affichage de l'écran à cristaux liquides s'effectue plus lentement par basse température. Ceci fait partie des propriétés de tout écran à cristaux liquides et ne constitue pas un défaut de fonctionnement.
- Pour que votre appareil conserve ses performances optimales, nous vous conseillons de le faire réviser tous les ans ou tous les deux ans.
- Les brusques changements de température peuvent entraîner la formation de gouttelettes de condensation à l'intérieur comme à l'extérieur de l'appareil. Dans un tel cas, mettez l'appareil dans un sac ou une poche plastique. Sortez-le seulement lorsqu'il aura atteint la température ambiante.
- Reportez-vous aux « Précautions d'utilisation d'une carte mémoire SD » (p.35) pour la carte mémoire SD.
- Veuillez noter que le formatage de la carte mémoire SD ou de la mémoire intégrée supprimera l'intégralité des données. Ces données pourront toutefois être récupérées à l'aide d'un logiciel disponible dans le commerce. Vous êtes seul responsable de l'usage que vous faites de la mémoire de votre appareil.
- N'appuyez pas fortement sur l'écran car cela pourrait l'endommager ou conduire à un dysfonctionnement.
- Veillez à ne pas vous asseoir avec l'appareil rangé dans votre poche arrière, sous peine de détérioration de ce dernier ou de l'écran.

- Si vous placez l'appareil sur un pied, veillez à ne pas serrer excessivement la vis du filetage du pied sur l'appareil.
- Le cordon d'alimentation secteur fourni avec l'appareil est prévu pour être exclusivement utilisé avec le chargeur D-BC78. Ne l'utilisez pas avec un autre équipement.
- Si la batterie est stockée alors qu'elle est totalement chargée, ses performances risquent d'en être affectées. Évitez par ailleurs de la stocker à des températures élevées. Si la batterie reste dans l'appareil pendant une longue période de nonutilisation, elle se décharge de manière excessive et sa durée de vie s'en trouve réduite.
- Il est conseillé de charger la batterie la veille ou le jour même de son utilisation.

# **Table des matières**

 $\clubsuit$ 

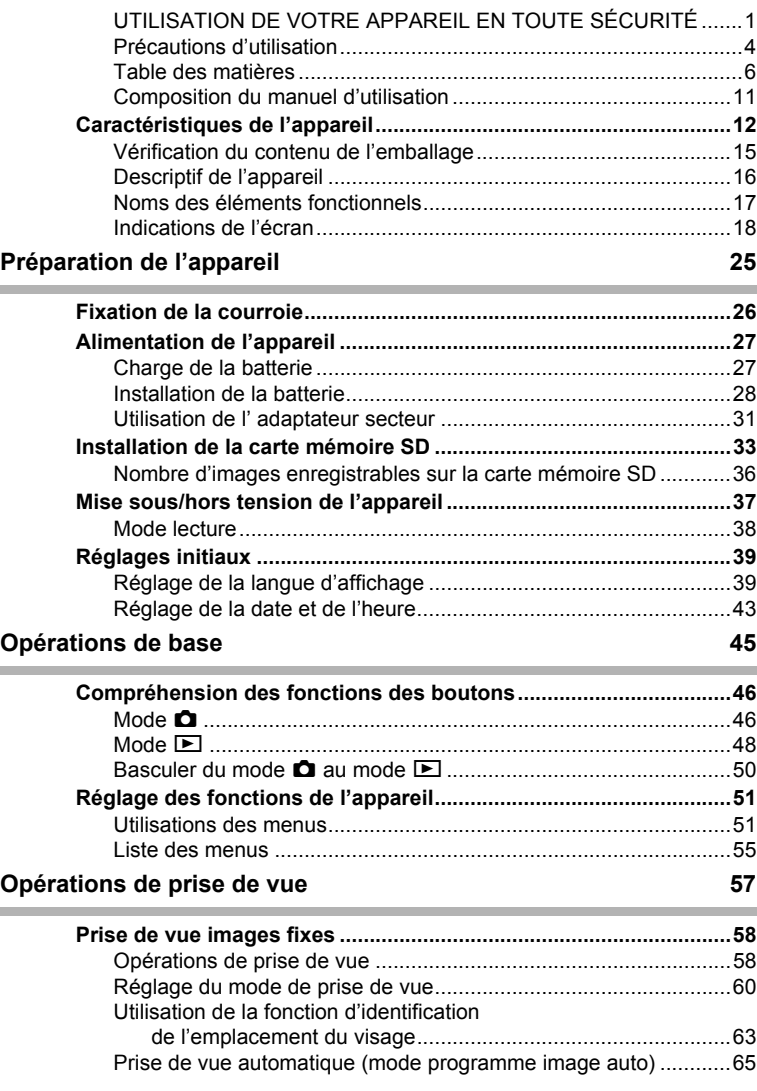

া

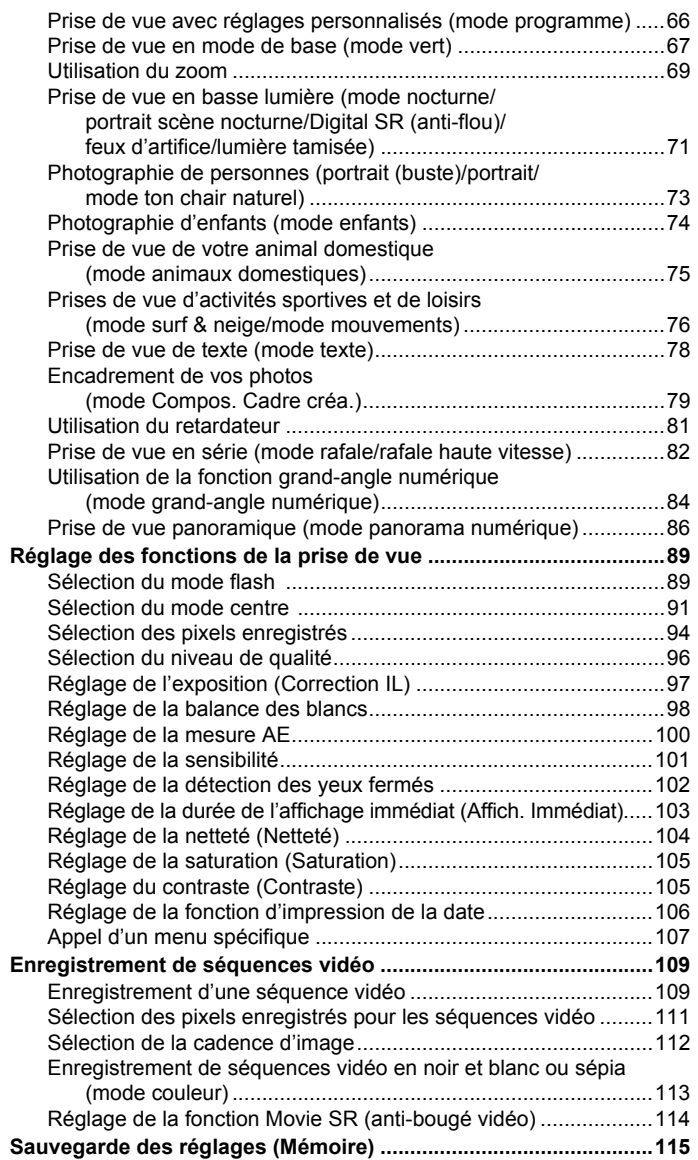

 $\bigcirc$ 

**7**

 $\color{black}\blacklozenge$ 

 $\blacklozenge$ 

### **Lecture et suppression des images 117**

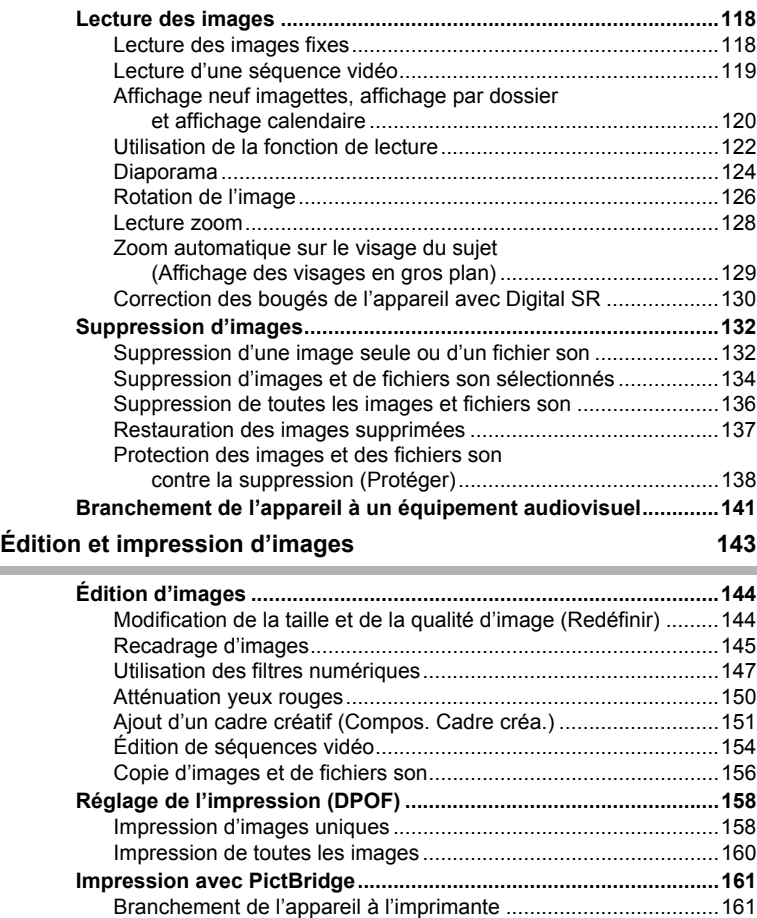

Impression d'images uniques .......................................................162 Impression de toutes les images ..................................................164 Impression à l'aide des réglages DPOF .......................................165 Déconnexion du câble de l'imprimante.........................................166

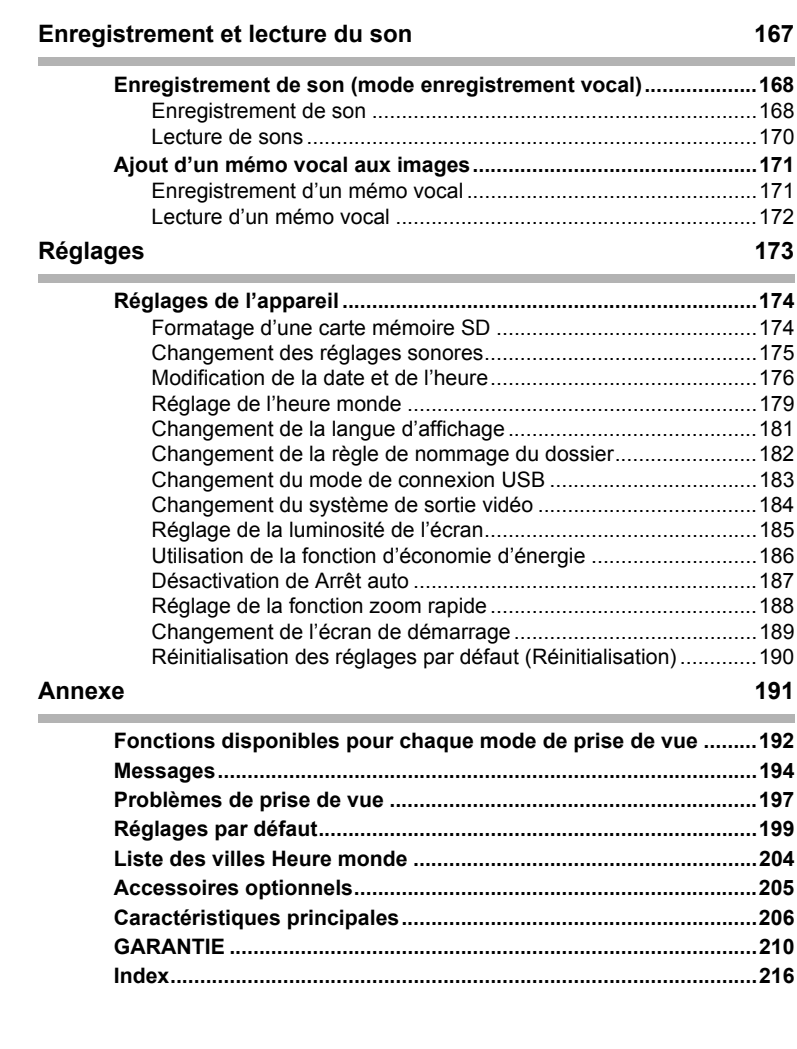

♦

 $\bigoplus$ 

 $\color{black} \blacklozenge$ 

**I** 

e\_kb471.book Page 10 Friday, July 25, 2008 9:45 AM

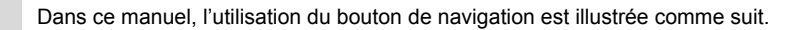

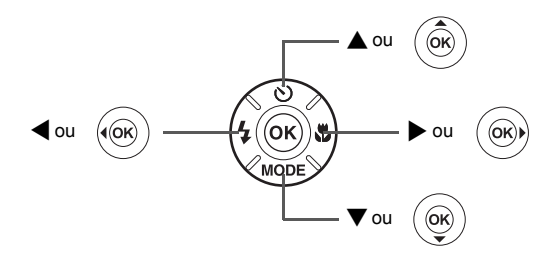

La signification des symboles utilisés dans le mode d'emploi est présentée ci-dessous.

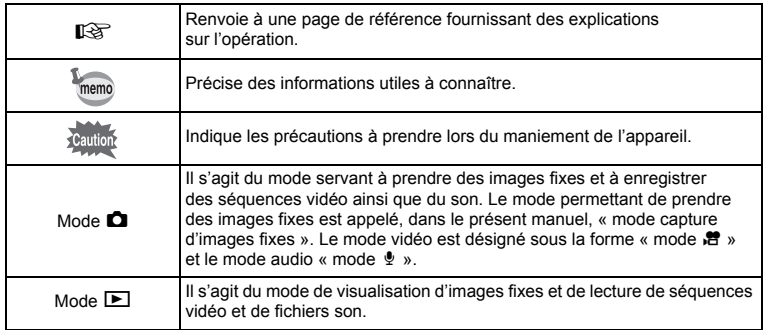

### **Composition du manuel d'utilisation**

Ce mode d'emploi est constitué des chapitres suivants.

#### **1 Préparation de l'appareil ––––––––––––––––––––––––––––––––––––––––**

Ce chapitre explique ce que vous devez faire avant d'effectuer les premières photos. Il est important que vous en preniez connaissance et que vous suiviez les instructions qui y sont données.

#### **2 Opérations de base ––––––––––––––––––––––––––––––––––––––––––––**

Ce chapitre explique les opérations de base comme les fonctions des boutons ainsi que l'utilisation des menus. Pour plus de renseignements, reportez-vous respectivement aux chapitres ci-dessous.

#### **3 Opérations de prise de vue ––––––––––––––––––––––––––––––––––––––**

Ce chapitre détaille les différentes manières de capturer les images en expliquant comment régler les fonctions correspondantes.

#### 4 Lecture et suppression des images -

Ce chapitre indique comment lire les images fixes et les séquences vidéo sur l'appareil ou un téléviseur et comment supprimer des images sur l'appareil.

#### **5** Édition et impression d'images –

Ce chapitre traite des différentes possibilités d'impression d'images fixes et d'édition d'images à l'aide de l'appareil. Pour obtenir plus d'informations sur le transfert des images vers un ordinateur et l'installation du logiciel d'application fourni, reportez-vous au manuel de branchement à l'ordinateur. Consultez le menu d'aide du logiciel d'application pour savoir comment retoucher et imprimer des images via un ordinateur.

#### **6 Enregistrement et lecture du son –––––––––––––––––––––––––––––––––**

Ce chapitre explique comment enregistrer des fichiers ne comportant que du son ou ajouter du son (mémo vocal) à une image puis comment lire les messages vocaux.

#### **7 Réglages –––––––––––––––––––––––––––––––––––––––––––––––––––––**

Ce chapitre explique comment régler les fonctions annexes de l'appareil.

#### **8 Annexe ––––––––––––––––––––––––––––––––––––––––––––––––––––––**

Ce chapitre donne des solutions de dépannage et répertorie les accessoires optionnels.

1

2

3

 $4^{\circ}$ 

5

 $6<sup>1</sup>$ 

7

### **Caractéristiques de l'appareil**

En plus de la prise de vue classique, l'Optio M60 dispose de divers modes de prise de vue répondant à différentes situations. Ce chapitre vous explique comment profiter pleinement des principales caractéristiques de votre appareil.

### **Fonctions avancées de prise de vue et d'enregistrement de séquences vidéo**

L'Optio M60 dispose d'une fonction anti-bougé qui atténue les vibrations de l'appareil au cours de l'enregistrement de séquences vidéo (p.114). Il est également possible de d'enregistrer des séquences vidéo en noir et blanc ou sépia afin de donner une atmosphère particulière à vos films.

 **Utilisez l'appareil pour filmer des séquences vidéo amusantes de vos enfants ou de vos animaux à l'instar d'un journal visuel de leur développement (p.109).**

### **Idéal pour les portraits !**

L'Optio M60 est doté de la fonction de reconnaissance du visage qui détermine l'emplacement du visage et règle automatiquement la mise au point et l'exposition des visages. Il peut reconnaître jusqu'à 32 personnes par photo (\*), ainsi il vous aidera à réussir vos photos de groupe. Le déclencheur s'actionne automatiquement lorsque les gens sourient et, si une personne cligne des yeux, l'appareil vous le signale afin que vous puissiez refaire la photo jusqu'à ce qu'elle soit parfaite. Il possède également une caractéristique qui permet d'élargir les visages durant la lecture. Ainsi vous pourrez voir l'expression de chacun.

\* L'appareil peut afficher jusqu'à 15 cadres d'identification de visage sur l'écran.

- **Fonction d'identification de l'emplacement du visage (p.63).**
- **Modes pour prendre des portraits stupéfiants (p.73).**
- **Prise de vue des visages en gros plan pour une vérification facile durant la lecture (p.129).**

 $\overline{e}$  kb471.book Page 13 Friday, July 25, 2008 9:45 AM

### **Ajoutez des cadres variés à vos photos !**

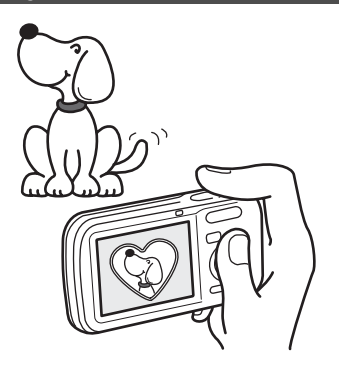

Grâce à l'Optio M60, vous pouvez choisir parmi une large gamme de cadres amusants pour créer des photos originales (p.79). Vous pouvez également ajouter ce cadre à une photo déjà prise. Ajustez la position du sujet de la photo ou réduisez ou agrandissez la taille de la photo en fonction de la taille et de la forme du cadre. Vous n'avez plus à vous inquiéter d'un mauvais centrage du sujet dans le cadre (p.151).

 **Vous permet d'ajouter un cadre décoratif à vos images.**

### **Fonctions de capture et de lecture faciles d'accès !**

La convivialité de l'Optio M60 est telle qu'il fonctionne simplement, à l'aide de quelques boutons. Il suffit de choisir l'icône correspondante pour sélectionner le mode de prise de vue (p.60) parfaitement adapté à la situation ou le mode lecture (p.122, p.144) doté de nombreuses fonctions de lecture et d'édition. Le guide apparaissant sur l'écran permet de vérifier les fonctions disponibles pour chaque mode et indique comment les utiliser.

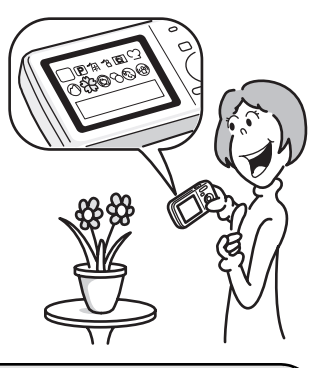

- **L'aide du mode de prise de vue est affichée dans la palette du mode capture et l'aide du mode de lecture est affichée dans la palette du mode lecture (p.60, p.122).**
- **Utilisez le mode vert pour prendre facilement des photos à l'aide des réglages standard (p.67).**

### **Créez un calendrier d'images et de sons !**

Avec l'Optio M60, vous pouvez afficher les images et fichiers son enregistrés par date (format calendaire) (p.121). Vous retrouvez ainsi rapidement l'image ou le fichier son que vous souhaitez lire.

### **L'appareil est doté d'une multitude de fonctions qui vous permettent de profiter de vos photos sans qu'un ordinateur ne soit nécessaire !**

L'Optio M60 dispose de diverses fonctions qui vous permettent de lire et de retoucher les images sans avoir à raccorder l'appareil à un ordinateur et à y transférer les images.

L'appareil est tout ce dont vous avez besoin pour prendre des images fixes et des séquences vidéo et les modifier (p.144). En outre, plus d'inquiétude quant à la suppression accidentelle d'images, puisque vous pouvez maintenant les récupérer (p.137) !

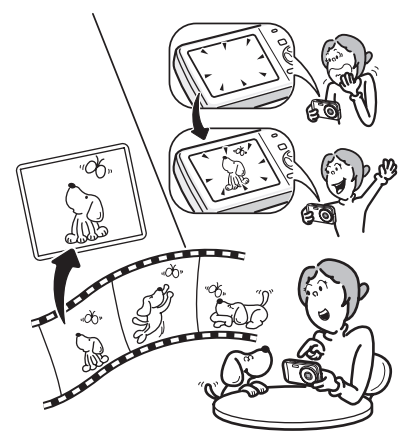

- **Vous pouvez utiliser Redéfinir (p.144), Recadrage (p.145) et Atténuation yeux rouges (p.150) lorsque l'image est affichée en mode lecture.**
- **Vous pouvez diviser une séquence vidéo en deux ou sélectionner l'image d'une séquence vidéo afin de l'enregistrer comme image fixe (p.154).**

### **Vérification du contenu de l'emballage**

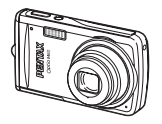

Appareil photo Optio M60

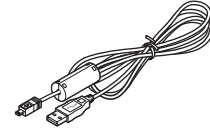

Câble USB I-USB7 (\*)

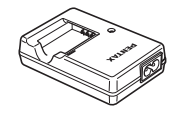

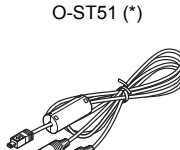

Courroie

Câble AV I-AVC7 (\*)

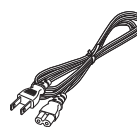

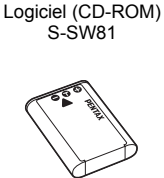

Batterie lithium-ion rechargeable D-LI78 (\*)

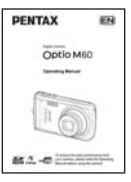

Chargeur de batterie D-BC78 (\*)

Cordon d'alimentation secteur D-CO24 (\*)

Mode d'emploi (c'est-à-dire le présent manuel)

Les articles suivis d'un astérisque (\*) sont également disponibles comme accessoires optionnels. Le chargeur de batterie et le cordon d'alimentation secteur ne sont pas vendus séparément (kit de chargeur K-BC78).

Pour les autres accessoires optionnels, reportez-vous à « Accessoires optionnels » (p.205).

### **Descriptif de l'appareil**

#### **Vue avant**

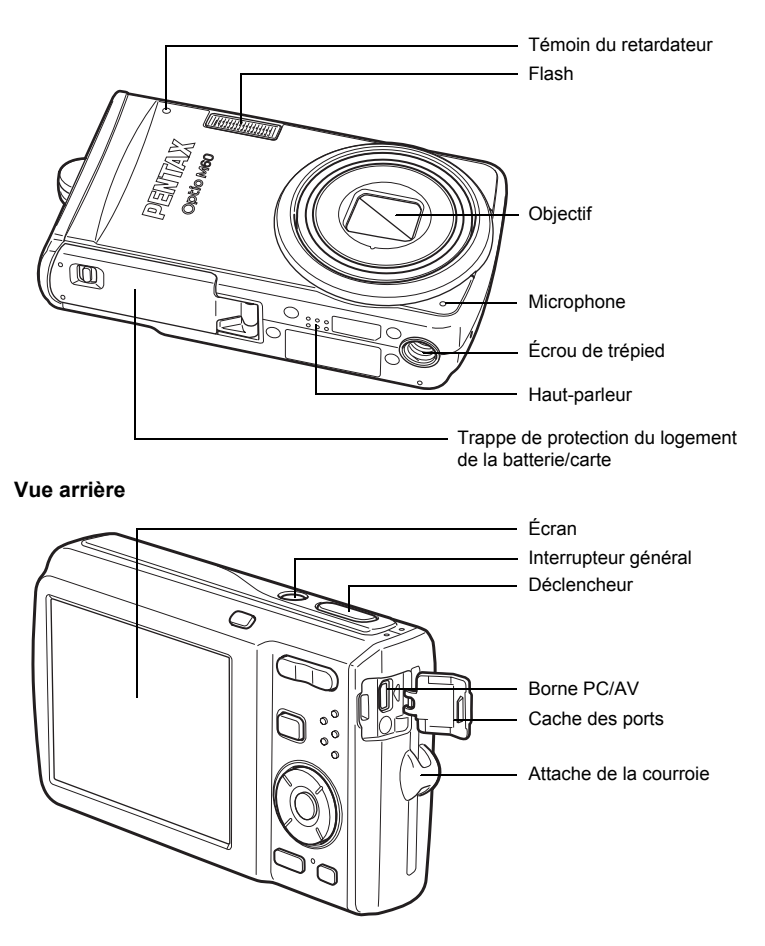

e\_kb471.book Page 17 Friday, July 25, 2008 9:45 AM

### **Noms des éléments fonctionnels**

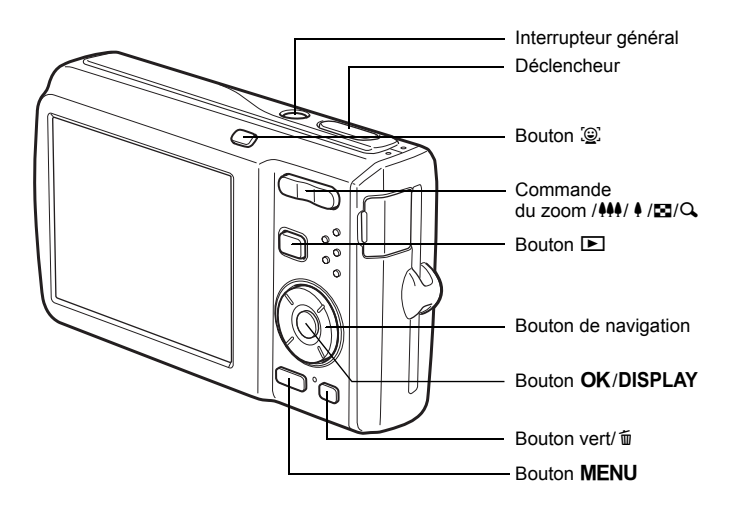

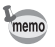

Reportez-vous à « Compréhension des fonctions des boutons » (p.46 - p.49) pour connaître la fonction de chaque bouton.

 $\overline{e}$  kb471.book Page 18 Friday, July 25, 2008 9:45 AM

### **Indications de l'écran**

#### **Affichage en mode** A

Des informations comme les conditions de prise de vue en mode de capture s'affichent.

L'écran affiche les éléments suivants dans l'ordre indiqué chaque fois que vous appuyez sur le bouton OK/DISPLAY : Affichage normal, Histogramme + Info, Aucun aff. d'info.

### **Affichage normal Histogramme + Info** 部 **AVG 38 38 10M OK 200 07/07/2008 14:25 OK OK**

**Aucun aff. d'info**

- $\Delta$ <sup>o</sup> apparaît si le déclencheur est enfoncé à mi-course lorsque l'appareil est susceptible de bouger. Pour éviter tout risque de bougé de l'appareil, utilisez un trépied et/ou la fonction retardateur (p.81).
- Lorsque le mode de prise de vue est réglé sur le mode ● (Vert), l'affichage de l'écran est similaire à celui indiqué à droite. Il n'est pas possible de modifier les informations sur l'affichage en appuyant sur les boutons OK/DISPLAY.

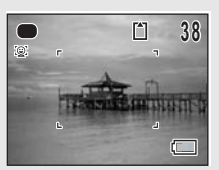

**18**

memo

#### **Affichage normal en mode capture d'images fixes**

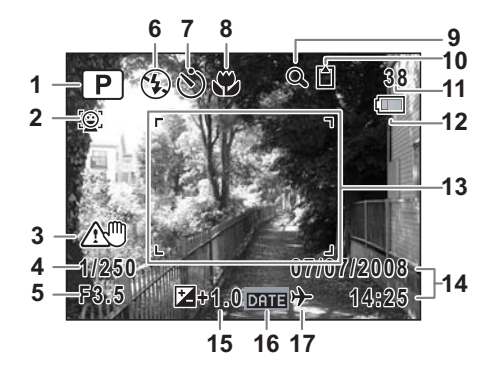

- Mode de prise de vue (p.60) **10** État de la mémoire (p.37)
- 
- Risque de bougé restante
- 
- 
- 
- Mode prise de vues (p.81, p.82) **15** Correction IL (p.97)
- 
- Icône du zoom numérique/ (p.106)
- 
- Icône Priorité visage (p.63) **11** Capacité de stockage des images
- Vitesse d'obturation **12** Témoin d'usure de la pile (p.30)
- Ouverture **13** Mire de mise au point (p.58)
- Mode du flash (p.89) **14** Date et heure (p.43)
	-
- Mode centre (p.91) **16** Réglage de l'impression de la date
	- du zoom intelligent (p.69) **17** Réglage de l'heure monde (p.179)
- \* 3 apparaît uniquement si vous appuyez sur le déclencheur à mi-course lorsque l'appareil est susceptible de bouger.
- \* 4 et 5 n'apparaissent que lorsque le déclencheur est enfoncé à mi-course.
- \* Quant à 8, lorsque le mode centre est réglé sur  $AF$  et la fonction Auto-Macro est activée,  $\ddot{u}$  apparaît à l'écran (p.91).
- \* Certaines indications peuvent ne pas apparaître en fonction du mode de prise de vue.

**Affichage Histogramme + Info/Aucun aff. d'info en mode capture d'images fixes** A1 à A20 et B1 apparaissent lorsque Histogramme + Info est sélectionné. Seul B1 apparaît lorsque Aucun aff. d'info n'est sélectionné.

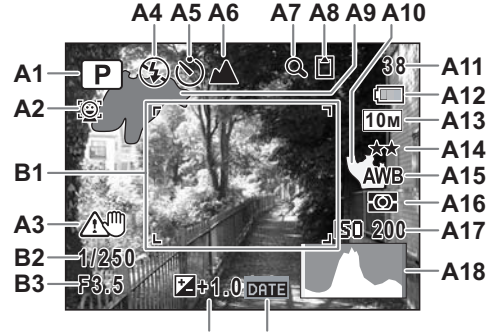

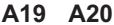

- 
- **A2** Icône Priorité visage (p.63) **A13** Pixels enregistrés (p.94)
- 
- 
- **A5** Mode d'entraînement (p.81, p.82) **A16** Mesure AE (p.100)
- **A6** Mode centre (p.91) **A17** Sensibilité (p.101)
- **A7** Icône de zoom numérique/de zoom **A18** Histogramme (p.23) intelligent (p.69) **A19** Correction IL (p.97)
- **A8** État de la mémoire (p.37) **A20** Réglage de l'impression
- A9 Partie lumineuse (clignotement de la date (p.106) rouge) (p.24) **B1** Mire de mise au point (p.58)
- **A10** Partie sombre (clignotement jaune) **B2** Vitesse d'obturation (p.24) **B3** Ouverture
- **A1** Mode de prise de vue (p.60) **A12** Témoin d'usure de la pile (p.30)
	-
- **A3** Risque de bougé **A14** Niveau qualité (p.96)
- **A4** Mode flash (p.89) **A15** Balance blancs (p.98)
	-
	-
	-
	-
	-
	-
	-
	-
- **A11** Capacité de stockage des images restante
- \* Dans Histogramme + Info, A3 n'apparaît que si le déclencheur est enfoncé à mi-course lorsque l'appareil est susceptible de bouger.
- \* B2 et B3 n'apparaissent que lorsque le déclencheur est enfoncé à mi-course.
- \* Lorsque le mode prise de vue est **boude** (Programme image auto) et si vous enfoncez le déclencheur à mi-course, le mode de prise de vue sélectionné apparaît dans A1 même lorsqu'Aucun aff. d'info est sélectionné (p.65).
- \* Certaines indications peuvent ne pas apparaître en fonction du mode de prise de vue.

#### **Affichage en mode** Q

L'affichage indique les paramètres de la prise de vue de l'image en mode  $\square$ . L'écran affiche les éléments suivants dans l'ordre indiqué chaque fois que vous appuyez sur le bouton OK/DISPLAY : Affichage normal, Histogramme + Info, Aucun aff. d'info.

> **Affichage normal 100-0026 07/07/2008 14:25 Modifier OK Histogramme + Info 100-0026 10M OK** AWB  $\overline{\omega}$ **200 1/250 07/07/2008 F3.5 14:25 Modifier OK Aucun aff. d'info**

> > **Modifier**

#### **Affichage normal/Histogramme + Info en mode lecture d'images fixes (L'ensemble des éléments d'affichage ne sont donnés qu'à titre explicatif.)** L'affichage prévoit des informations comme les conditions de prise de vue. A1

à A11 apparaissent lorsqu'Affichage normal ou Histogramme + Info est sélectionné. Les mentions B1 à B10 n'apparaissent que lorsque Histogramme + Info est sélectionné.

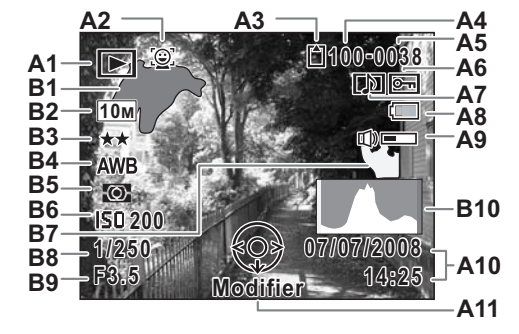

- - **E** : Mode lecture d'images fixes **B1** Partie lumineuse
	-
- **A2** Icône Priorité visage (p.63) **B3** Niveau qualité (p.96)
- **A3** État de la mémoire (p.37) **B4** Balance blancs (p.98)
- **A4** Numéro de dossier (p.182) **B5** Mesure AE (p.100)
- **A5** Numéro de fichier **B6** Sensibilité (p.101)
- **A6** Icône de protection (p.138) **B7** Partie sombre
- **A7** Icône de mémo vocal (p.172) (clignotement jaune) (p.24)
- **A8** Témoin d'usure de la pile (p.30) **B8** Vitesse d'obturation
- **A9** Icône de volume **B9** Ouverture
- **A10** Date et heure capturées (p.43) **B10** Histogramme (p.23)
- **A1** Mode lecture **A11** Bouton de navigation
	- (p.122) (clignotement rouge) (p.24)
	- **EXECU** : Digital SR (p.130) **B2** Pixels enregistrés (p.94)
		-
		-
		-
		-
		-
		-
		-
		-
- \* A2 n'apparaît que si la fonction de reconnaissance du visage était active pendant la prise de vue.
- \* En mode d'affichage normal, A8 et A10 disparaissent si aucune opération n'est effectuée pendant deux secondes.
- \* A9 n'apparaît que si le volume est réglé durant la lecture des séquences vidéo, des fichiers son ou des mémos vocaux. (p.119, p.170, p.172)
- \* A11 apparaît même si Aucun aff. d'info est sélectionné mais disparaît si aucune opération n'est effectuée dans un laps de temps de 2 secondes. Sous Affichage normal ou Histogramme + Info, seul Modifier disparaît.

#### **Guide des opérations**

Un guide pour chacun des boutons apparaît comme suit sur l'écran en cours d'utilisation.

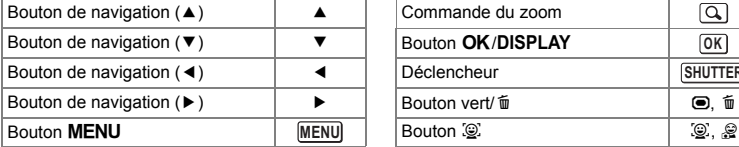

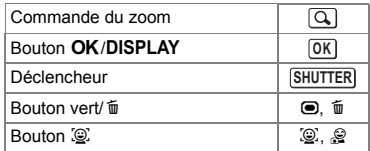

#### **Utilisation de l'histogramme**

Un histogramme montre la distribution de luminosité de l'image. L'axe horizontal indique la luminosité

(sombre à gauche et clair à droite) et l'axe vertical représente le nombre de pixels.

La forme de l'histogramme avant et après la prise de vue vous indique si la luminosité et le contraste sont corrects ou non. En fonction de cela, vous pouvez choisir d'utiliser la correction IL ou de prendre à nouveau la photo.

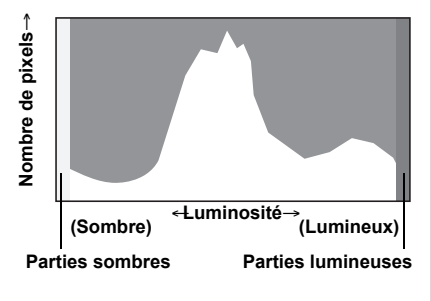

Réglage de l'exposition (Correction IL)  $\approx$  p.97

#### **La luminosité**

Si la luminosité est correcte, le graphique forme un pic au milieu. Le pic se trouve à gauche si l'image est trop sombre, et à droite si elle est trop claire.

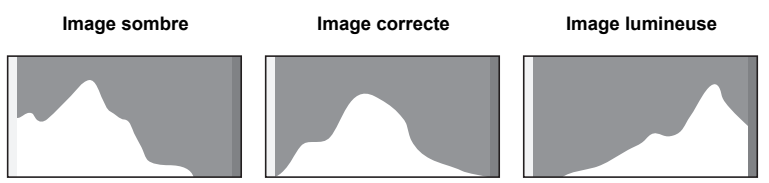

Lorsque l'image est trop sombre, la partie gauche est coupée (parties sombres) et lorsque l'image est trop claires la partie droite est coupée (parties lumineuses).

#### **Compréhension des parties lumineuses et sombres**

Lorsqu'une zone de la photo est tellement lumineuse qu'elle apparaît blanche, la zone indiquée émet un clignotement rouge en signe d'avertissement. De même, lorsqu'une zone est tellement sombre qu'elle apparaît noire, la zone indiquée émet un clignotement jaune.

#### **Le contraste**

**24**

La graphique forme un pic régulier pour les images au contraste équilibré. Le graphique forme un pic de chaque côté mais reste creux au milieu pour les images comportant une forte différence de contraste et des quantités faibles de luminosité moyenne.

e\_kb471.book Page 25 Friday, July 25, 2008 9:45 AM

# **1 Préparation de l'appareil**

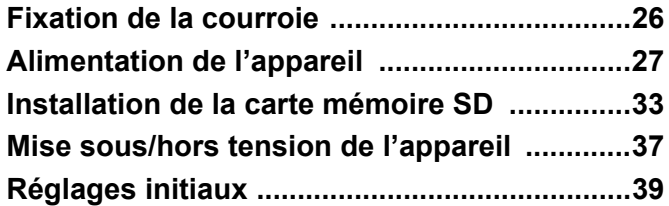

### **Fixation de la courroie**

Mettez en place la courroie (O-ST51) fournie avec l'appareil.

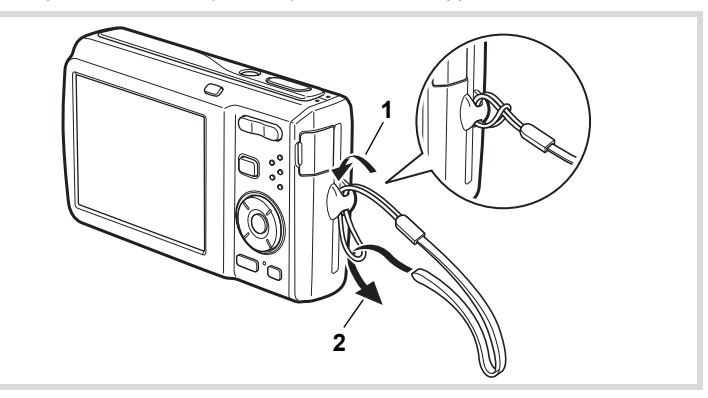

- 1 **Glissez l'extrémité étroite de la courroie dans l'attache de la courroie.**
- 2 **Passez l'autre extrémité dans la boucle et tirez pour l'ajuster.**

**Préparation de l'appareil**

1

e\_kb471.book Page 27 Friday, July 25, 2008 9:45 AM

### **Alimentation de l'appareil**

### **Charge de la batterie**

Utilisez le chargeur (D-BC78) fourni pour recharger la batterie lithium-ion (D-LI78) également fournie avant d'utiliser l'appareil pour la première fois, suite à une longue période de non-utilisation ou si le message [Piles épuisées] apparaît. Remarque : cordon d'alimentation secteur « homologué, type SPT-2 ou NISPT-2, cordon souple 18/2, puissance nominale 125 V, 7 A, longueur minimale 1,8 m »

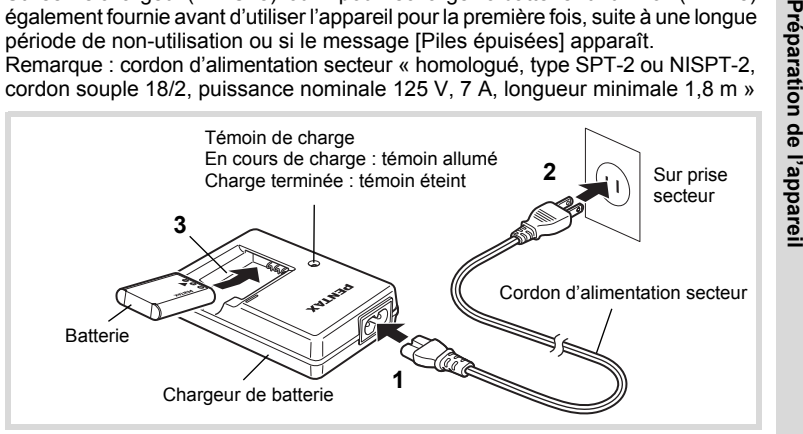

- 1 **Branchez le cordon d'alimentation secteur sur le chargeur de batterie.**
- 2 **Branchez le cordon d'alimentation secteur dans la prise secteur.**
- 3 **Placez la batterie dans le chargeur de manière à ce que le logo PENTAX soit dirigé vers le haut.**

Le témoin de charge s'allume pendant la charge ; il s'éteint lorsque la batterie est chargée.

4 **Une fois la charge terminée, retirez la batterie du chargeur.**

**27**

 $\bigcirc$ 

- Le chargeur (D-BC78) fourni avec l'appareil ne doit pas servir à recharger des batteries autres que les batteries lithium-ion rechargeables D-LI78 sous peine de surchauffe ou de détérioration du chargeur.
- La batterie atteint la fin de sa durée de vie lorsqu'elle commence à se décharger peu de temps après la charge. Remplacez-la par une nouvelle batterie.
- La batterie peut être défectueuse si le témoin de charge ne s'allume pas alors que la batterie est placée correctement. Remplacez-la par une nouvelle batterie.

Le temps nécessaire à une charge complète est d'environ 150 minutes maximum. (Le temps de charge peut varier en fonction de la température ambiante et des conditions de charge.) La plage de température ambiante pour une charge correcte de la batterie est comprise entre 0°C et 40°C.

### **Installation de la batterie**

Utilisez la batterie rechargeable lithium-ion D-LI78 fournie avec l'appareil. Chargez-la avant de l'utiliser pour la première fois.

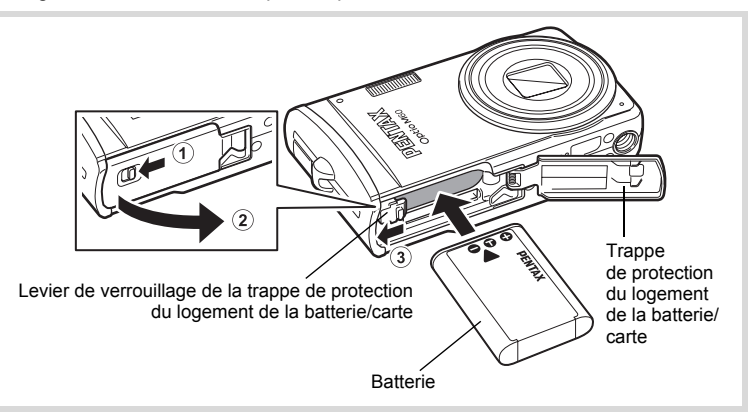

1 **Ouvrez la trappe de protection du logement de la batterie/carte.** Placez le levier de verrouillage de la trappe de protection du logement de la batterie/carte sur la position d'ouverture  $\Omega$  et ouvrez la trappe  $\Omega$ .

1**Préparation de l'appareil**

 $memo$ 

### 2 **Utilisez la partie latérale de la batterie pour comprimer le levier de verrouillage dans le sens** 3 **puis introduisez la batterie, le logo PENTAX pointé vers l'objectif.**

Enfoncez la batterie jusqu'à ce qu'elle soit verrouillée à sa place.

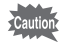

Vérifiez que le logo PENTAX est bien dirigé vers l'objectif ; une mauvaise orientation de la batterie risque d'entraîner des dysfonctionnements.

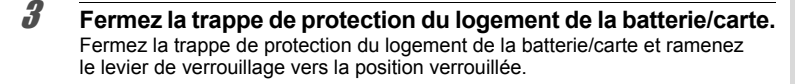

#### **Retrait de la batterie**

1 **Ouvrez la trappe de protection du logement de la batterie/carte.**

2 **Appuyez sur le levier de verrouillage de la trappe de protection du logement de la batterie/carte dans le sens** 3 **pour libérer la batterie.**

La batterie est éjectée. Faites attention à ne pas la laisser tomber lors de son extraction.

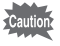

- Cet appareil utilise une batterie rechargeable lithium-ion D-LI78. L'utilisation de toute autre type de batterie risque d'endommager l'appareil et de provoquer un dysfonctionnement.
- Veillez à introduire correctement la batterie. Une mauvaise orientation peut provoquer un dysfonctionnement.
- Ne tentez pas d'extraire la batterie alors que l'appareil est sous tension.
- Lorsque vous stockez la batterie pendant plus de 6 mois, chargez-la pendant 30 minutes à l'aide du chargeur et rangez-la à part. Veillez à recharger la batterie tous les 6 à 12 mois. Évitez de la soumettre à des températures élevées ; une température inférieure à la température ambiante est idéale.
- Si la batterie est retirée pendant une longue période, il est possible que la date et l'heure reprennent leur valeur par défaut.
- Soyez vigilant lorsque vous utilisez l'appareil en continu pendant une longue période ; la batterie ou l'appareil est susceptible de chauffer.

#### **• Capacité de stockage des images, durée d'enregistrement d'une séquence vidéo, durée d'enregistrement du son et durée de lecture (à 23**°**C avec écran allumé et batterie entièrement chargée)**

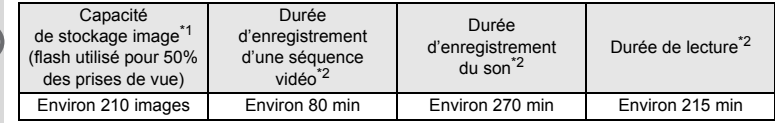

\*1 La capacité d'enregistrement est le nombre approximatif de prises de vue effectuées lors des tests de conformité CIPA (écran allumé, flash utilisé pour 50 % des prises de vue et 23°C). Les performances réelles peuvent varier en fonction des conditions de fonctionnement.

\*2 Selon le résultat des tests effectués en interne.

• En règle générale, les performances de la batterie peuvent s'amenuiser temporairement lorsque la température baisse.

• Veillez à emporter une batterie de rechange lorsque vous voyagez à l'étranger, dans un pays froid ou encore si vous avez l'intention de prendre de nombreuses photos.

#### **• Témoin d'usure de la batterie**

Vous pouvez vérifier le niveau de la batterie à l'aide du témoin sur l'écran.

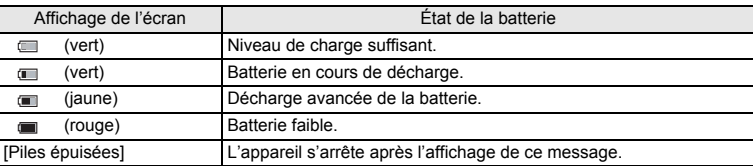

1**Préparation de l'appareil**

memo

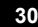

### **Utilisation de l' adaptateur secteur**

Il est recommandé d'utiliser le kit d'adaptateur secteur K-AC78 (en option) en cas d'utilisation prolongée de l'appareil ou de la connexion de celui-ci à un ordinateur.

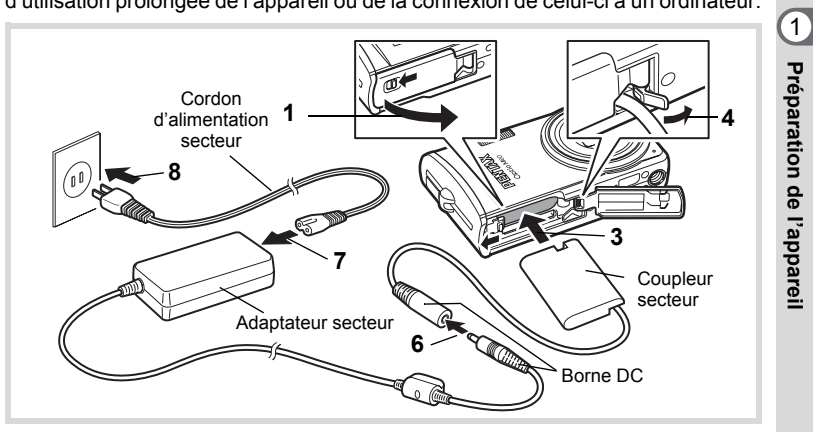

### 1 **Veillez à ce que l'appareil soit hors tension puis ouvrez la trappe de protection du logement de la batterie/carte.**

### 2 **Retirez la batterie.**

Reportez-vous aux p.28 - p.29 concernant l'ouverture ou la fermeture de la trappe de protection du logement de la batterie/carte et le retrait de la batterie.

### 3 **Introduisez le coupleur secteur.**

Utilisez la partie latérale du coupleur secteur pour enfoncer le levier de verrouillage de la trappe de protection du logement de la batterie/carte puis insérez le coupleur. Vérifiez qu'il est parfaitement en place.

### 4 **Dégagez le cordon du coupleur secteur.**

Tirez sur la languette qui se trouve au niveau de la charnière de l'appareil et de la trappe de protection du logement de la batterie/carte de sorte que le cordon du coupleur puisse en être extrait.

5 **Fermez la trappe de protection du logement de la batterie/carte.**

**31**

**Préparation de**

 **l'appareil**

### 6 **Connectez la borne DC de l'adaptateur secteur au port DC du coupleur secteur.**

7 **Branchez le cordon d'alimentation sur l'adaptateur secteur.**

8 **Branchez le cordon d'alimentation secteur dans la prise secteur.**

- Vérifiez que l'appareil est hors tension avant de brancher ou de débrancher l'adaptateur secteur.
	- Veillez à ce que le cordon d'alimentation secteur et le cordon d'alimentation reliant l'adaptateur secteur à l'appareil soient correctement raccordés. Si l'un des deux se débranche lors de l'enregistrement des données sur la carte mémoire SD ou la mémoire intégrée, les données risquent d'être perdues.
	- Utilisez l'adaptateur secteur avec soin afin d'éviter tout risque d'incendie ou de décharge électrique.
	- Veillez à lire « À propos du chargeur de batterie et de l'adaptateur secteur » (p.3) avant utilisation de l'adaptateur.
	- Avant toute utilisation du kit d'adaptateur secteur K-AC78, il est impératif de lire son mode d'emploi.
	- Lorsque vous raccordez l'adaptateur secteur, veillez à ne pas poser l'appareil debout sur la table car le cordon du coupleur est extrait par le bas de l'appareil. En outre, ne faites pas reposer l'appareil sur l'objectif car celui-ci sort à la mise sous tension de l'appareil. Tenez l'appareil dans votre main ou utilisez un trépied lors du raccordement de l'adaptateur secteur et de la confirmation de l'affichage pour prendre des photos, les visualiser ou effectuer le réglage de l'appareil.

### **Installation de la carte mémoire SD**

Cet appareil utilise soit une carte mémoire SD soit une carte mémoire SDHC (toutes deux sont désignées par l'appellation carte mémoire SD ci-après). Les images capturées et les fichiers son sont enregistrés sur la carte mémoire SD si elle est insérée dans l'appareil. Ces données sont enregistrées dans la mémoire intégrée si aucune carte n'est insérée (p.37).

- 
- **Assurez-vous d'utiliser cet appareil pour formater (initialiser) une carte mémoire SD non utilisée ou ayant servi sur un autre appareil photo ou dispositif numérique. Reportez-vous à « Formatage d'une carte mémoire SD » (p.174) pour connaître les consignes de formatage.**
- Veillez à ce que l'appareil photo soit hors tension avant d'introduire ou de retirer la carte mémoire SD.

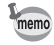

- La capacité de stockage en images fixes varie en fonction de la capacité de la carte mémoire SD, du nombre de pixels enregistrés sélectionné ainsi que du niveau de qualité (p.36).
- Le témoin du retardateur clignote lors de la lecture de la carte mémoire SD (enregistrement ou lecture des données en cours).

#### **Sauvegarde des données**

En cas de dysfonctionnement, il vous sera peut-être impossible d'accéder aux données stockées dans la mémoire intégrée de l'appareil. Utilisez un ordinateur ou autre dispositif pour sauvegarder les données importantes sur un autre support.

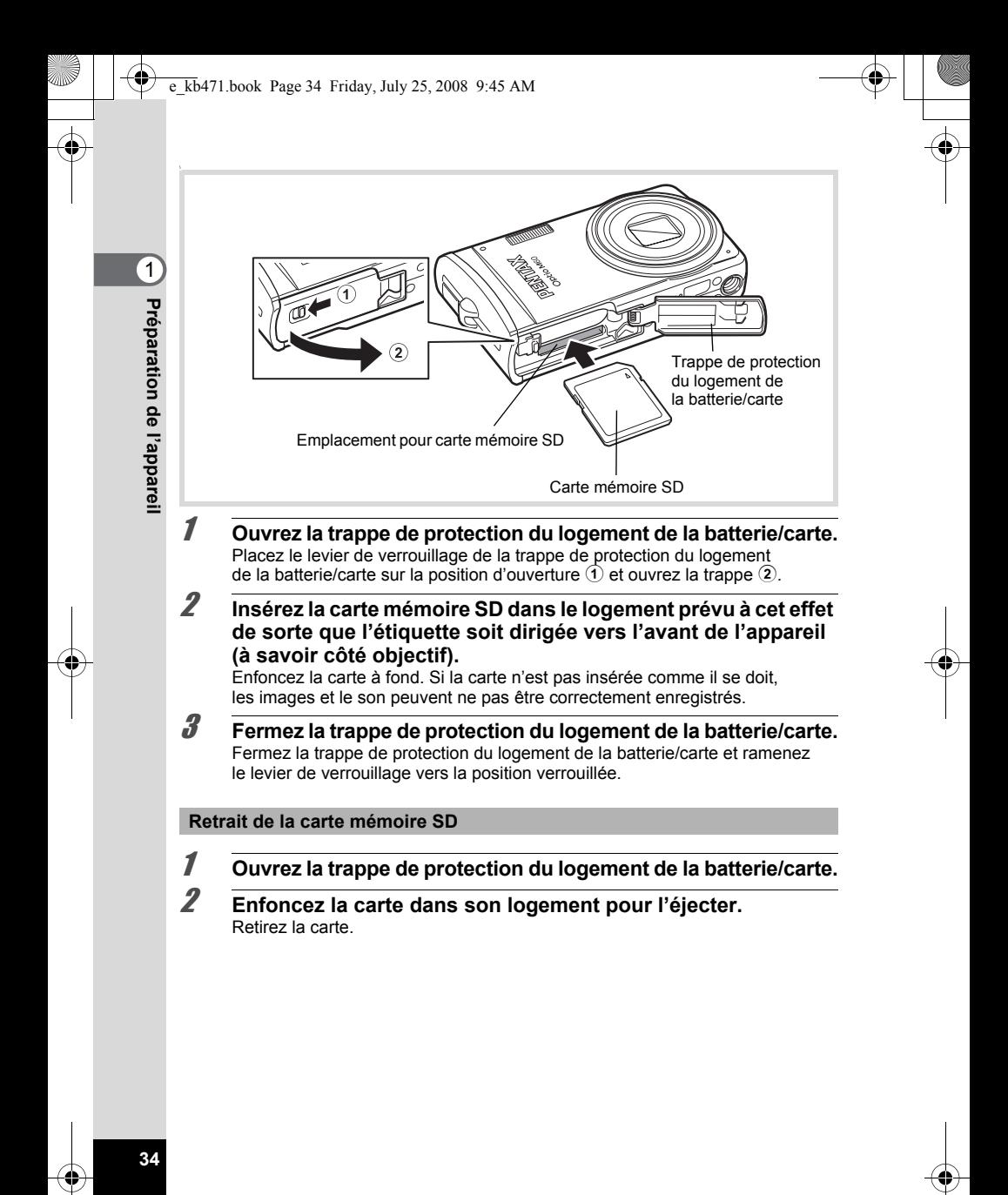

#### **Précautions d'utilisation d'une carte mémoire SD**

• La carte mémoire SD est dotée d'un commutateur écriture-protection. Placez le commutateur en position VERROUILLAGE pour empêcher l'enregistrement de nouvelles données sur la carte, la suppression des données existantes et le formatage de la carte par l'appareil ou l'ordinateur. r apparaît sur l'écran lorsque la carte est protégée en écriture.

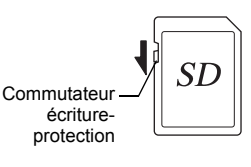

- Une carte mémoire SD pouvant être très chaude immédiatement après utilisation de l'appareil, retirez-la avec précaution.
- Ne tentez pas de retirer la carte mémoire SD ou de mettre l'appareil hors tension pendant la lecture ou la sauvegarde d'images ou de fichiers son, ou lorsque l'appareil est connecté à un ordinateur à l'aide d'un câble USB : des données pourraient être perdues ou la carte endommagée.
- Ne déformez pas la carte mémoire SD et évitez-lui tout choc important. Veillez à ce qu'elle n'entre pas en contact avec de l'eau et à ce qu'elle ne soit pas soumise à des températures élevées.
- Ne retirez pas la carte mémoire SD en cours de formatage, sous peine de l'endommager et de la rendre inutilisable.
- Il existe un risque de suppression des données contenues dans la carte mémoire SD dans les cas de figure suivants. En aucun cas, nous ne saurions être tenus responsables de la suppression des données
	- (1) mauvaise manipulation de la carte mémoire SD.
	- (2) carte mémoire SD placée à proximité d'éléments susceptibles de générer de l'électricité statique ou des interférences électriques.
	- (3) non-utilisation prolongée de la carte.
	- (4) carte éjectée ou batterie extraite de l'appareil lors de l'enregistrement ou de la lecture de données.
- Les données sauvegardées peuvent être endommagées si la carte reste inutilisée pendant trop longtemps. Assurez-vous d'effectuer régulièrement les sauvegardes nécessaires sur un ordinateur.
- Évitez d'utiliser ou de ranger la carte à proximité d'éléments générateurs d'électricité statique ou d'interférence électrique.
- Évitez d'utiliser ou de stocker la carte dans des endroits sujets à des variations de température brutales ou à la condensation, et veillez à ne pas la laisser exposée en plein soleil.
- Si vous utilisez une carte mémoire SD à faible débit, il se peut que l'enregistrement s'arrête lorsque vous prenez des séquences vidéo, même s'il reste suffisamment d'espace mémoire, ou que les prises de vue et la lecture nécessitent plus de temps.
- Pour toute information relative aux cartes mémoire SD compatibles, visitez le site Internet de PENTAX.
- Veillez à formater toute carte mémoire SD non utilisée ou ayant servi sur un autre appareil. Reportez-vous à « Formatage d'une carte mémoire SD » (p.174).
- Notez que le formatage de la carte mémoire SD ne supprime pas nécessairement les données, qui pourraient éventuellement être récupérées grâce à certains logiciels disponibles dans le commerce. Envisagez de vous procurer un logiciel spécialement conçu pour la suppression sûre des données. Lorsque vous jetez, cédez ou vendez votre carte mémoire SD, veillez à en supprimer l'ensemble des données ou à détruire la carte elle-même si elle contient des informations sensibles ou privées. Dans tous les cas, vous êtes pleinement responsable de la gestion des données présentes sur la carte.

**Préparation de l'appareil**
#### **Nombre d'images enregistrables sur la carte mémoire SD**

Les tailles des images enregistrées diffèrent selon le nombre de pixels et le niveau de qualité, ce qui explique la variation de la quantité d'images enregistrées sur la carte mémoire SD.

Sélectionnez le nombre de pixels enregistrés et le niveau de qualité qui conviennent aux images fixes dans le menu [ $\Box$  Mode Enregistrt].

Sélection des pixels enregistrés <sup>1</sup>p.94 Sélection du niveau de qualité 190.96

Sélectionnez dans le menu [Vidéo], ou dans le menu [ $\Box$  Mode Enregistrt], le nombre de pixels enregistrés et la cadence d'image qui conviennent.

Sélection des pixels enregistrés pour les séquences vidéo <sup>1</sup>p.111 Sélection de la cadence d'image 197 .112

Pour une indication approximative du nombre d'images ou de la durée des séquences vidéo pouvant être enregistrées sur la carte mémoire SD, reportez-vous à « Caractéristiques principales » (p.206).

 $(1)$ 

## **Mise sous/hors tension de l'appareil**

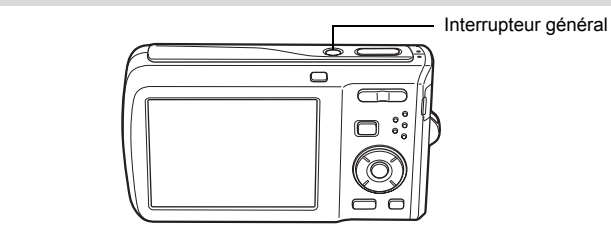

## 1 **Pressez l'interrupteur général.**

L'appareil est mis sous tension et l'écran s'allume. Lorsque l'appareil est mis sous tension, le cache-objectif s'ouvre et l'objectif se déploie.

Si l'écran [Language/言語] ou l'écran [Réglage date] apparaît lors de la mise sous tension de l'appareil, procédez comme indiqué à la p.39 pour régler la langue d'affichage et/ou la date et l'heure.

## 2 **Pressez de nouveau l'interrupteur général.**

L'écran s'éteint, l'objectif se ferme et l'appareil est mis hors tension.

Opérations de prise de vue <sup>18</sup> p.58

#### **Vérification de la carte mémoire**

La carte mémoire est vérifiée à la mise sous tension de l'appareil et l'état de la mémoire s'affiche.

- $\Box$  : En présence de la carte mémoire SD. les images et fichiers son sont enregistrés sur la carte mémoire SD.
- **D**: Si la carte mémoire SD n'est pas insérée, les images et fichiers son sont enregistrés dans la mémoire intégrée.
- 원 : Le commutateur écriture-protection de la carte mémoire SD est en position VERROUILLAGE (p.35). Les images et les sons ne peuvent pas être enregistrés.

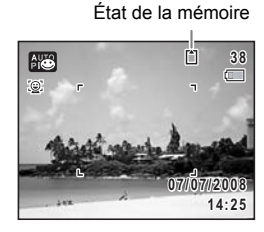

## **Mode lecture**

Utilisez ce mode lorsque vous souhaitez directement lire une image ou un fichier son, sans prendre d'autres photos.

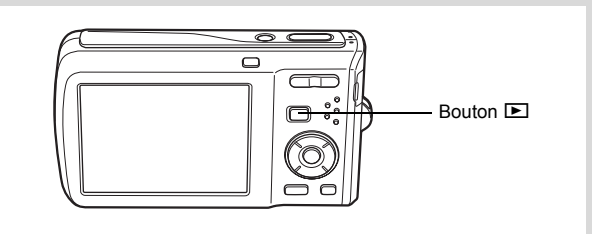

#### 1 **Appuyez en même temps sur l'interrupteur général et sur**   $\overline{b}$  le bouton  $\overline{b}$ .

L'écran s'allume, l'objectif est rétracté et l'appareil est mis sous tension en mode lecture.

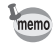

Pour passer du mode lecture au mode capture, appuyez sur le bouton  $\square$ ou appuyez sur le déclencheur à mi-course.

Lecture des images fixes  $\approx$  p.118

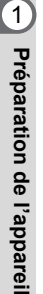

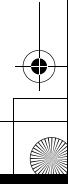

## **Réglages initiaux**

L'écran [Language/言語] apparaît lorsque vous allumez l'appareil pour la première fois. Suivez les instructions de la section « Réglage de la langue d'affichage » ci-dessous pour sélectionner la langue et de la section « Réglage de la date et de l'heure » (p.43) pour mettre l'heure et la date à jour.

Vous pouvez modifier la langue, la date et l'heure ultérieurement. Reportez-vous aux instructions figurant aux pages suivantes.

- Pour changer la langue, suivez les étapes de la section « Changement de la langue d'affichage » ( $exp.181$ ).
- Pour changer la date et l'heure, suivez les étapes de la section « Modification de la date et de l'heure » (1970.176).

## **Réglage de la langue d'affichage**

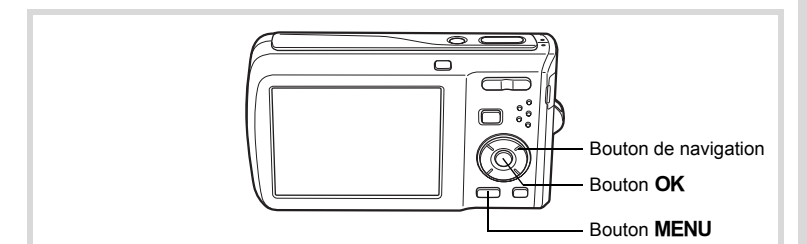

1 **Utilisez le bouton de navigation (**2345**) pour sélectionner la langue d'affichage. English Svenska Dansk Deutsch Polski Suomi**

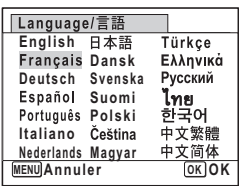

**Préparation de l'appareil**

 $\hat{\mathbb{O}}$ 

## **2** Appuyez sur le bouton OK.

L'écran [Réglages initiaux] apparaît dans la langue sélectionnée. Si les réglages de [Ville résidence] et de [Hor. Eté] (DST) (horaire d'été) sont tels que souhaités, appuyez à nouveau sur le bouton OK pour faire apparaître l'écran [Réglage date]. Passez à « Réglage de la date et de l'heure » (p.43). Passez à l'étape 3 de « Réglage de la ville de résidence et de l'horaire d'été » (p.42) si les réglages souhaités n'apparaissent pas.

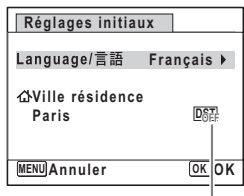

Horaire d'été

Si par accident vous sélectionnez une autre langue puis passez à l'opération suivante, procédez comme suit pour régler à nouveau la langue souhaitée.

**Lorsqu'une autre langue a été sélectionnée par inadvertance**

- 1 **Appuyez sur le bouton de navigation (**5**).**
- 2 **Sélectionnez la langue à l'aide du bouton de navigation (**2345**) puis appuyez sur le bouton** 4**.**

L'écran [Réglages initiaux] apparaît dans la langue sélectionnée.

- **Lorsque l'écran suivant l'étape 2 apparaît dans une autre langue**
- **1** Appuyez sur le bouton OK.
- **2** Appuyez sur le bouton MENU.
- 3 **Appuyez sur le bouton de navigation (**5**).**
- **4** Utilisez le bouton de navigation (▼▲) pour sélectionner [Language/言語].
- **5** Appuyez sur le bouton de navigation ( $\blacktriangleright$ ). L'écran [Language/言語] apparaît.
- 6 **Sélectionnez la langue à l'aide du bouton de navigation**   $($  $\blacktriangle$   $\blacktriangledown$   $\blacktriangle$   $\blacktriangleright$  $).$
- *Appuyez sur le bouton OK.*

Le menu [N] Réglages] apparaît dans la langue sélectionnée.

L'appareil revient à la langue souhaitée. Pour les consignes relatives à [Ville résidence], [Date] et [Heure], reportez-vous aux pages ci-après.

- Pour changer [Ville résidence], suivez les étapes de la section « Réglage de l'heure monde »  $(F \otimes p.179)$ .
- Pour changer [Date] et [Heure], suivez les étapes de la section « Modification de la date et de l'heure »  $(\sqrt{176})$ .

**Préparation de l'appareil**

1

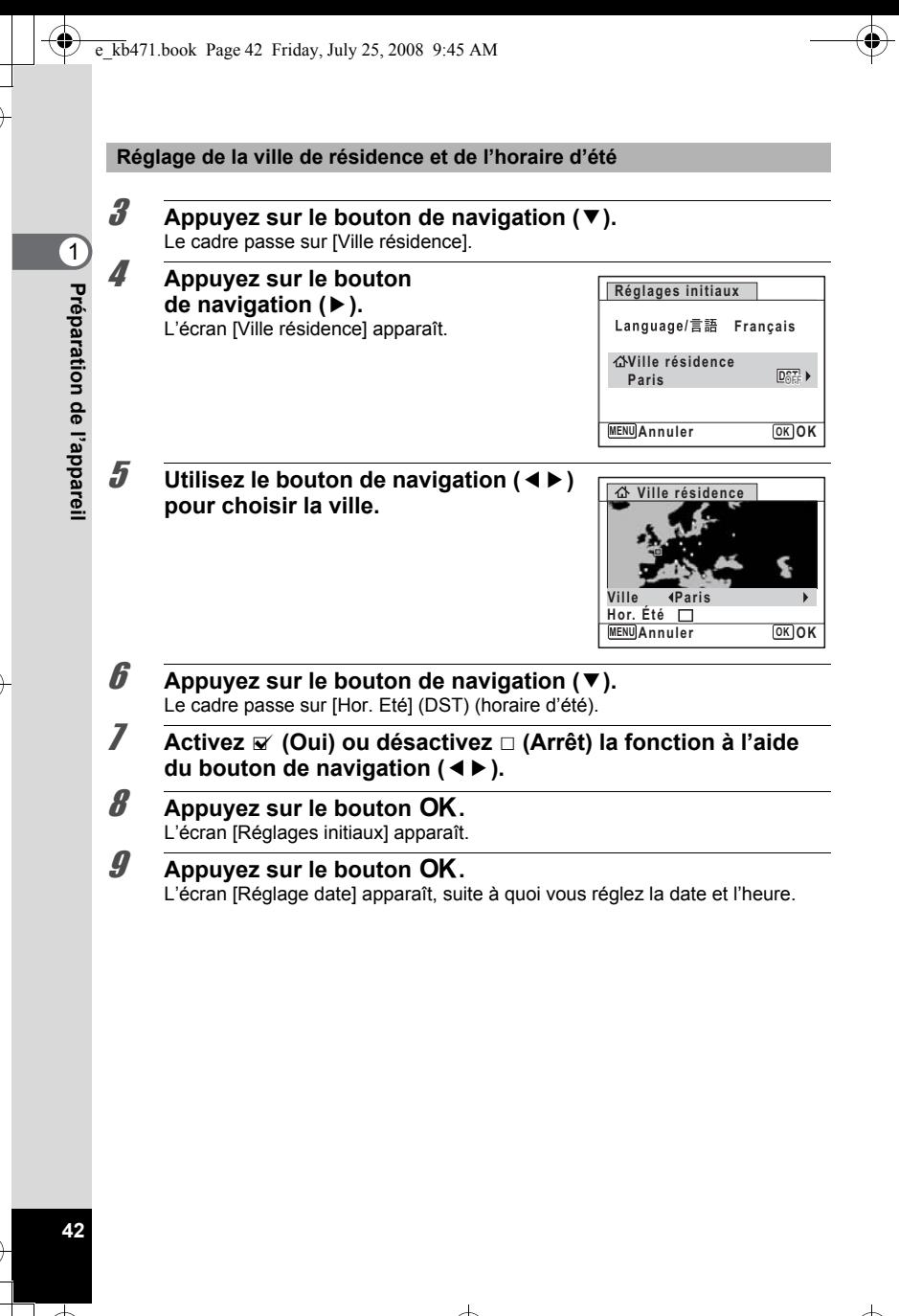

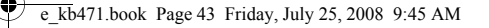

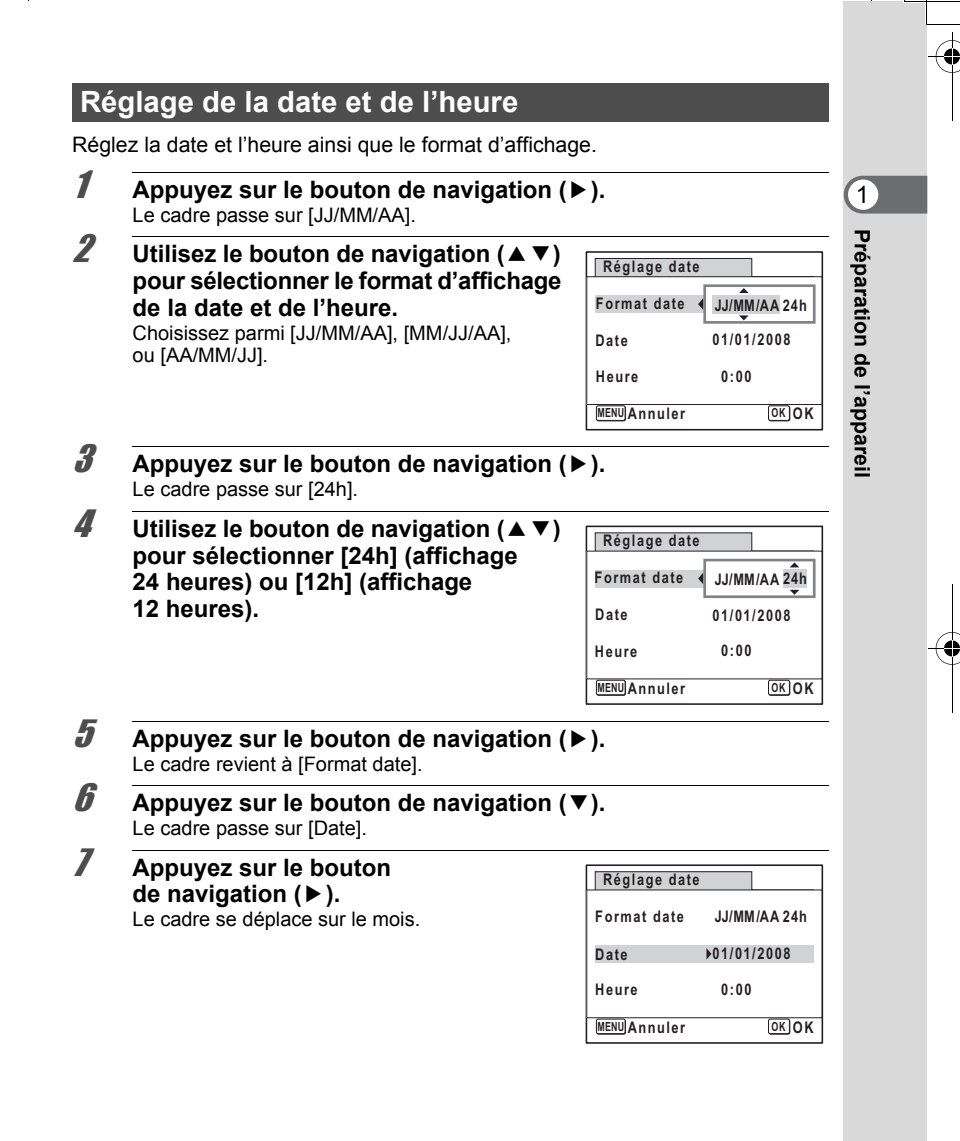

#### 8 **Modifiez le mois à l'aide du bouton**  de navigation  $(4 \nabla)$ .

Modifiez de la même façon le jour et l'année. Ensuite, modifiez l'heure.

Si [12h] a été sélectionné à l'étape 4, le paramètre bascule respectivement sur AM ou PM en fonction de l'heure.

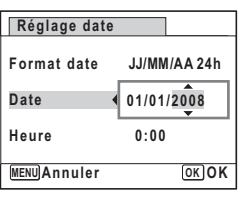

## **g** Pressez le bouton OK.

Le réglage est sauvegardé et l'appareil revient au mode capture.

Vous pouvez modifier [Language/言語], [Date], [Heure], [Ville résidence] et [Hor. Eté] (DST). Pour cela, reportez-vous aux instructions figurant sur les pages ci-après.

- Pour changer la langue, suivez les étapes de la section « Changement de la langue d'affichage » ( $exp.181$ ).
- Pour changer la date et l'heure, suivez les étapes de la section « Modification de la date et de l'heure » (1976).
- Pour modifier la ville ou activer ou désactiver Hor. Été, suivez les instructions de la section « Réglage de l'heure monde » (1p.179).

Lorsque l'écran [Réglages initiaux] ou [Réglage date] s'affiche, il est possible d'annuler cette étape et de passer en mode capture en appuyant sur le bouton MENU. En procédant ainsi, l'écran [Réglages initiaux] réapparaît lors de la mise sous tension suivante de l'appareil.

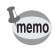

Lorsque vous appuyez sur le bouton  $OK$  à l'étape 9, l'horloge de l'appareil est réinitialisée à 00 seconde. Pour régler l'heure exacte, appuyez sur le bouton OK lorsque le bip (à la télévision, à la radio, etc.) atteint 00 seconde.

Le format de sortie vidéo (NTSC/PAL) est défini en fonction de la ville sélectionnée dans [Ville résidence] sur l'écran [Réglages initiaux]. Reportez-vous à « Liste des villes Heure monde » (p.204) pour connaître le format de sortie vidéo affecté à chaque ville paramétrée dans les réglages initiaux et à « Changement du système de sortie vidéo » (p.184) pour modifier ce paramètre.

# **2 Opérations de base**

## **Compréhension des fonctions des boutons ......................................................46 Réglage des fonctions de l'appareil ...............51**

## **Compréhension des fonctions des boutons**

## Mode  $\bullet$

opérations de base **Opérations de base**

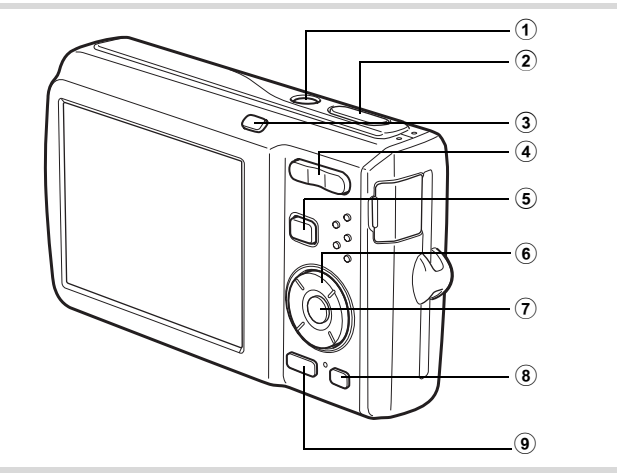

## 1 **Interrupteur général**

Met l'appareil sous et hors tension (p.37).

#### 2 **Déclencheur**

Fait la mise au point sur le sujet lorsqu'il est enfoncé à mi-course en mode capture d'images fixes. (Sauf en modes  $PF$ ,  $\triangleq$  et  $MF$ ) (p.59). Capture l'image fixe lorsqu'il est enfoncé à fond (p.59).

Permet de démarrer et d'arrêter l'enregistrement de la séquence vidéo en mode **P** (Vidéo) (p.109).

Permet de démarrer et d'arrêter l'enregistrement de fichier son en mode  $\Phi$  (Enregistrement vocal) (p.168).

#### 3 **Bouton** I

Fait défiler les différentes valeurs de la fonction d'identification de l'emplacement des visages (p.63). À chaque pression du bouton  $\mathbb{Q}^2$ , les valeurs défilent comme suit : Smile Capture  $\rightarrow$  Pr. visage désactivée  $\rightarrow$  Pr. visage activée

#### **4 Commande du zoom/444/4**

Modifie la zone capturée (p.69).

5 **Bouton** Q

Bascule en mode  $\Box$  (p.50).

## **6 Bouton de navigation**<br>(A) Modifie le mode

- Modifie le mode prise de vues (p.81, p.82).
- $(\blacktriangledown)$  Affiche la palette du mode capture (p.60).<br>
Change le mode de flash (p.89).
- Change le mode de flash (p.89).
- $(\triangleright)$  Change le mode centre (p.91).
- $(\triangle \check{v})$  Règle MF en mode MF (p.92).

#### **7** Bouton OK/DISPLAY

Modifie les informations affichées sur l'écran (p.18).

#### 8 **Bouton vert**

Bascule en mode  $\bullet$  (Vert) (p.67). Appelle le menu attribué (p.107).

#### **9** Bouton MENU

Affiche le menu [**□** Mode Enregistrt] (p.51).

N Opérations de base **Opérations de base**

## Mode<sup>[D]</sup>

opérations de base **Opérations de base**

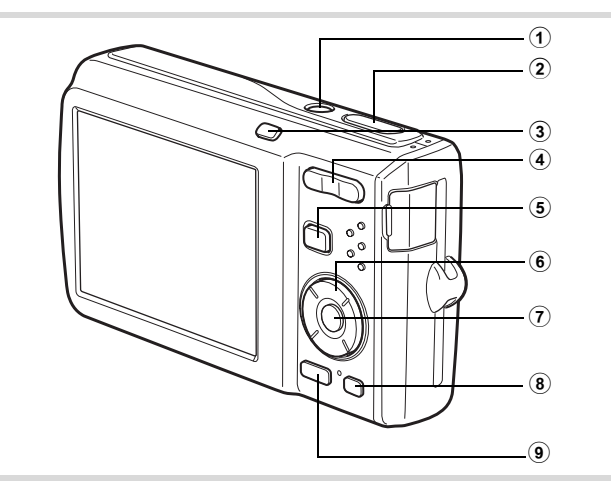

## 1 **Interrupteur général**

Met l'appareil sous et hors tension (p.37).

## 2 **Déclencheur**

Bascule en mode  $\Box$  (p.50).

#### 3 **Bouton** I

**48**

Zoome sur les visages des sujets selon l'ordre de reconnaissance des visages pendant la prise de vue (affichage des visages en gros plan) (p.129).

#### 4 **Commande du zoom/**f**/**y

Appuyez sur **E** pendant l'affichage image par image pour passer à l'affichage neuf images. Revient à l'affichage précédent lorsque l'on appuie sur  $Q$  (p.120). Agrandit l'image lorsque l'on appuie sur  $Q$  au cours de l'affichage image par image. Revient à l'affichage précédent lorsque l'on appuie sur  $\blacksquare$  (p.128).

Appuyez sur **El** pendant l'affichage neuf images pour passer à l'écran d'affichage par dossier ou calendaire (p.121).

Appuyez sur  $\alpha$  pendant l'affichage par dossier pour passer à l'affichage neuf images normal (p.121).

Appuvez sur Q pendant l'affichage calendaire pour passer à l'affichage neuf images normal (p.121).

Règle le volume pendant la lecture des séquences vidéo, des fichiers son ou des mémos vocaux (p.119, p.170, p.172).

5 Q **Bouton**

Bascule en mode  $\Box$  (p.50).

#### 6 **Bouton de navigation**

- (2) Permet de lire et de mettre en pause une séquence vidéo ou un fichier son (p.119, p.170).
- $(\blacktriangledown)$  Affiche la palette du mode lecture (p.123). Interrompt une séquence vidéo ou un fichier son en cours de lecture (p.119, p.170).
- (45) Affiche l'image ou le fichier son précédent ou suivant au cours de l'affichage image par image (p.118).

Vue suivante, vue précédente, recul d'une séquence vidéo et avance d'une séquence vidéo pendant la lecture (p.119). Avance rapide, retour et accès à l'index suivant pendant la lecture du fichier son (p.170).

 $(4 \triangleright)$  Déplace la zone d'affichage pendant la lecture zoom (p.128). Sélectionne une image dans l'affichage neuf imagettes, un dossier dans l'affichage par dossier et une date dans l'affichage calendaire (p.120, p.121).

Déplace l'image lors de l'utilisation de la fonction Composition cadre créatif (p.151).

#### **7** Bouton OK/DISPLAY

Modifie les informations affichées sur l'écran (p.18).

Revient à l'affichage image par image à partir de la lecture zoom ou de l'affichage neuf images (p.120, p.128).

Bascule en affichage neuf images du dossier sélectionné au cours de l'affichage par dossier. (p.121).

Bascule en affichage image par image de la date sélectionnée en affichage calendaire (p.121).

#### **8 Bouton vert/** 而

Passe de l'affichage image par image à l'écran de suppression (p.132). Passe de l'affichage neuf images à l'écran de sélection et suppression (p.134). Passe de l'écran d'affichage par dossier à celui du calendrier (p.121). Passe de l'écran d'affichage calendaire à celui par dossier (p.121).

#### **9** Bouton MENU

Affiche le menu [\ Réglages] au cours de l'affichage image par image (p.51). Revient à l'affichage image par image au cours de l'affichage de la palette du mode lecture (p.122).

Revient à l'affichage image par image à partir de la lecture zoom ou de l'affichage neuf images (p.120).

Bascule en affichage neuf images du dossier sélectionné au cours de l'affichage par dossier (p.121).

Passe à l'affichage neuf images de la date sélectionnée au cours de l'affichage calendaire (p.121).

## **Basculer du mode**  $\bullet$  **au mode**  $\bullet$

Dans ce manuel, le mode capture, permettant notamment la prise d'images fixes, est appelé « mode  $\Box$  » (mode capture). Le mode lecture, permettant notamment d'afficher les images capturées sur l'écran, est appelé « mode  $\blacktriangleright$  » (mode lecture). En mode **■**, vous pouvez procéder à des opérations d'édition simples sur les images lues.

Procédez comme suit pour naviguer entre les modes  $\Box$  et  $\Box$ .

#### **Pour basculer du mode**  $\Omega$  **au mode**  $\blacksquare$

#### 1 **Appuyez sur le bouton** Q**.**

L'appareil bascule en mode  $\blacksquare$ .

#### **Pour basculer du mode <b>D** au mode **△**

#### 1 **Appuyez sur le bouton** Q **ou pressez le déclencheur à mi-course.**

L'appareil bascule en mode  $\Box$ .

#### **Affichage des données enregistrées dans la mémoire intégrée**

En présence d'une carte mémoire SD dans l'appareil, les images, séquences vidéo et sons lus sont ceux de la carte mémoire. Pour lire les images, séquences vidéo et sons de la mémoire intégrée, vous devez éteindre l'appareil et retirer la carte mémoire SD ou procédez comme suit pour utiliser la fonction Affichage des données de la mémoire intégrée.

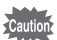

Veillez à ce que l'appareil photo soit hors tension avant d'introduire ou de retirer la carte mémoire SD.

- **Visionnage des images de la mémoire intégrée en présence d'une carte mémoire SD (affichage des données de la mémoire intégrée)**
	- Lorsque vous appuyez sur le bouton  $\blacksquare$  et le maintenez enfoncé pendant plus d'une seconde en mode  $\Box$ , l'objectif est rétracté. Après l'affichage du message [Afficher image/son dans mémoire intégrée], les images, séquences vidéo et fichiers son stockés dans la mémoire intégrée sont affichés.
	- Lorsque vous affichez les données de la mémoire intégrée, vous avez la possibilité de lire des images fixes (zoom inclus) (p.118, p.128), séquences vidéo (p.119) et sons (p.170), ainsi que de basculer entre l'affichage neuf images, l'affichage des dossiers et l'affichage calendaire (p.120).
	- Lorsque vous affichez les données de la mémoire intégrée, vous ne pouvez en revanche pas supprimer de données, supprimer une sélection ni afficher la palette du mode lecture ou le menu. Ces opérations nécessitent de retirer d'abord la carte mémoire SD.

## **Réglage des fonctions de l'appareil**

Pour modifier les réglages de l'appareil, appuyez sur le bouton MENU de manière à faire apparaître les menus  $\square$  Mode Enregistrt] ou  $\square$  Réglages]. Les menus permettant de lire et d'éditer les images et fichiers son sont affichés à partir de la palette du mode lecture.

## **Utilisations des menus**

En mode  $\bullet$ , appuyez sur le bouton MENU de manière à faire apparaître le menu [ $\Box$  Mode Enregistrt]. En mode  $\Box$ , appuyez sur le bouton **MENU** de manière à faire apparaître le menu  $[4]$  Réglages].

Utilisez le bouton de navigation  $(4)$  pour passer du menu  $[4]$  Mode Enregistrt] au menu  $[4]$  Réglages].

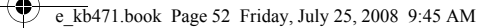

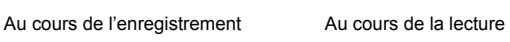

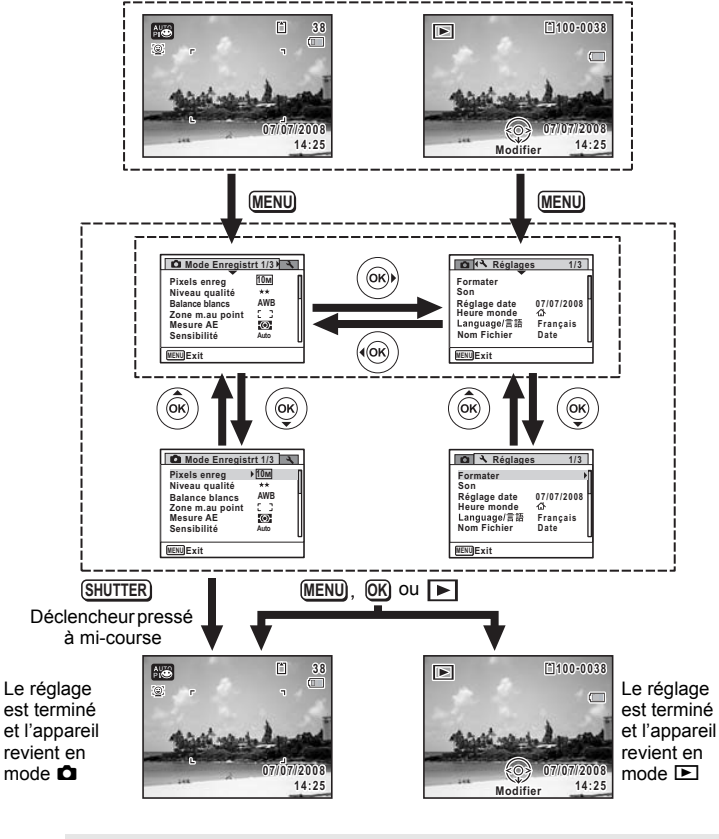

Le fonctionnement des boutons apparaît sur l'écran en cours d'utilisation du menu.

**52**

memo

opérations de base **Opérations de base**

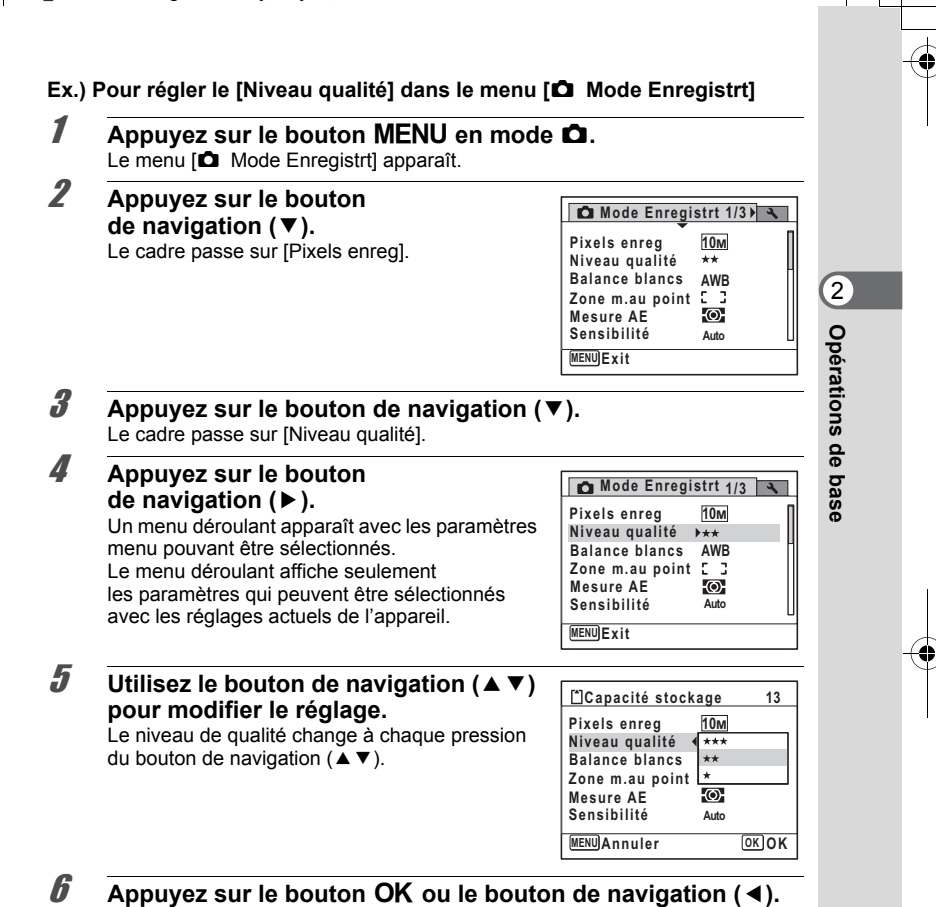

Le réglage est sauvegardé et l'appareil est prêt pour le paramétrage des autres fonctions. Pour sortir du menu des réglages, appuyez sur le bouton MENU.

Pour une autre utilisation, reportez-vous aux options de l'étape 6 sur la page suivante.

#### **Permet de sauvegarder le réglage et de commencer à prendre des photos**

## 6 **Pressez le déclencheur à mi-course.**

Le réglage est sauvegardé et l'appareil revient au mode capture. Lorsque le déclencheur est pressé à fond, la photo est prise.

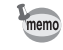

2

**Opérations de base**

**Operations de base** 

Lorsque le menu [₹ Réglages] est affiché à partir du mode **D**, vous pouvez passer en mode  $\bullet$  à l'aide du bouton  $\bullet$ .

#### **Permet de sauvegarder le réglage et de commencer la lecture des images**

#### *b* Appuyez sur le bouton  $\boxed{\triangleright}$ .

Lorsque le menu [ $\Box$  Mode Enregistrt] est affiché à partir du mode  $\Box$ , le réglage est sauvegardé et l'appareil revient au mode lecture.

**Permet d'annuler les modifications et de poursuivre l'utilisation du menu**

## **6** Appuyez sur le bouton MENU.

Les modifications sont annulées et l'écran revient à celui de l'étape 3.

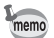

La fonction du bouton **MENU** est différente selon l'écran. Référez-vous aux indications du guide.

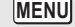

Exit : Quitte le menu et retourne à l'écran d'origine.

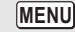

: Revient à l'écran précédent avec le réglage en cours.

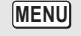

**MENU** Annuler : Annule la sélection en cours, quitte le menu et retourne à l'écran précédent.

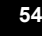

## **Liste des menus**

Affiche les paramètres qui peuvent être définis avec les menus et en donne la description. Reportez-vous à la liste des réglages par défaut à l'Annexe « Réglages par défaut » (p.199) pour choisir si vous voulez que les réglages soient sauvegardés lorsque l'appareil est hors tension ou si vous souhaitez que les réglages reprennent leurs valeurs par défaut lorsque l'appareil est réinitialisé.

#### **Menu [**A **Mode Enregistrt]**

Ce menu présente les fonctions liées à la prise d'images fixes et à l'enregistrement de séquences vidéo.

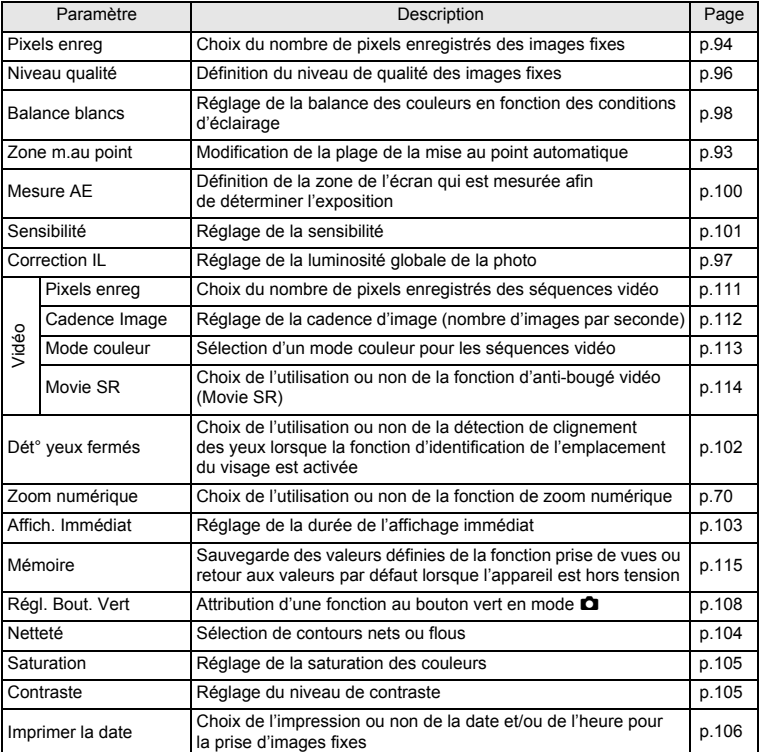

(v) Opérations de base **Opérations de base**

- Utilisez le mode (Vert)  $\bullet$  pour profiter de la simplicité de la prise de vue à l'aide de réglages standard, indépendamment des réglages du menu [ $\Box$  Mode Enregistrt] (p.67).
- L'attribution de fonctions couramment utilisées au bouton vert vous permet d'accéder directement au menu (p.107).

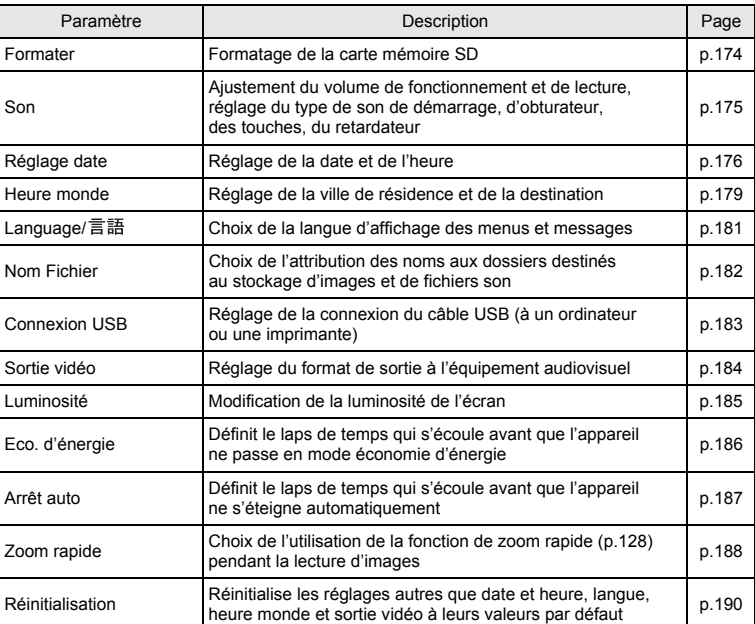

#### **Menu [**W **Réglages]**

memo

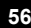

e\_kb471.book Page 57 Friday, July 25, 2008 9:45 AM

## **3 Opérations de prise de vue**

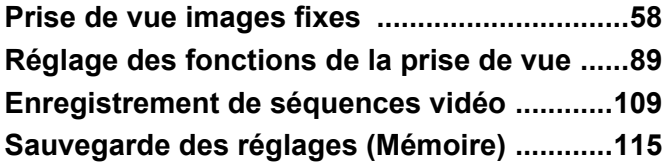

## **Prise de vue images fixes**

## **Opérations de prise de vue**

L'Optio M60 dispose d'une gamme étendue de modes de prise de vue pour photographier n'importe quel sujet ou scène. Ce chapitre est consacré aux opérations de prise de vue avec les réglages standard (réglages initiaux par défaut).

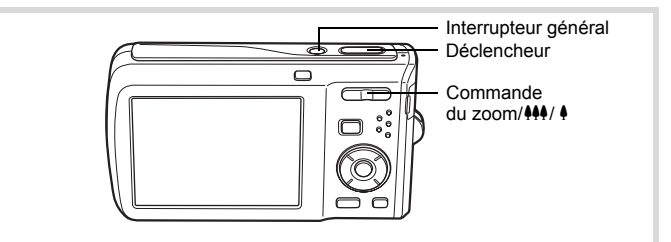

## 1 **Pressez l'interrupteur général.**

L'appareil est sous tension et prêt à prendre des photos. Ce mode est appelé, dans le présent manuel, mode de capture d'images fixes.

## 2 **Confirmez le sujet et les paramètres de la prise de vue sur l'écran.**

La mire de mise au point au centre de l'écran correspond à la zone de mise au point automatique.

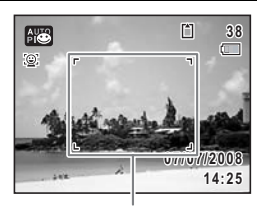

Mire de mise au point

Lorsque l'appareil identifie un visage, la fonction d'identification de l'emplacement du visage est activée et l'image de reconnaissance du visage apparaît (p.63).

Il est possible de modifier la zone capturée en pressant la commande du zoom/ $\frac{1}{2}$ /  $\frac{1}{2}$ vers la droite ou la gauche (p.69).

- (droite) agrandit le sujet.
- 444 (gauche) élargit la zone capturée par l'appareil.

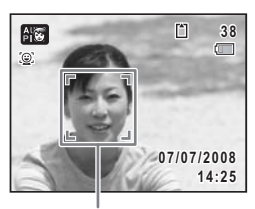

Image d'identification de l'emplacement du visage

**Opérations de prise de**

 **vue**

du sujet à la bonne distance.

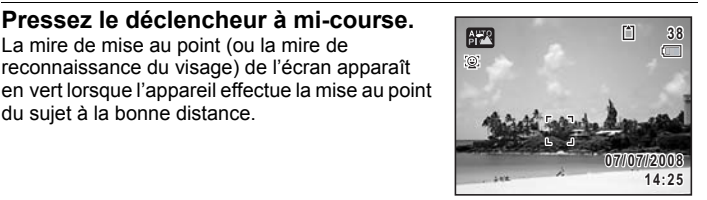

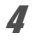

## 4 **Appuyez sur le déclencheur à fond.**

3 **Pressez le déclencheur à mi-course.** La mire de mise au point (ou la mire de reconnaissance du visage) de l'écran apparaît

La photo est prise.

Le flash se décharge automatiquement en fonction des conditions d'éclairage. L'image s'affiche sur l'écran pendant une seconde (Affich. Immédiat) et est sauvegardée sur la carte mémoire SD ou dans la mémoire intégrée (p.60).

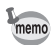

Appuyez sur le bouton vert pour basculer en  $\bullet$  mode (Vert) et laissez l'appareil régler automatiquement toutes les fonctions de prise de vue (p.67).

#### **Utilisation du déclencheur**

Le déclencheur fonctionne en deux temps, comme décrit ci-dessous.

#### **Pression à mi-course**

Ceci signifie que lorsque le déclencheur est enfoncé jusqu'au premier niveau, le réglage de la mise au point et l'exposition sont verrouillés. La mire de mise au point verte s'allume sur l'écran lorsque le déclencheur est pressé à mi-course et la mise au point correcte. Dans le cas contraire, la mire est rouge.

#### **Pression à fond**

Ceci signifie que lorsque le déclencheur est complètement enfoncé, une photo est prise.

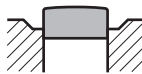

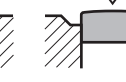

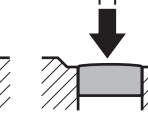

En position initiale

Pression à mi-course (premier niveau)

Pression à fond (deuxième niveau)

3**Opérations de prise de***Opérations* de prise de vue

#### **Mauvaises conditions de mise au point**

L'appareil ne peut pas réaliser de mise au point dans les conditions suivantes. Dans ces cas, verrouillez la mise au point sur un objectif à la même distance que le sujet (en enfonçant et en maintenant le déclencheur à mi-course), puis cadrez l'appareil sur votre sujet et appuyez sur le déclencheur à fond.

- Objets faiblement contrastés tels qu'un ciel bleu ou un mur blanc comme arrière-plan
- Endroits ou objets sombres, ou conditions nuisant à la réflexion de la lumière
- Lignes horizontales ou motifs élaborés
- Objets en mouvement
- Présence d'un objet de premier plan et d'un objet d'arrière-plan dans la zone capturée
- Intense réflexion de lumière ou contre-jour (arrière-plan très lumineux)

#### **Affichage immédiat**

L'image apparaît sur l'écran pendant une seconde (Affich. Immédiat) immédiatement après avoir été capturée. Il est possible de modifier le délai de l'affichage immédiat (p.103).

Lorsque vous appuyez sur le bouton  $\overline{\mathfrak{m}}$  durant l'affichage immédiat, une boîte de dialogue de confirmation apparaît. Appuyez sur le bouton de navigation ( $\blacktriangle$   $\blacktriangledown$ ), sélectionnez [Supprimer] et appuyez sur le bouton OK pour effacer l'image.

#### **Détection du clignement des yeux**

Si l'appareil détecte que les yeux du sujet sont fermés alors que la fonction de reconnaissance du visage (p.63) est activée, le message [Yeux fermés détectés] apparaît au cours de l'affichage immédiat.

- Même lorsque le réglage de l'affichage immédiat est inférieur à [3sec], le message [Yeux fermés détectés] apparaît pendant 3 secondes.
- Lorsque la fonction de reconnaissance du visage (p.63) n'est pas active, celle de détection du clignement des yeux est également inactive. Même si les visages des sujets sont reconnus et selon leur état, la détection du clignement ne fonctionne pas.
- Vous pouvez également désactiver la fonction de détection du clignement des yeux (p.102).

## **Réglage du mode de prise de vue**

L'Optio M60 dispose d'un grand nombre de modes de prise de vue qui vous permettent de prendre des photos ou d'enregistrer des séquences vidéo et du son dans diverses situations ; il vous suffit pour cela de choisir le mode approprié à la situation particulière à partir de la palette du mode capture.

 $\overline{3}$ **Opérations de prise deDpérations de prise de vue** 

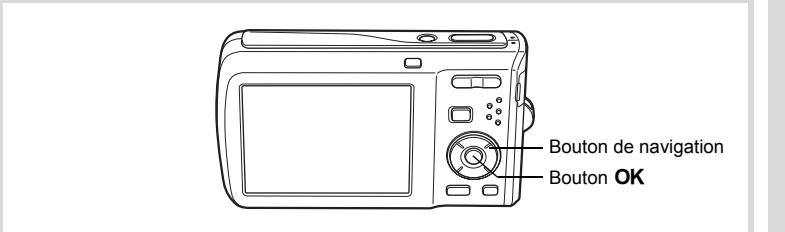

#### **1** Appuyez sur le bouton de navigation ( $\blacktriangledown$ ) en mode  $\blacktriangle$ . La palette du mode capture apparaît.

#### 2 **Utilisez le bouton de navigation (**2345**) pour sélectionner un mode de prise de vue.**

Lorsqu'une icône est sélectionnée dans la palette du mode capture, les instructions relatives au mode de prise de vue sélectionné apparaissent.

**3** Appuyez sur le bouton OK. Le mode de prise de vue est sélectionné et l'appareil revient au mode capture.

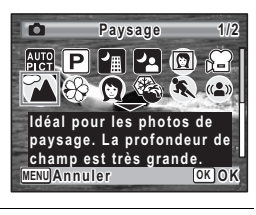

-4  $\circ$ 

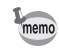

- Dans les modes de prise de vue autres que  $\mathbb{E}$ ,  $\mathbb{E}$ ,  $\mathbb{E}$ ,  $(\triangle)$ ,  $\Box$ ,  $\psi$ ,  $\Box$  et  $\Box$ , la saturation, le contraste, la netteté, la balance des blancs, etc. sont automatiquement réglés de manière optimale pour le mode sélectionné.
- Certaines fonctions ne sont pas disponibles ou ne s'activent pas totalement selon le mode de prise de vue sélectionné. Pour plus de précisions, reportez-vous à « Fonctions disponibles pour chaque mode de prise de vue » (p.192).

3

**Opérations de prise de**

 **vue**

**38**

的

**14:25 07/07/2008**

e\_kb471.book Page 62 Friday, July 25, 2008 9:45 AM

#### Vingt-quatre modes sont disponibles.

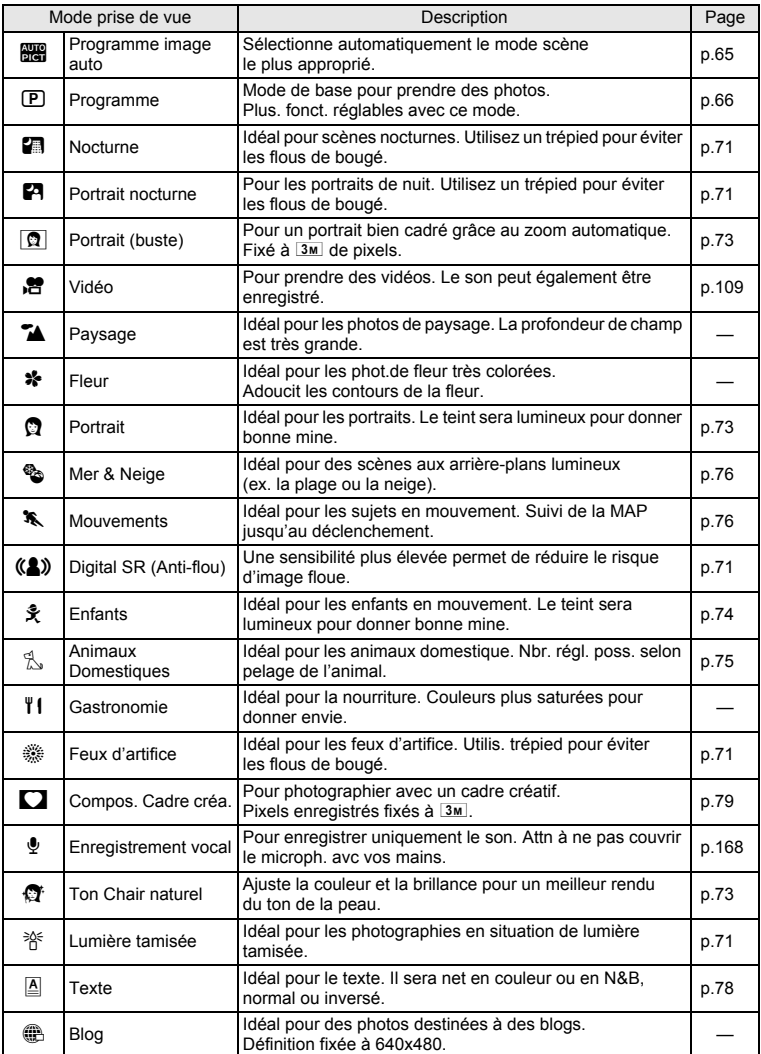

3**Opérations de prise de vue**

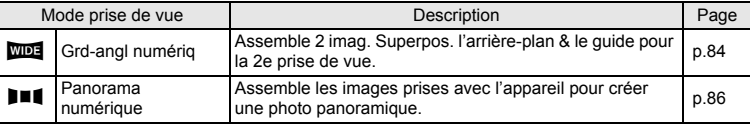

## **Utilisation de la fonction d'identification de l'emplacement du visage**

Avec l'Optio M60, la fonction d'identification de l'emplacement du visage est disponible dans tous les modes de prise de vue sauf le mode  $\mathbf{\Psi}$  (Enregistrement vocal).

Lorsque l'appareil détecte un visage dans l'image, une mire jaune d'identification de l'emplacement du visage apparaît autour du visage sur l'écran. La mise au point est réglée (reconnaissance AF du visage) et l'exposition est corrigée (reconnaissance AE du visage).

Si le sujet qui se trouve dans la mire d'identification de l'emplacement du visage bouge, le cadre se déplace également et s'ajuste à la taille du visage.

La fonction d'identification de l'emplacement des visages peut identifier jusqu'à 32 visages. Si plusieurs visages sont identifiés, l'appareil affiche une mire jaune sur le visage principal et des mires blanches sur les autres visages. Au total, il peut afficher jusqu'à 15 mires. dont la principale.

En appuyant sur le bouton  $\mathbb{Q}$ , vous pouvez passer à la fonction Smile Capture qui active automatiquement le déclencheur lorsque votre sujet sourit (p.64).

memo

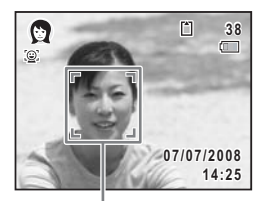

Image d'identification de l'emplacement du visage

Lorsque plusieurs visages sont identifiés

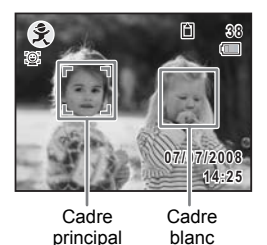

• Les reconnaissances AF et AE du visage peuvent ne pas fonctionner si le sujet porte des lunettes de soleil, s'il ne regarde pas en direction de l'appareil ou si une partie de son visage est recouverte.

- Si l'appareil n'est pas en mesure de déterminer l'emplacement du visage du sujet, il effectue la mise au point à l'aide du réglage sélectionné dans [Zone m.au point].
- Lorsque la fonction Smile Capture est activée, le déclencheur peut ne pas être actionné automatiquement car la fonction Smile Capture peut ne pas fonctionner dans certaines situations, lorsque par exemple le visage identifié est trop petit.

# 3**Opérations de prise deOpérations de prise de vue**

#### **Sélection de la fonction d'identification de l'emplacement du visage**

Par défaut, la fonction d'identification de l'emplacement du visage est réglée sur Priorité visage activée. Ses valeurs défilent comme suit à chaque fois que vous appuyez sur le bouton  $\mathbb{Q}$  :

Smile Capture  $\rightarrow$  Pr. visage désactivée  $\rightarrow$  Pr. visage activée

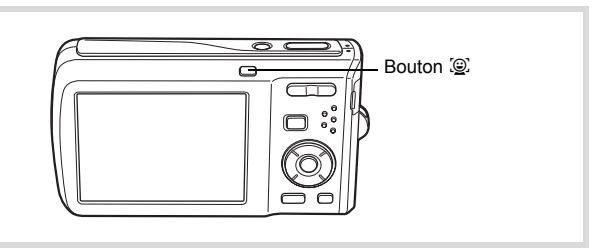

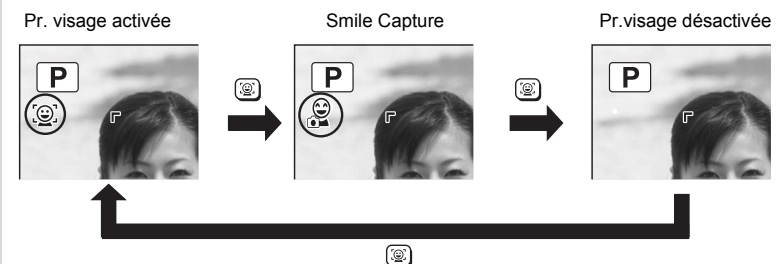

Une icône indiquant soit Priorité visage activée soit Smile Capture apparaît à l'écran. **2008/07/07 2008/07/07** (L'icône n'apparaît pas lorsque la fonction d'identification de l'emplacement **14:25 14:25** du visage n'est pas activée.)

- La fonction d'identification de l'emplacement du visage ne peut pas être désactivée en mode  $\mathbb{R}$  (Programme image auto),  $\blacksquare$  (Portrait nocturne),  $\blacksquare$  (Portrait (buste)), Q (Portrait),  $x$  (Enfants) ou ⊙ (Ton Chair naturel). Vous pouvez sélectionner soit Priorité visage activée soit Smile Capture activée.
- Priorité visage activée est automatiquement sélectionnée en mode (Vert), **b (B)** (Programme image auto), **P** (Portrait nocturne), **Q** (Portrait (buste)), **.**  (Vidéo), **Q** (Portrait),  $\hat{\mathbf{x}}$  (Enfants) ou **Ø** (Ton Chair naturel). Lorsque vous passez à un autre mode à partir de ceux-ci, le réglage de l'identification de l'emplacement du visage revient au réglage précédent.

3**Opérations de prise de**

 **vue**

memo

## **Prise de vue automatique (mode programme image auto)**

En mode **b (Programme image auto)**, l'appareil sélectionne automatiquement le mode qui convient le mieux selon les situations et les sujets.

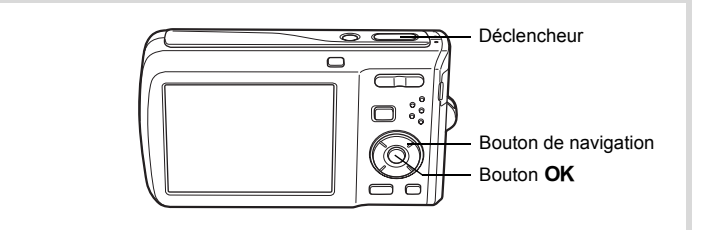

- 1 **Appuyez sur le bouton de navigation (**3**) en mode** A**.** La palette du mode capture apparaît.
- **2 Utilisez le bouton de navigation (▲▼◀▶) pour sélectionner**  $\mathbb{B}$ **.**

## **3** Appuyez sur le bouton OK.

Le mode **b** (Programme image auto) est sélectionné et l'appareil revient au mode capture.

Lorsque vous cadrez l'appareil sur votre sujet, le mode de prise de vue sélectionné est affiché dans le coin supérieur gauche de l'écran.

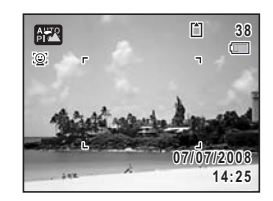

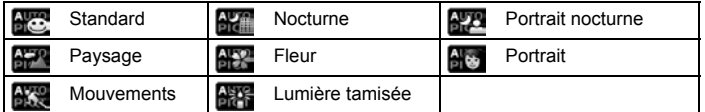

Lorsque l'appareil identifie un visage, la fonction d'identification de l'emplacement du visage est activée et la mire d'identification du visage apparaît (p.63).

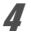

## 4 **Pressez le déclencheur à mi-course.**

La mire de mise au point de l'écran apparaît en vert lorsque l'appareil effectue la mise au point du sujet à la bonne distance.

 **vue**

## memo

## 5 **Pressez le déclencheur à fond.**

La photo est prise.

Les restrictions suivantes s'appliquent au mode **billance** :

- Vous ne pouvez pas désactiver la fonction d'identification de l'emplacement du visage.
- Le réglage de la zone de mise au point est fixé sur  $\mathbb{I}$   $\mathbb{I}$  (Multiple).
- Le mode **(Figure**) ne peut être sélectionné lorsque le zoom numérique ou le zoom intelligent est utilisé.
- Si le mode **(K)** (Nocturne) est sélectionné lorsque le mode flash est  $\mathbf{t}_A$  (Auto) ou  $^{\circ}$  (Auto+Yeux rouges), le mode flash passe automatiquement en  $^{\circ}$  (Flash Eteint).
- Lorsque le mode prise de vue est réglé sur  $\Box$  (Rafale) ou  $\Box$ <sub>is</sub> (Rafale haute vitesse), les images sont prises en continu dans le mode de prise de prise de vue approprié sélectionné pour la première image.
- L'appareil effectue automatiquement la mise au point lorsque le mode centre est réglé sur  $AF$  (Standard) ou  $\mathcal$  (Macro).

## **Prise de vue avec réglages personnalisés (mode programme)**

En mode  $\mathbf E$  (Programme), l'appareil règle automatiquement la vitesse d'obturation et l'ouverture pour prendre des images fixes. Cependant, vous pouvez sélectionner d'autres fonctions telles que mode flash et pixels enregistrés.

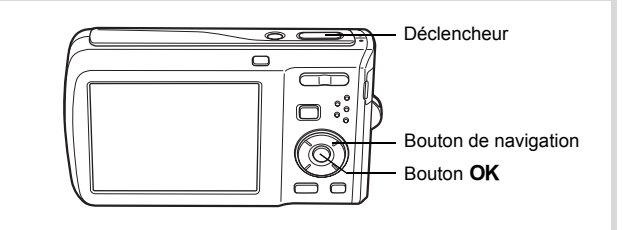

1 **Appuyez sur le bouton de navigation (**3**) en mode** A**.** La palette du mode capture apparaît.

**2** Sélectionnez **<b>R** à l'aide du bouton de navigation (▲▼◀▶).

**3** Appuyez sur le bouton OK.

Le mode <sup>D</sup> (Programme) est sélectionné et l'appareil revient au mode capture.

Lorsque l'appareil identifie un visage, la fonction d'identification de l'emplacement du visage est activée et la mire d'identification du visage

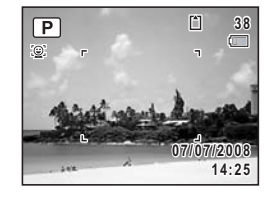

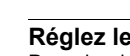

apparaît (p.63).

#### 4 **Réglez les fonctions que vous souhaitez modifier.** Pour plus de détails, reportez-vous à « Réglage des fonctions de la prise de vue » (p.89 - p.106).

## 5 **Pressez le déclencheur à mi-course.**

La mire de mise au point de l'écran apparaît en vert lorsque l'appareil effectue la mise au point du sujet à la bonne distance.

6 **Pressez le déclencheur à fond.** La photo est prise.

#### **Prise de vue en mode de base (mode vert)**

En mode  $\bullet$  (Vert), vous pouvez profiter de la simplicité de la prise de vue à l'aide de réglages standard, indépendamment des réglages du menu  $\square$  Mode Enregistrt]. Les réglages du mode  $\bullet$  sont comme suit.

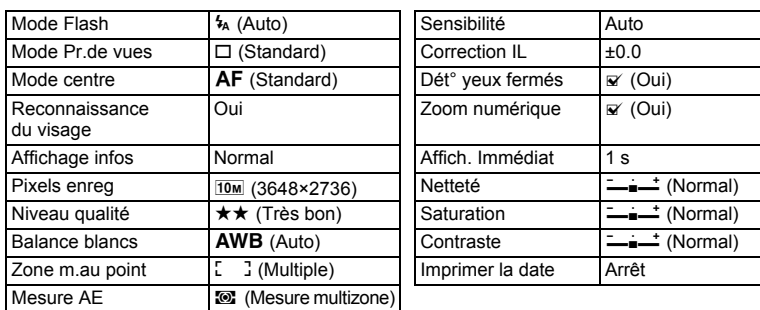

3**Opérations de prise deDpérations de prise de vue** 

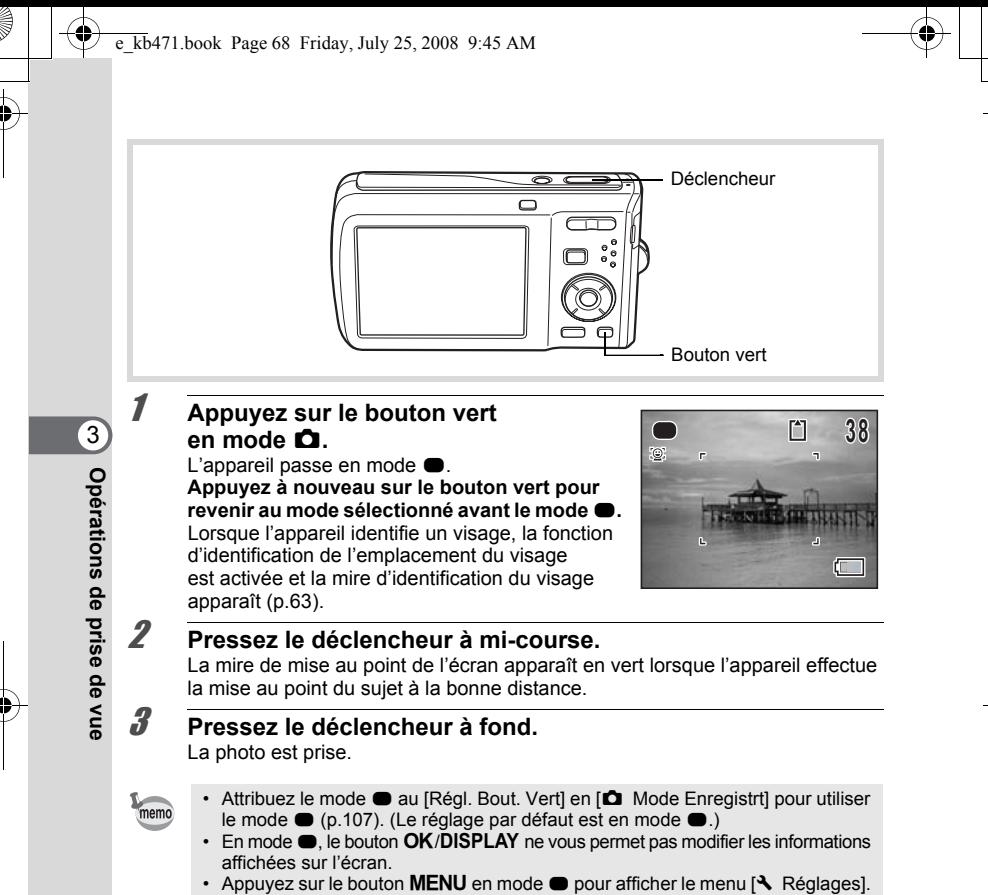

Le menu  $\square$  Mode Enregistrt] ne peut être affiché. • Si l'appareil est éteint en mode . il s'allume dans ce même mode à la mise sous tension suivante.

## **Utilisation du zoom**

Vous pouvez utiliser le zoom pour modifier la zone capturée.

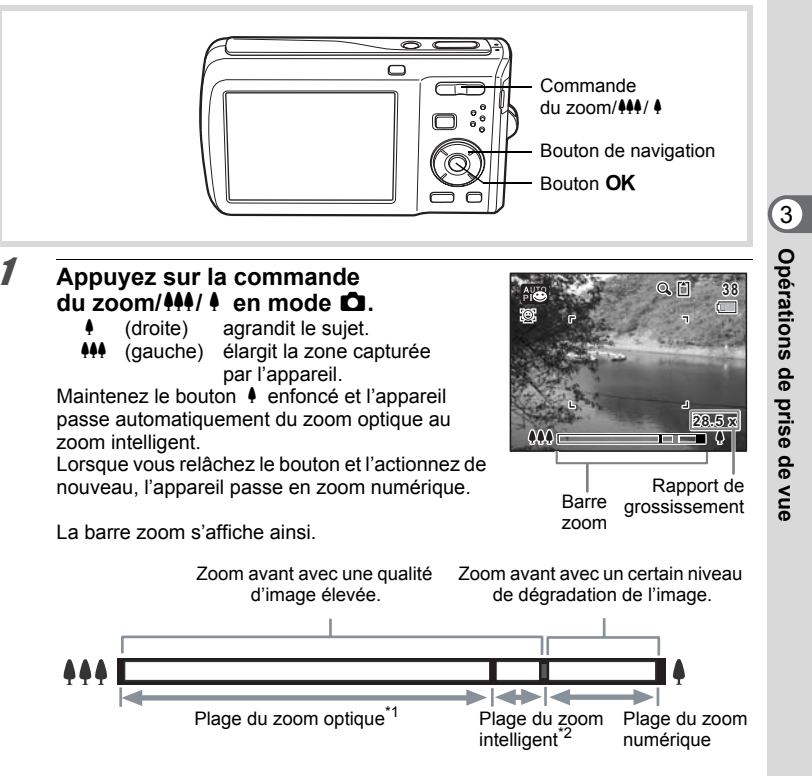

\*1 Vous pouvez effectuer un zoom avant jusqu'à 5 fois avec le zoom optique.

**69**

\*2 La plage du zoom intelligent dépend du nombre de pixels enregistrés. Reportez-vous au tableau suivant.

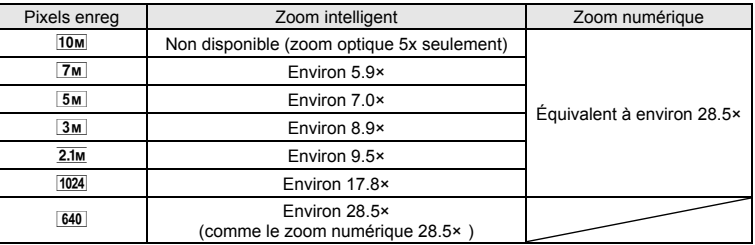

#### **Nombre de pixels enregistrés et rapport de grossissement maximum**

memo

- Il est recommandé d'utiliser un trépied pour éviter tout risque de bougé de l'appareil lors de la prise de vue à un fort taux de grossissement.
- Le grain des photos prises dans la plage du zoom numérique est plus fin que celui des photos prises dans la plage du zoom optique.
- Le zoom intelligent n'est pas disponible dans les cas suivants :
	- Lorsque les pixels enregistrés sont réglés sur <sup>10</sup>M (zoom optique 5× disponible)
	- En mode  $(A)$  (Digital SR)
	- Lorsque la sensibilité est réglée sur 3200 ou 6400
- L'image agrandie avec le zoom intelligent peut sembler grossière sur l'écran mais ceci n'affecte pas la qualité de l'image enregistrée.
- En mode  $\mathcal{B}$  (Vidéo), seul le zoom numérique est disponible.

#### **Réglage du zoom numérique**

Le zoom numérique est réglé sur  $\vec{v}$  (Oui) dans les paramètres par défaut. Pour prendre des photos uniquement avec le zoom optique et le zoom intelligent,  $r$ églez le zoom numérique sur  $\Box$  (Arrêt).

#### **1** Appuyez sur le bouton MENU en mode  $\Omega$ . Le menu [ $\Box$  Mode Enregistrt] apparaît.

**2 Utilisez le bouton de navigation (▲▼) pour sélectionner [Zoom numérique].**

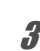

**3** Activez  $\le$  (Oui) ou désactivez □ (Arrêt) à l'aide du bouton **de navigation (**45**).** Le réglage est sauvegardé.

**MENU Exit 2/3 Mode Enregistrt 0.0 1sec Affich. Immédiat Dét° yeux fermés Mémoire Correction IL Vidéo Zoom numérique**

#### **4** Appuyez sur le bouton MENU.

L'appareil revient au mode capture.

Sauvegarde du réglage de la fonction du zoom numérique <sup>19</sup>p.115

## **Prise de vue en basse lumière (mode nocturne/ portrait scène nocturne/Digital SR (anti-flou)/ feux d'artifice/lumière tamisée)**

Vous pouvez choisir les réglages appropriés pour la prise de vue en basse lumière (scènes de nuit par exemple).

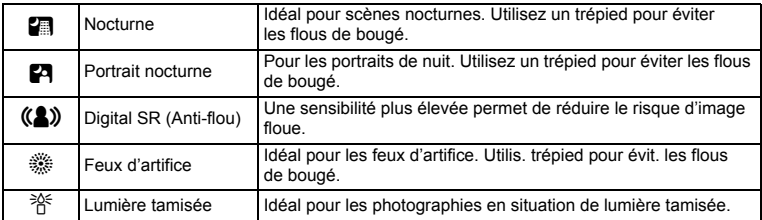

**Opérations de prise de vue**

3
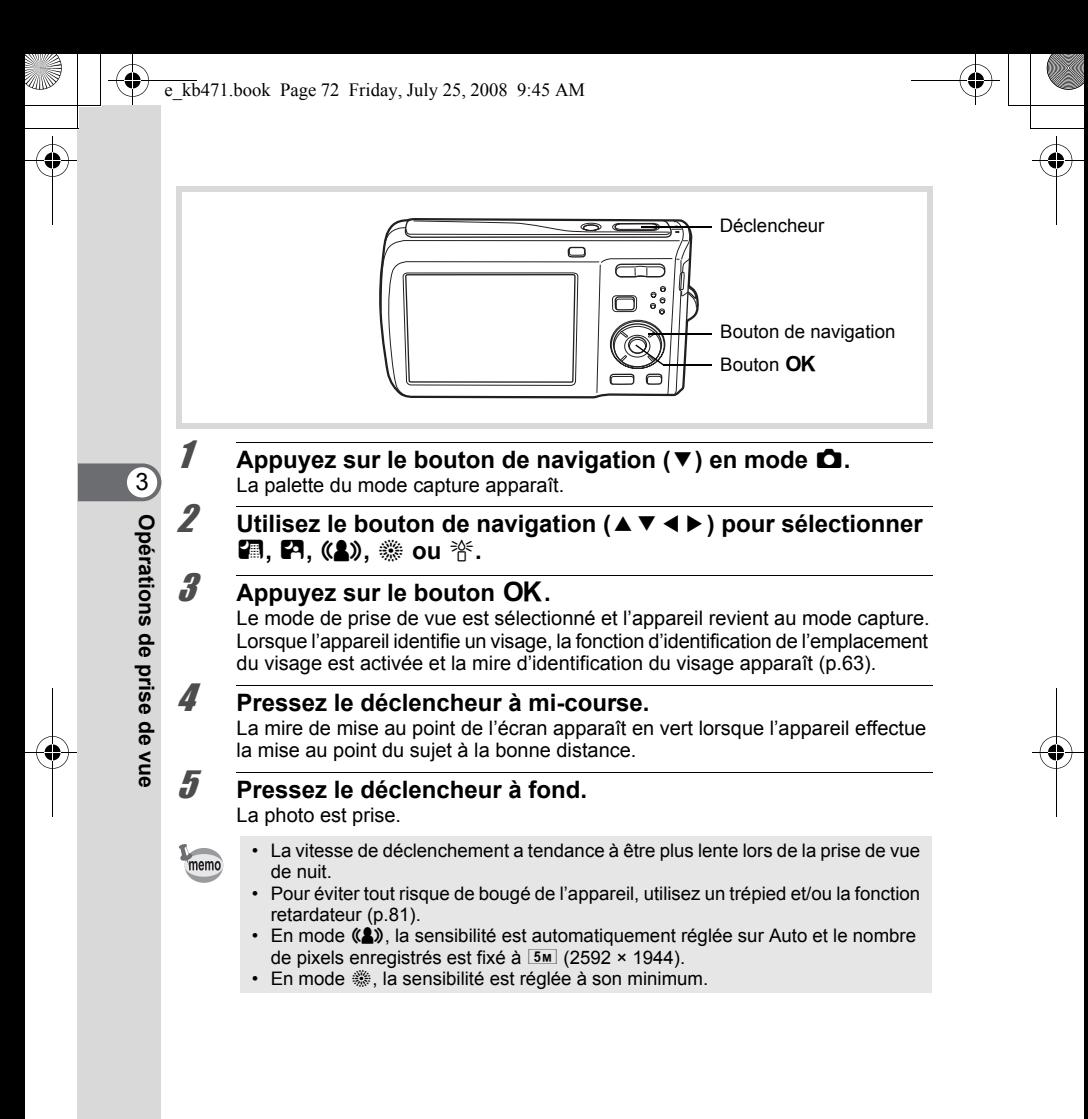

### **Photographie de personnes (portrait (buste)/portrait/ mode ton chair naturel)**

Les modes **Q** (Portrait (buste)), Q (Portrait) et  $\mathbb{Q}$  (Ton Chair naturel) sont idéaux pour photographier des personnes. La reconnaissance du visage (p.63) fonctionne dans ces deux modes de prise de vue et facilite le centrage de la photo sur le visage du sujet.

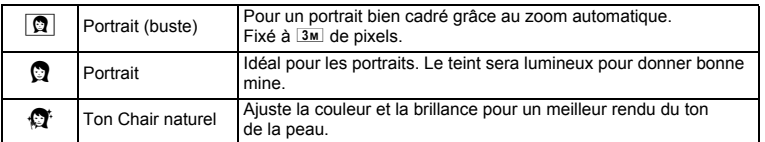

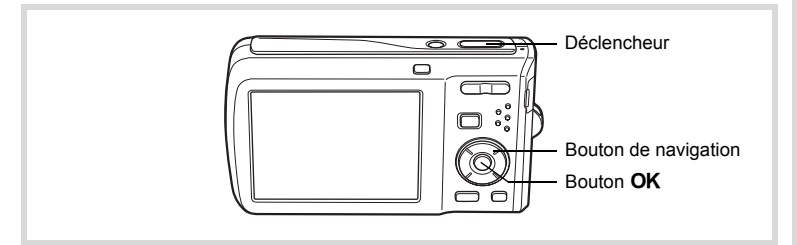

**1** Appuyez sur le bouton de navigation ( $\blacktriangledown$ ) en mode  $\blacktriangle$ . La palette du mode capture apparaît.

2 **Appuyez sur le bouton de navigation (**2345**) pour sélectionner** O**,** P **ou**  $\mathbb{Q}^*$  et appuyez sur le bouton **OK**. Le mode de prise de vue est sélectionné et l'appareil revient au mode capture. Lorsque l'appareil identifie un visage, la fonction d'identification de l'emplacement du visage est activée et la mire d'identification du visage apparaît (p.63).

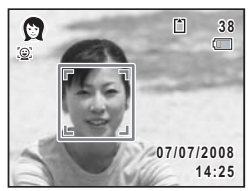

Si l'appareil identifie un visage en mode  $\Box$ , une mire orange apparaît indiquant la zone sur laquelle effectuer un zoom avant.

**Opérations de prise de***Opérations* de prise de vue

3

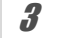

3

**Opérations de prise de***<u><b>Derations* de prise de vue</u>

# 3 **Pressez le déclencheur à mi-course.**

La mire de mise au point de l'écran apparaît en vert lorsque l'appareil effectue la mise au point du sujet à la bonne distance. Si l'appareil identifie un visage en mode  $\blacksquare$ , il effectue automatiquement un zoom avant pour agrandir la zone de la mire orange comme indiqué à l'étape 2.

4 **Pressez le déclencheur à fond.**

La photo est prise.

# **Photographie d'enfants (mode enfants)**

Le mode  $\hat{\mathbf{x}}$  (Enfants) est adapté pour photographier les enfants pleins de vie. Il rend également parfaitement les teints éclatants de santé. La fonction de reconnaissance du visage (p.63) est automatique pour ce mode, facilitant la mise en avant des visages lors de la prise de vue.

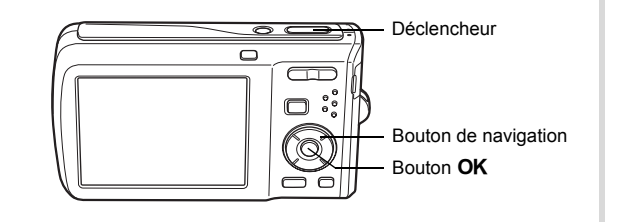

1 **Appuyez sur le bouton de navigation (**3**) en mode** A**.** La palette du mode capture apparaît.

**2** Sélectionnez  $\hat{\mathbf{x}}$  à l'aide du bouton de navigation (▲▼◀▶).

# **3** Appuyez sur le bouton OK.

Le mode え (Enfants) est sélectionné et l'appareil revient au mode capture.

Lorsque l'appareil identifie un visage, la fonction d'identification de l'emplacement du visage est activée et la mire d'identification du visage apparaît (p.63).

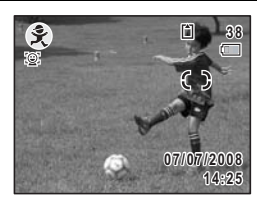

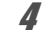

# 4 **Pressez le déclencheur à mi-course.**

La mire de mise au point de l'écran apparaît en vert lorsque l'appareil effectue la mise au point du sujet à la bonne distance.

### 5 **Pressez le déclencheur à fond.** La photo est prise.

### **Prise de vue de votre animal domestique (mode animaux domestiques)**

Utilisez ce mode pour faire la mise au point sur l'animal en mouvement. Choisissez l'icône correspondant à la couleur du pelage de votre animal favori (plutôt blanc, plutôt noir ou entre les deux).

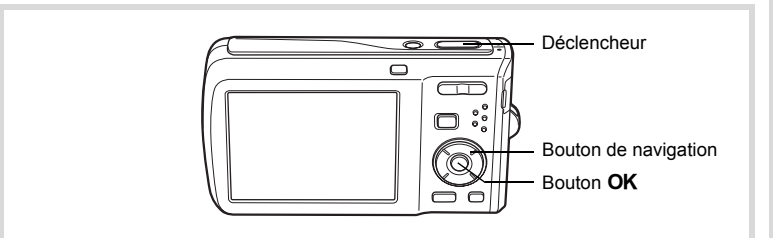

- **1** Appuyez sur le bouton de navigation  $(\nabla)$  en mode  $\Omega$ . La palette du mode capture apparaît.
- **2** Utilisez le bouton de navigation ( $\blacktriangle$   $\blacktriangledown$   $\blacktriangle$   $\blacktriangleright$ ) pour sélectionner  $\mathbb{R}$ .

**75**

3

**Opérations de prise de**

 **vue**

# **3** Appuyez sur le bouton OK.

L'écran de sélection du mode animaux domestiques apparaît.

**ou** b**.**

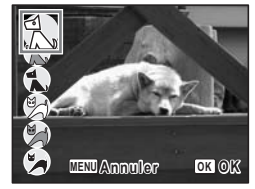

que vous préférez. Choisissez l'icône (blanc, gris ou noir) dont la teinte correspond le mieux au pelage ou à la fourrure de votre animal.

**4 Utilisez le bouton de navigation (▲▼) pour sélectionner**  $\mathbb{Z}$ ,  $\blacktriangleright$ ,  $\blacktriangleright$ ,  $\mathbb{Z}$ ,  $\mathbb{Z}$ 

> Il y a deux sortes d'icônes : une icône représentant un chat et une autre représentant un chien. Choisir l'icône du chat ou celle du chien n'affecte en rien le résultat de la photo ; choisissez celle

### $\overline{\boldsymbol{J}}$  Appuyez sur le bouton OK.

Le mode animaux domestiques est sélectionné et l'appareil revient au mode capture. Lorsque l'appareil identifie un visage, la fonction d'identification de l'emplacement du visage est activée et la mire d'identification du visage apparaît (p.63).

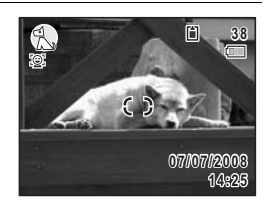

# **Opérations de prise de vue**

3

# 6 **Pressez le déclencheur à mi-course.**

La mire de mise au point de l'écran apparaît en vert lorsque l'appareil effectue la mise au point du sujet à la bonne distance.

La mire de mise au point suit le déplacement du sujet, pendant que le déclencheur est pressé à mi-course.

# 7 **Pressez le déclencheur à fond.**

La photo est prise.

### **Prises de vue d'activités sportives et de loisirs (mode surf & neige/mode mouvements)**

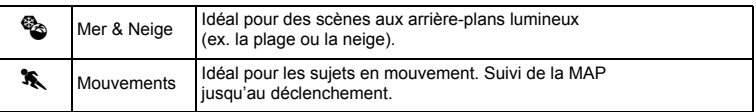

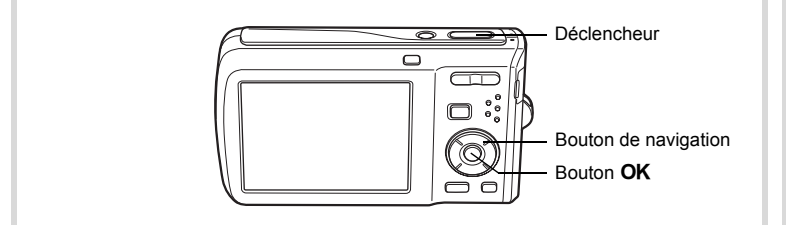

- **1** Appuyez sur le bouton de navigation ( $\blacktriangledown$ ) en mode  $\blacktriangle$ . La palette du mode capture apparaît.
- **2 Utilisez le bouton de navigation (▲▼◀▶) pour sélectionner** Q **ou** \**.**
- **3** Appuyez sur le bouton OK. Le mode de prise de vue est sélectionné

et l'appareil revient au mode capture. Lorsque l'appareil identifie un visage, la fonction d'identification de l'emplacement du visage est activée et la mire d'identification du visage apparaît (p.63).

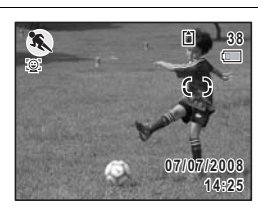

4 **Pressez le déclencheur à mi-course.**

La mire de mise au point de l'écran apparaît en vert lorsque l'appareil effectue la mise au point du sujet à la bonne distance.

Lorsque le mode mouvements est sélectionné, la mire de mise au point suit le sujet lorsque le déclencheur est enfoncé à mi-course.

# 5 **Pressez le déclencheur à fond.**

La photo est prise.

 $\hat{3}$ 

## **Prise de vue de texte (mode texte)**

Ce mode permet de prendre des photos nettes de textes écrits. Il est également pratique pour obtenir une copie numérique d'un document important ou améliorer la lisibilité des petits caractères.

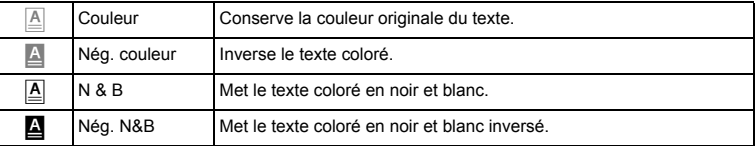

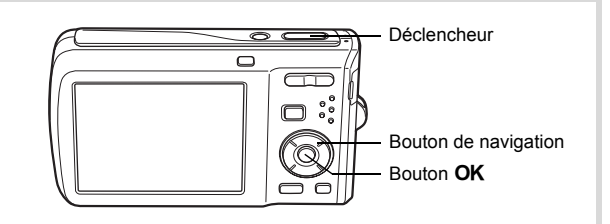

### 1 **Appuyez sur le bouton de navigation (**3**) en mode** A**.** La palette du mode capture apparaît.

**2 Utilisez le bouton de navigation (** $\blacktriangle \blacktriangledown \blacktriangle \blacktriangleright$ **) pour sélectionner** *A*.

# **3** Appuyez sur le bouton OK.

L'écran de sélection du mode texte apparaît.

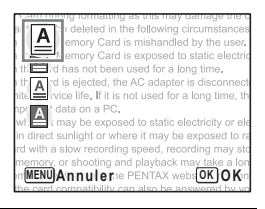

### **4 Utilisez le bouton de navigation (▲▼) pour sélectionner <b>△, △,**  $\triangle$  ou **△**.

**Opérations de prise de vue**

3

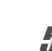

# $\overline{5}$  Appuyez sur le bouton OK.

Le mode texte souhaité est sélectionné et l'appareil revient au mode capture. Lorsque l'appareil identifie un visage, la fonction d'identification de l'emplacement du visage est activée et la mire d'identification du visage apparaît (p.63).

 $\overline{\mathbf{A}}$ be deleted in the following circ**hi**nsta**38** Memory Card is mishandled by tiesD Memory Card is exposed to static he card h is not been used for a lo ng time. e card is elected, the AC adapter is disconn d service life, If it is not used for a long time. rtant data on a PC. re it may be exposed to static electricity or el direct sunlight or where it may be exposed to with a slo<del>b</del> recording speed mory, or shooting and playba<sup>07/07/2008</sup> ory Card, access the PENTAX websito 1:25

**79**

3

**Opérations de prise de**

 **vue**

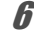

# 6 **Pressez le déclencheur à mi-course.**

La mire de mise au point de l'écran apparaît en vert lorsque l'appareil effectue la mise au point du sujet à la bonne distance.

7 **Pressez le déclencheur à fond.** La photo est prise.

### **Encadrement de vos photos (mode Compos. Cadre créa.)**

En mode  $\square$  (Compos. Cadre créa.), vous pouvez prendre des photos à l'aide des cadres pré-enregistrés dans l'appareil.

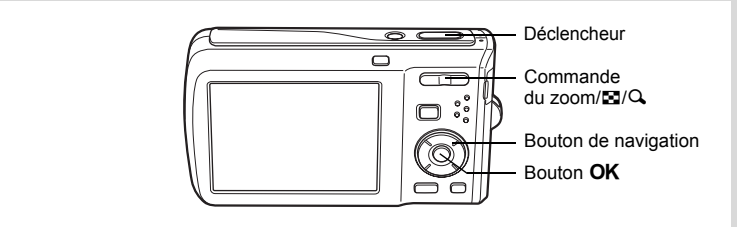

- **1** Appuyez sur le bouton de navigation  $(\nabla)$  en mode  $\Delta$ . La palette du mode capture apparaît.
- **2** Appuyez sur le bouton de navigation (▲▼◀▶) pour  $s$ électionner  $\Box$  puis appuyez sur le bouton  $\overline{OK}$ .

Un affichage neuf imagettes apparaît sur l'écran

3 **Utilisez le bouton de navigation (**2345**) pour choisir le cadre que vous souhaitez utiliser.**

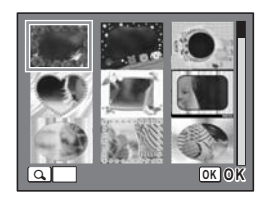

# 4 **Appuyez sur** y **de la commande du zoom/**f**/**y**.**

Le cadre sélectionné apparaît en affichage image par image.

Pour choisir un cadre différent, procédez selon l'une des méthodes suivantes.

Bouton de navigation  $(4)$  Appuyez pour choisir un cadre différent.

Commande du zoom / $\mathbb{Z}/\mathbb{Q}$  ( $\mathbb{Z}$ ) Appuyez sur ce bouton pour revenir à l'affichage neuf imagettes de l'écran de sélection du cadre puis reportez-vous à l'étape 3 pour choisir le nouveau cadre.

 $\overline{5}$  Appuyez sur le bouton OK. Le cadre apparaît à l'écran. Lorsque l'appareil identifie un visage, la fonction d'identification de l'emplacement du visage est activée et la mire d'identification du visage apparaît (p.63).

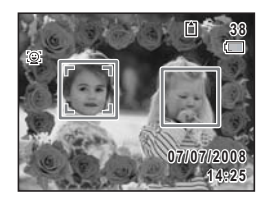

### 6 **Pressez le déclencheur à mi-course.**

La mire de mise au point de l'écran apparaît en vert lorsque l'appareil effectue la mise au point du sujet à la bonne distance.

# 7 **Pressez le déclencheur à fond.**

La photo est prise.

- En mode  $\Box$ , les pixels enregistrés sont fixés à  $\boxed{3}$  (2048 × 1536).
- À sa sortie de l'usine, l'appareil contient 3 cadres définis par défaut et 77 cadres optionnels. (Le CD-ROM fourni comporte plus de 80 cadres, dont ceux par défaut.)

**Opérations de prise de**

 **vue**

3

memo

### **Cadres optionnels**

Les cadres optionnels sont enregistrés dans la mémoire intégrée de l'Optio M60. Ces cadres optionnels sont supprimés si les réglages de l'appareil sont réinitialisés ou si les fichiers sont supprimés par ordinateur. Pour recharger les cadres optionnels dans la mémoire intégrée, copiez les fichiers depuis le CD-ROM (S-SW81) fourni avec l'appareil (p.153).

Ajout d'un cadre à une photo enregistrée <sup>1</sup>p.151

### **Utilisation du retardateur**

En mode retardateur, le déclenchement intervient dix secondes ou deux secondes après la pression du déclencheur.

Lors d'une prise de vue avec retardateur, stabilisez l'appareil sur un trépied.

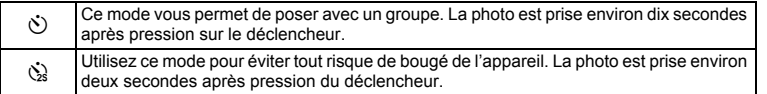

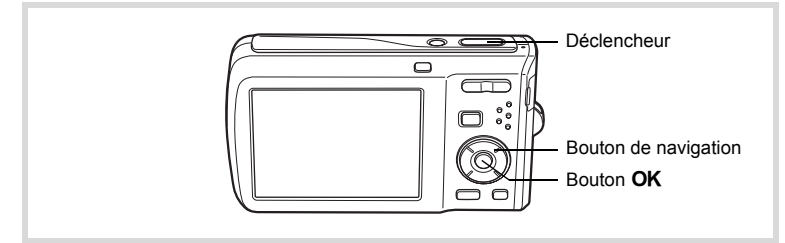

1 **Appuyez sur le bouton de navigation (**2**) en mode** A**.**

**81**

3

**Opérations de prise de**

 **vue**

2 **Utilisez le bouton de navigation** 

du retardateur.

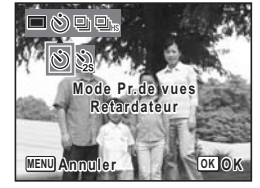

Lorsque l'appareil identifie un visage, la fonction d'identification de l'emplacement du visage est activée et la mire d'identification du visage apparaît (p.63).

**(4▶ ▼) pour sélectionner**  $\heartsuit$  **ou**  $\heartsuit$ puis appuyez sur le bouton OK. L'appareil est prêt à photographier au moyen

# 3 **Pressez le déclencheur à mi-course.**

La mire de mise au point de l'écran apparaît en vert lorsque l'appareil effectue la mise au point du sujet à la bonne distance.

### 4 **Pressez le déclencheur à fond.**

Le déclenchement intervient dix secondes ou deux secondes après.

La mise au point peut être faussée si vous déplacez l'appareil alors que le témoin du retardateur clignote lors de la prise d'images fixes.

- memo
- En mode 者 (Vidéo), l'enregistrement commence dix secondes (ou deux secondes) après.
- Lorsque le retardateur est enclenché, appuyez sur le déclencheur à mi-course pour arrêter le compte à rebours et à fond pour le relancer.
- $\cdot$   $\&$  n'est pas disponible lorsque  $\bullet$  (Vert) est réglé par défaut. Sélectionnez  $\Diamond$  dans un autre mode de prise de vue, puis rebasculez sur (§.)

### **Prise de vue en série (mode rafale/rafale haute vitesse)**

La prise de vue se poursuit aussi longtemps que le déclencheur est enfoncé.

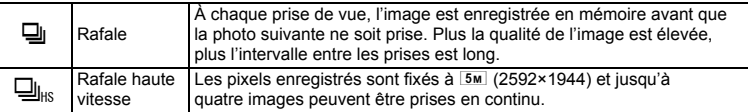

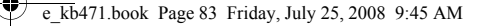

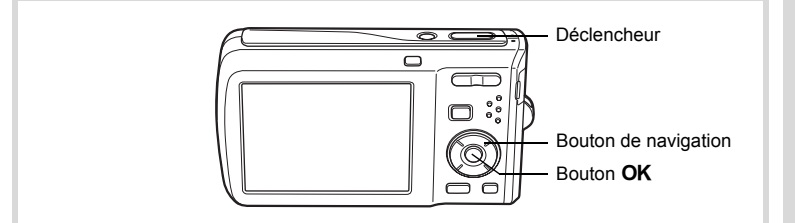

### **1** Appuyez sur le bouton de navigation ( $\triangle$ ) en mode  $\triangle$ .

2 **Appuyez sur le bouton de navigation (**√ **▶**) pour sélectionner မ| ou  $\overline{\mathbf{u}}_{\text{HS}}$  puis appuyez sur le bouton OK.

L'appareil est prêt à prendre une série de photos.

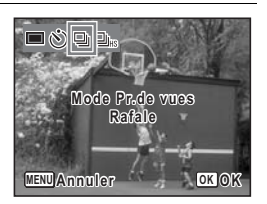

# 3 **Pressez le déclencheur à mi-course.**

La mire de mise au point de l'écran apparaît en vert lorsque l'appareil effectue la mise au point du sujet à la bonne distance.

### 4 **Pressez le déclencheur à fond.**

La prise de vue se poursuit aussi longtemps que le déclencheur est enfoncé.

- 
- Le flash ne se déclenche pas en modes  $\mathbb Q$  et  $\mathbb Q_{\text{ms}}$ .
- $\Box$  et  $\Box$ <sub>iis</sub> ne peuvent pas être sélectionnés en modes (Vert), a C (Vidéo), <sup>※</sup> (Feux d'artifice), **Q** (Compos. Cadre créa.), © (Enregistrement vocal), **WIE (Grd-angl numérig) ou FII (Panorama numérique).**

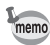

- En mode  $\Box$ , vous pouvez poursuivre la prise de vue jusqu'à ce que la capacité de la carte mémoire SD ou de la mémoire intégrée soit pleine.
- L'intervalle entre  $\Box$  (Rafale) diffère selon les réglages des pixels enregistrés et du niveau de qualité.
- La mise au point, l'exposition et la balance des blancs sont verrouillées avec la première photographie.
- Si la fonction de reconnaissance du visage est activée (p.63), elle n'est opérationnelle que pour la première photo.
- La fonction de détection yeux fermés ne fonctionne que pour la dernière photo.
- En mode  $\frac{1}{2}$  (Programme image auto), les images sont prises en continu avec le mode prise de vue approprié sélectionné pour la première photographie.

3

**Opérations de prise de**

 **vue**

### **Utilisation de la fonction grand-angle numérique (mode grand-angle numérique)**

En mode **WES** (Grd-angl numériq), vous pouvez coller deux images prises dans un seul cadre équivalent à environ 28 mm (soit 35 mm pour la vidéo).

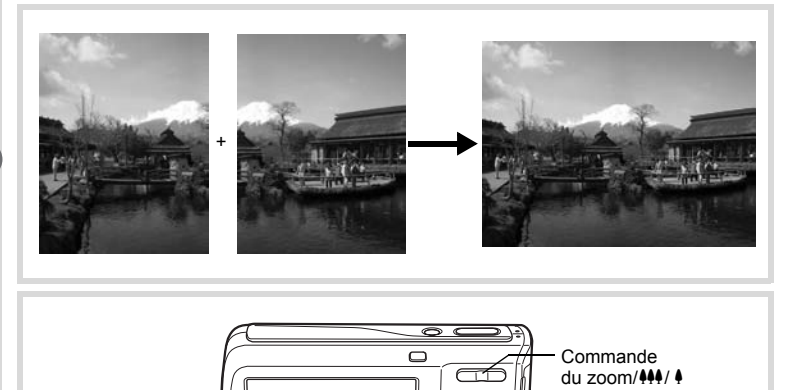

1 **Appuyez sur le bouton de navigation (**3**) en mode** A**.** La palette du mode capture apparaît.

**2** Sélectionnez **<u>WDE</u>** à l'aide du bouton de navigation (▲▼◀▶).

# **3** Appuyez sur le bouton OK.

L'appareil entre en mode **WEE**.

Tournez l'appareil de 90º dans le sens inverse des aiguilles d'une montre puis centrez votre première prise de vue.

Lorsque l'appareil identifie un visage, la fonction d'identification de l'emplacement du visage est activée et la mire d'identification du visage apparaît (p.63).

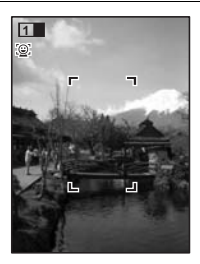

Bouton de navigation Bouton vert Bouton MENU

Bouton OK

**Opérations de prise de**

 **vue**

3

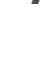

### 4 **Pressez le déclencheur à mi-course.**

La mire de mise au point de l'écran apparaît en vert lorsque l'appareil effectue la mise au point du sujet à la bonne distance.

### 5 **Appuyez sur le déclencheur à fond.** La première image prise est sauvegardée temporairement, et l'écran de prise de vue

pour la seconde image s'affiche.

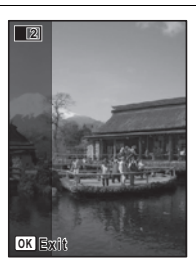

# 6 **Prenez une deuxième image.**

Superposez l'image sur le guide de prévisualisation situé à gauche de l'écran pour composer votre seconde image. Répétez les étapes 4 et 5 pour prendre la seconde image.

La combinaison de la première et de la seconde image s'affiche sur l'écran pendant une seconde (Affich. Immédiat) puis elle est sauvegardée dans la mémoire intégrée ou sur la carte mémoire SD.

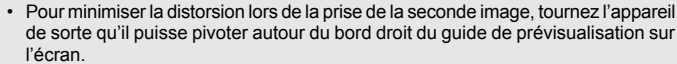

- Une certaine distorsion peut provenir d'objets en mouvement, de motifs répétitifs ou bien s'il n'y a rien lorsque vous superposez la première et la seconde image sur le quide de prévisualisation.
- Si la fonction de reconnaissance du visage est activée (p.63), elle n'est opérationnelle que pour la première image.
- Le nombre de pixels enregistrés pour les images capturées en mode  $\Box$  est fixé  $sur 5M (2592 \times 1944)$ .

### **Annulation après la première prise de vue**

1 **Lorsque l'écran de prise de vue pour la seconde image est affiché à l'étape 5, appuyez sur le bouton** 4 **ou sur le bouton**  de navigation (▼).

Une boîte de confirmation apparaît.

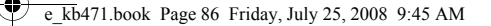

3**Opérations de prise de**

 **vue**

**86**

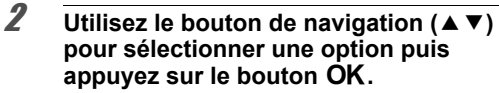

Enregistrer : Sauvegarde la première image et vous pouvez reprendre la première photo. La première image est sauvegardée sous  $3M$  (2048 × 1536).

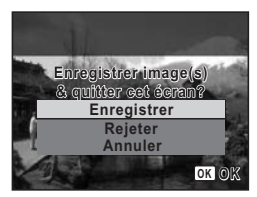

Rejeter : Rejette la première image et vous pouvez reprendre la première photo.

Annuler : Retourne à l'écran de prise de vue pour la seconde image.

### **Prise de vue panoramique (mode panorama numérique)**

En mode  $II$  (Panorama numérique), vous pouvez coller deux ou trois images prises afin de créer une photographie panoramique.

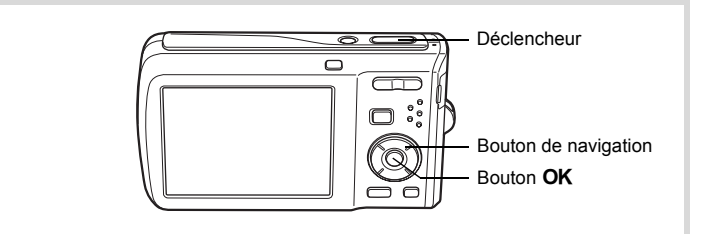

- **1** Appuyez sur le bouton de navigation  $(\nabla)$  en mode  $\Delta$ . La palette du mode capture apparaît.
- **2 Utilisez le bouton de navigation (▲▼ ◀ ▶) pour sélectionner <b>FI**.

# **3** Appuyez sur le bouton OK.

L'appareil entre en mode  $\Pi$  et le message [Choix du sens d'assemblage] s'affiche.

### 4 **Utilisez le bouton de navigation (**45**) pour choisir la direction dans laquelle les images seront assemblées.**

L'écran de prise de la première vue apparaît.

Lorsque l'appareil identifie un visage, la fonction d'identification de l'emplacement du visage est activée et l'image de reconnaissance du visage apparaît (p.63).

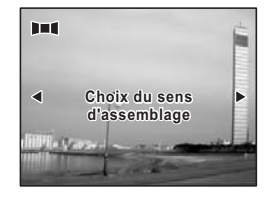

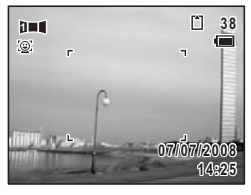

### 5 **Pressez le déclencheur à mi-course.**

La mire de mise au point de l'écran apparaît en vert lorsque l'appareil effectue la mise au point du sujet à la bonne distance.

### 6 **Pressez le déclencheur à fond.**

L'écran de prise de la deuxième vue apparaît lorsque vous avez pris la première.

### **Si vous avez sélectionné le côté droit (**5**) à l'étape 4 :**

Le bord droit de la première image apparaît en semi-transparence à gauche de l'écran.

### **Si vous avez sélectionné le côté gauche (**4**) à l'étape 4 :**

Le bord gauche de la première image apparaît en semi-transparence à droite de l'écran.

# 7 **Prenez la seconde image.**

Déplacez l'appareil de sorte que l'image en semitransparence et l'image en cours se chevauchent puis appuyez sur le déclencheur.

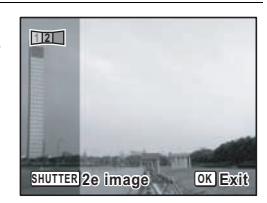

 $\hat{\mathcal{E}}$ **Opérations de prise deOpérations de prise de vue** 

# 8 **Prenez la troisième image.**

Répétez les étapes 5 à 7 pour prendre la troisième image. L'assemblage panoramique débute et la troisième image assemblée apparaît. L'image assemblée n'apparaît pas lorsque la fonction d'affichage immédiat (p.60, p.103) est désactivée.

- Pour minimiser la distorsion lors de la prise de la seconde et de la troisième image, tournez l'appareil de sorte qu'il pivote autour du bord droit du guide de prévisualisation affiché à l'écran.
- Une certaine distorsion peut provenir d'objets en mouvement, de motifs répétitifs ou bien s'il n'y a rien lorsque vous superposez la première et la seconde image ou la seconde et la troisième image sur le guide de prévisualisation.
- Si la fonction de reconnaissance du visage est activée (p.63), elle n'est opérationnelle que pour la première image.

**Annulation après avoir pris la première ou la seconde image**

1 **Après avoir pris la première image lors de l'étape 6 ou la seconde image lors de l'étape 7, appuyez sur**  le bouton  $OK$  ou sur le bouton de navigation  $(\nabla)$ . Une boîte de confirmation apparaît.

### **2** Utilisez le bouton de navigation ( $\triangle$   $\blacktriangledown$ ) **pour sélectionner une option puis appuyez sur le bouton OK.**

Enregistrer : Sauvegarde les images prises et vous pouvez reprendre la première image. Lorsque cette option est sélectionnée après la prise de la seconde image, la première

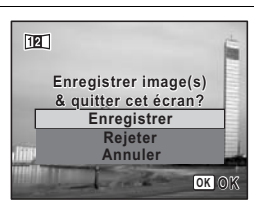

et la seconde image sont assemblées et sauvegardées en tant que photographie panoramique. Rejeter : Rejette les images prises et vous pouvez reprendre

la première image. Annuler : Revient à l'écran de prise de vue précédent.

memo

 **vue**

# **Réglage des fonctions de la prise de vue**

# **Sélection du mode flash**

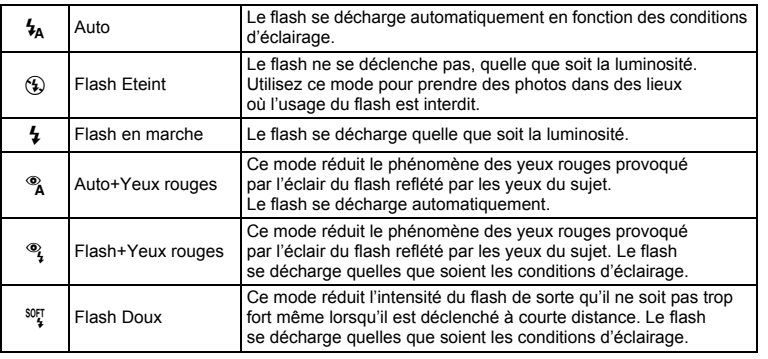

- memo
- Le flash ne se décharge pas  $(\mathcal{D})$  en mode  $\mathcal{E}$  (Vidéo) ou  $\mathcal{E}$  (Feux d'artifice), ou lorsque le mode de prise de vue est réglé sur 马 (Rafale)ou 马 (Rafale haute vitesse) ou lorsque le mode centre est réglé sur  $\triangle$  (Infini).
- Un pré-flash se déclenche lors de l'utilisation de la fonction réduction des yeux rouges.
- En mode  $\bullet$  (Vert), vous ne pouvez sélectionner que  $\lambda$  ou  $\circledast$ .
- En mode  $\blacksquare$  (Nocturne), vous ne pouvez pas sélectionner  $\mathbf{t}_A$  et  $\mathbf{R}_A$ .

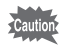

L'utilisation du flash lors de la capture d'images à faible distance peut provoquer des irrégularités dues à la répartition de la lumière.

**89**

3

**Opérations de prise de**

 **vue**

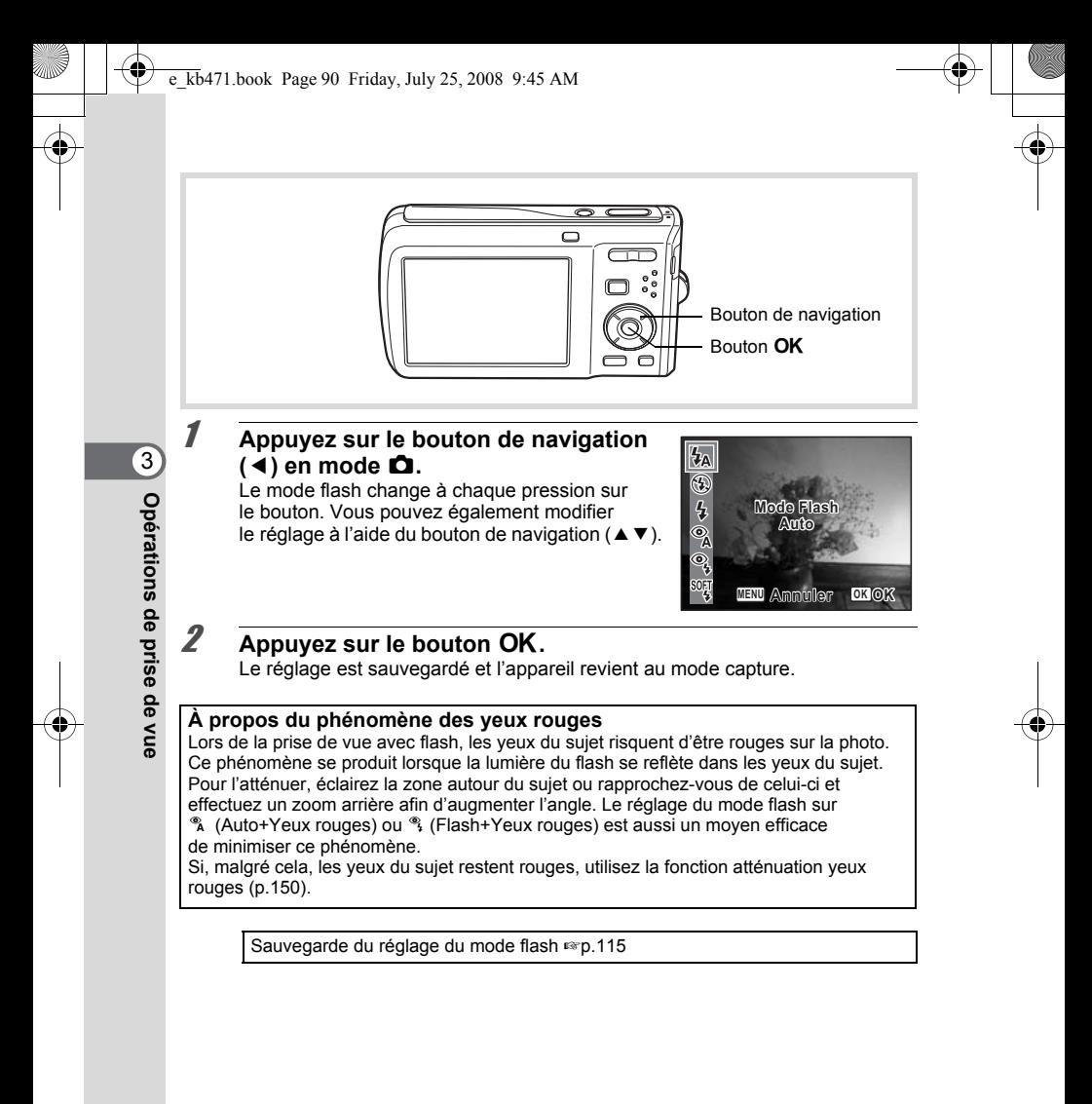

# **Sélection du mode centre**

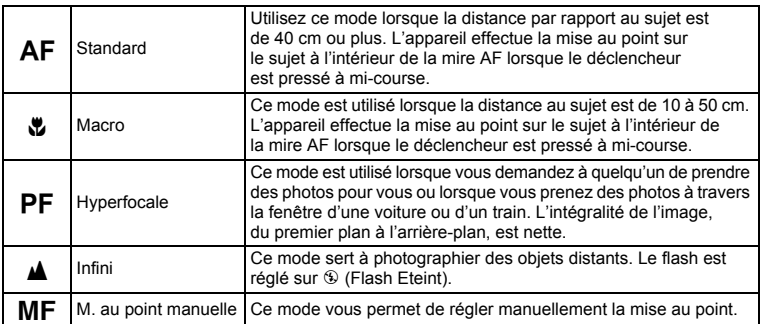

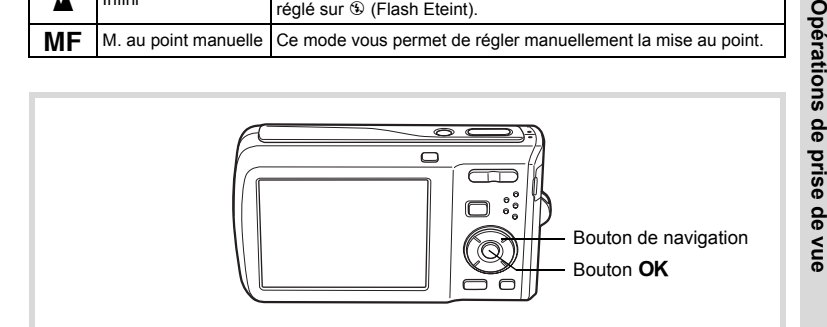

### 1 **Appuyez sur le bouton de navigation**   $(\triangleright)$  en mode  $\blacksquare$ .

Le mode centre change à chaque pression sur le bouton. Vous pouvez également modifier le réglage à l'aide du bouton de navigation ( $\blacktriangle$   $\blacktriangledown$ ).

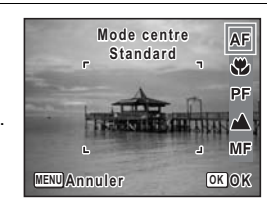

# **2** Appuyez sur le bouton OK.

Le réglage est sauvegardé et l'appareil revient au mode capture.

- En mode  $\bullet$  (Vert), vous ne pouvez sélectionner que AF,  $\bullet$  ou PF.
- En mode  $\mathcal{L}$  (Feux d'artifice), le mode centre est fixé sur  $\blacktriangle$ .
- Lorsque AF (Standard) est sélectionné et que le sujet est à moins de 40 cm, l'appareil effectue automatiquement la mise au point à partir de 10 cm (fonction Auto-Macro). Dans ce cas.  $\ddot{\mathbf{v}}$  s'affiche.
- Lorsque vous effectuez une prise de vue avec  $\mathbf{v}$ , si le sujet est à plus de 50 cm, l'appareil met au point automatiquement sur  $\infty$  (Infini).

Sauvegarde du réglage du mode centre <sup>19</sup>p.115

### **Réglage de la mise au point manuelle**

La procédure permettant de régler manuellement la mise au point  $(\overline{\text{MF}})$  est décrite ci-dessous.

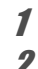

memo

3

**Opérations de prise deDerations** de prise de vue

### 1 **Appuyez sur le bouton de navigation (**5**) en mode** A**.**

2 **Utilisez le bouton de navigation (**5**) pour sélectionner** \**.**

# **3** Appuyez sur le bouton OK.

La partie centrale de l'image est agrandie de façon à remplir l'écran.

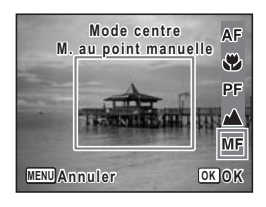

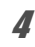

### 4 **Appuyez sur le bouton de navigation**   $(4 \triangledown).$

L'indicateur MF apparaît sur l'écran, indiquant la distance approximative du sujet. En utilisant le bouton de navigation ( $\blacktriangle \blacktriangledown$ ), réglez la mise au point avec l'indicateur comme guide.

- $\triangle$  pour une mise au point distante
- $\blacktriangledown$  pour une mise au point plus rapprochée

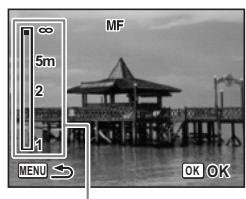

**Témoin MF** 

# $\overline{5}$  Appuyez sur le bouton OK.

La mise au point est fixe et l'appareil revient au mode capture. Lorsque la mise au point est fixe, vous pouvez à nouveau appuyer sur le bouton de navigation ( $\blacktriangleright$ ) pour faire apparaître la barre MF et ajuster la mise au point.

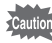

Le mode de prise de vue ne peut être modifié lorsque la barre MF est visible.

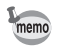

Pour passer de MF à un autre mode centre, appuyez sur le bouton de navigation  $(6)$  lorsque la barre MF est visible.

### **Réglage de la zone de mise au point**

Vous pouvez changer la zone de mise au point (Zone m.au point).

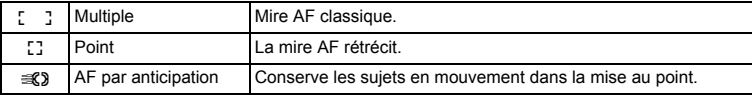

- **1** Appuyez sur le bouton MENU en mode  $\Omega$ . Le menu [ $\Box$  Mode Enregistrt] apparaît.
- **2 Utilisez le bouton de navigation (▲▼) pour sélectionner [Zone m.au point].**
- 3 **Appuyez sur le bouton de navigation (**5**).** Un menu déroulant apparaît.
- **4 Utilisez le bouton de navigation (▲▼) afin de modifier le réglage de la zone de mise au point.**

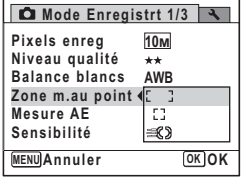

**93**

3

**Opérations de prise de**

 **vue**

 $\overline{\boldsymbol{5}}$  Appuyez sur le bouton OK. Le réglage est sauvegardé.

memo

### **6** Appuyez sur le bouton MENU.

L'appareil revient au mode capture.

- En modes  $\mathcal{B}$  (Vidéo) et  $\Box$  (Compos. Cadre créa.), la zone de mise au point ne peut pas être réglée sur  $\mathcal{R}$ .
	- En modes (Vert) et **B (Programme image auto)**, la zone de mise au point est fixée sur  $1 \quad 3$ .
- Si vous modifiez fréquemment le réglage de [Zone m.au point], gagnez du temps en l'attribuant au réglage du bouton vert (p.108).

# **Sélection des pixels enregistrés**

Vous pouvez choisir parmi sept réglages de pixels enregistrés pour les images fixes. Plus les pixels enregistrés sont grands, plus les détails apparaissent nets lors de l'impression de votre photo. La qualité de l'image imprimée dépend de la qualité de l'image, du contrôle d'exposition, de la résolution de l'imprimante et d'autres facteurs ; c'est pourquoi vous n'avez pas besoin de sélectionner plus de pixels que le nombre requis de pixels enregistrés.  $\boxed{3M}$  (2048×1536) est suffisant pour des impressions au format carte postale. Plus il y a de pixels, plus la photo est grande et la taille du fichier importante. Celle-ci est également fonction du niveau de qualité réglé (p.96).

Reportez-vous au tableau de la page suivante pour les réglages appropriés en fonction de l'usage.

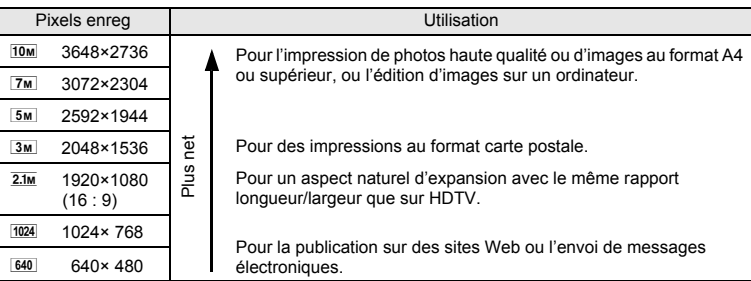

Le réglage par défaut est **10M** (3648 × 2736).

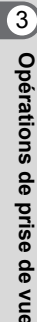

### **Écran de prise de vue/de lecture lorsque**  M **est sélectionné**

Si vous sélectionnez 2.1M comme réglage des pixels enregistrés, le rapport longueur/largeur de l'image est 16:9 et l'écran apparaît à droite.

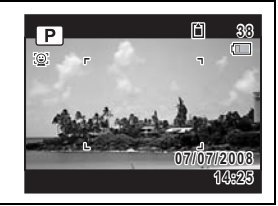

- **1** Appuyez sur le bouton MENU en mode  $\Omega$ . Le menu [ $\Box$  Mode Enregistrt] apparaît.
- **2** Utilisez le bouton de navigation (▲▼) pour sélectionner **[Pixels enreg].**
- 3 **Appuyez sur le bouton de navigation (**5**).** Un menu déroulant apparaît.
- 4 **Utilisez le bouton de navigation (**23**) pour changer le nombre de pixels enregistrés.**

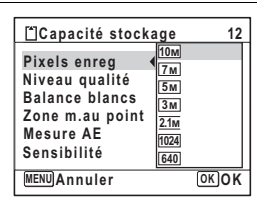

### $\overline{5}$  Appuyez sur le bouton OK. Le réglage est sauvegardé.

### $\boldsymbol{\widehat{\theta}}$  Appuyez sur le bouton **MENU**.

L'appareil revient au mode capture.

- memo
- Le nombre de pixels enregistrés pour les images capturées en mode  $\bullet$  (Vert) est fixé sur 10m.
- Le nombre de pixels enregistrés pour les images capturées en mode  $\boxed{\circledR}$  (Portrait (buste)) ou  $\Box$  (Compos. Cadre créa.) est fixé sur  $\Box$ .
- Le nombre de pixels enregistrés pour les images capturées en mode (< (Digital SR (Anti-flou)) ou **WEME:** (Grd-angl numérig) est fixé à [5M]. (Le nombre de pixels enregistrés sera  $\boxed{3M}$  si vous quittez le mode grand-angle numérique sans prendre de deuxième photo.)
- Si vous modifiez fréquemment le réglage de [Pixels enreg], gagnez du temps en l'attribuant au bouton vert (p.108).

3

**Opérations de prise deOpérations de prise de vue** 

### **Sélection du niveau de qualité**

Vous pouvez sélectionner la qualité (taux de compression) des images fixes. Plus le nombre d'étoiles est important, plus le taux de compression est faible et l'image nette ; cependant la taille du fichier augmente. Le réglage des pixels enregistrés modifie également la taille du fichier (p.94).

Reportez-vous au tableau suivant pour les réglages appropriés en fonction de l'usage.

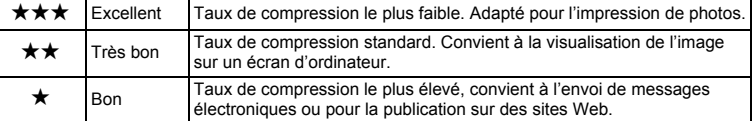

Le réglage par défaut est **★★** (très bon).

### **1** Appuyez sur le bouton MENU en mode  $\Omega$ . Le menu [ $\Box$  Mode Enregistrt] apparaît.

- **2 Utilisez le bouton de navigation (▲▼) pour sélectionner [Niveau qualité].**
- 3 **Appuyez sur le bouton de navigation (**5**).** Un menu déroulant apparaît.
- **4** Utilisez le bouton de navigation (▲▼) **pour modifier le niveau de qualité.**

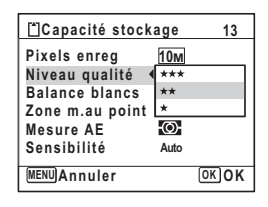

### $\overline{5}$  Appuyez sur le bouton OK. Le réglage est sauvegardé.

# **6** Appuyez sur le bouton MENU.

L'appareil revient au mode capture.

Si vous modifiez fréquemment le réglage du [Niveau qualité], gagnez du temps en l'attribuant au bouton vert (p.108).

 **vue**

**96**

memo

# **Réglage de l'exposition (Correction IL)**

Vous avez la possibilité de régler la luminosité globale de la photo. Vous pouvez ainsi prendre des photos intentionnellement surexposées ou sous-exposées.

- **1** Appuyez sur le bouton MENU en mode  $\Omega$ . Le menu [ $\Box$  Mode Enregistrt] apparaît.
- **2** Utilisez le bouton de navigation (▲▼) pour sélectionner **[Correction IL].**

### 3 **Utilisez le bouton de navigation (**45**) pour sélectionner la valeur IL.**

Pour augmenter la luminosité, sélectionnez une valeur positive (+). Pour diminuer la luminosité, sélectionnez une valeur négative (–). Vous pouvez sélectionner le réglage d'exposition de –2.0 IL à +2.0 IL par pas de 1/3 IL.

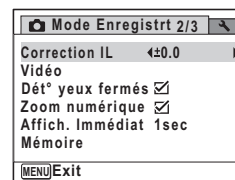

### **4** Appuyez sur le bouton MENU.

L'appareil revient au mode capture.

memo

- Lorsque l'histogramme s'affiche en mode capture d'images fixes/mode lecture, les parties claires et les parties sombres sont indiquées sur l'écran, ce qui vous permet de vérifier l'exposition (p.23).
- $\cdot$  La fonction de correction IL est inutilisable en mode  $\bullet$  (Vert) ou  $\mathbb{R}$  (Programme image auto).
- Si vous modifiez fréquemment le réglage de la [Correction IL], gagnez du temps en l'attribuant au bouton vert (p.108).

Sauvegarde du réglage de la valeur de la correction d'exposition <sup>1</sup> p.115

**Opérations de prise de***Opérations* de prise de vue

### **Réglage de la balance des blancs**

Il est possible d'obtenir un bon rendu des couleurs en réglant la balance des blancs en fonction des conditions d'éclairage au moment de la prise de vue.

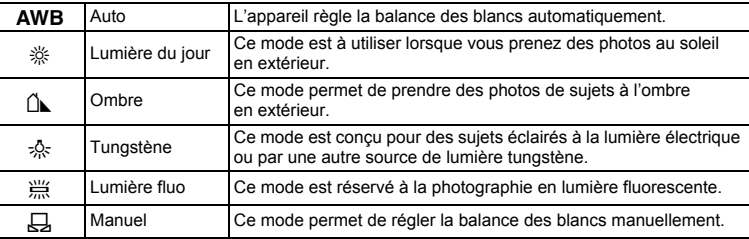

• Définissez une autre balance des blancs si vous n'êtes pas satisfait de la balance des couleurs des photos prises avec le réglage AWB.

• En fonction du mode de prise de vue sélectionné, le réglage de la balance des blancs peut ne pas être modifié. Reportez-vous aux « Fonctions disponibles pour chaque mode de prise de vue » (p.192) pour plus de détails.

# **1** Appuyez sur le bouton MENU en mode  $\Omega$ .

Le menu [ $\Box$  Mode Enregistrt] apparaît.

### **2 Utilisez le bouton de navigation (▲▼) pour sélectionner [Balance blancs].**

- 3 **Appuyez sur le bouton de navigation (**5**).** L'écran [Balance blancs] apparaît.
- 4 **Utilisez le bouton de navigation (**23**) pour modifier le réglage.**

Vous pouvez vérifier les résultats de la balance des blancs disponible sur l'image de prévisualisation chaque fois que vous appuyez sur le bouton de navigation ( $\blacktriangle \blacktriangledown$ ).

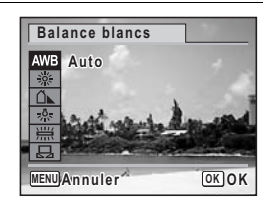

3**Opérations de prise de**

memo

 **vue**

### $\overline{5}$  Appuyez sur le bouton OK. Le réglage est sauvegardé.

### **6** Appuyez sur le bouton MENU.

L'appareil revient au mode capture.

Reportez-vous à « Réglage manuel » ci-après pour les instructions concernant le réglage manuel de la balance des blancs.

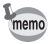

Si vous modifiez fréquemment le réglage de la [Balance blancs], gagnez du temps en l'attribuant au bouton vert (p.108).

Sauvegarde du réglage de la balance des blancs <a>><br/>sp.115

### **Réglage manuel**

Prévoyez une feuille de papier blanc ou un support identique.

- 1 **Sur l'écran de [Balance blancs], utiliser le bouton**  de navigation ( $\blacktriangle$   $\blacktriangledown$ ) pour sélectionner  $\boxplus$  (Manuel).
- 2 **Pointez l'appareil vers la feuille de papier blanc (ou autre support) et faites en sorte que celle-ci occupe la mire qui apparaît au centre de l'écran.**

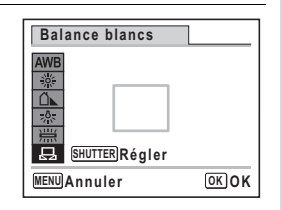

### 3 **Pressez le déclencheur à fond.** La balance des blancs est réglée automatiquement.

- 4 **Appuyez sur le bouton** 4**.** Le réglage est sauvegardé et l'écran revient au menu [ $\Box$  Mode Enregistrt].
- $\overline{5}$  Appuyez sur le bouton MENU. L'appareil revient au mode capture.

**99**

3

**Opérations de prise de**

 **vue**

# **Réglage de la mesure AE**

Il est possible de définir la zone de l'écran où la luminosité est mesurée en vue de déterminer l'exposition.

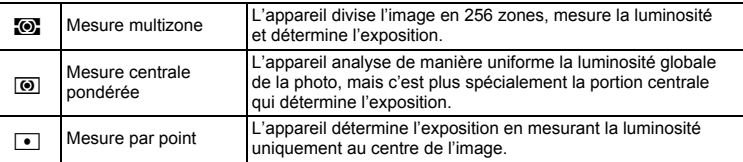

### **1** Appuyez sur le bouton MENU en mode  $\Omega$ .

Le menu [ $\Box$  Mode Enregistrt] apparaît.

- **2 Utilisez le bouton de navigation (▲▼) pour sélectionner [Mesure AE].**
- 3 **Appuyez sur le bouton de navigation (**5**).** Un menu déroulant apparaît.

4 **Sélectionnez le réglage de la mesure de l'exposition à l'aide du bouton**  de navigation (▲▼).

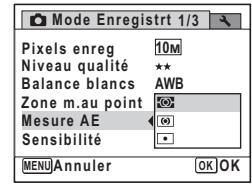

### $\overline{5}$  Appuyez sur le bouton OK. Le réglage est sauvegardé.

# **6** Appuyez sur le bouton MENU.

L'appareil revient au mode capture.

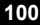

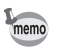

- La luminosité est mesurée et l'exposition déterminée lorsque le déclencheur est enfoncé à mi-course.
- Si le sujet est situé en dehors de la zone de mise au point et que vous souhaitez effectuer une mesure AE ponctuelle, pointez l'appareil vers votre sujet et pressez le déclencheur à mi-course pour verrouiller l'exposition, puis composez votre cliché et pressez le déclencheur à fond.
- En fonction du mode de prise de vue sélectionné, le réglage de la mesure AE peut ne pas être modifié. Reportez-vous aux « Fonctions disponibles pour chaque mode de prise de vue » (p.192) pour plus de détails.
- Si vous modifiez fréquemment le réglage de la [Mesure AE], gagnez du temps en l'attribuant au bouton vert (p.108).

Sauvegarde du réglage de la mesure AE 1Pp.115

# **Réglage de la sensibilité**

Vous pouvez sélectionner la sensibilité pour régler la luminosité de l'environnement.

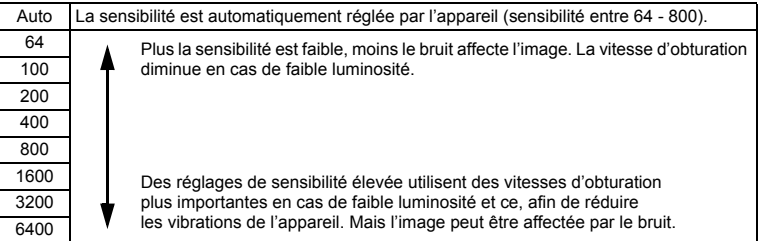

### Appuyez sur le bouton MENU en mode  $\Omega$ . Le menu [ $\Box$  Mode Enregistrt] apparaît.

- **2 Utilisez le bouton de navigation (▲▼) pour sélectionner [Sensibilité].**
- 3 **Appuyez sur le bouton de navigation (**5**).** Un menu déroulant apparaît.

**101**

3

**Opérations de prise de**

 **vue**

**4 Utilisez le bouton de navigation (▲▼) pour modifier la sensibilité.**

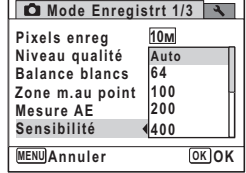

**5** Appuyez sur le bouton OK.

# Le réglage est sauvegardé.

### **6** Appuyez sur le bouton MENU.

L'appareil revient au mode capture.

memo

3

**Opérations de prise deDperations de prise de vue** 

- Lorsque la sensibilité est réglée sur 3200 ou 6400, le nombre de pixels enregistrés  $est$  fixé à  $5M$ .
- Lorsque le mode (Vert) ou  $\mathcal{L}$  (Vidéo) est sélectionné, seul Auto (sensibilité 64-800) est disponible.
- Lorsque le mode (&) (Digital SR (Anti-flou)) est sélectionné, seul Auto (sensibilité 64-6400) est disponible.
- Lorsque le mode : (Feux d'artifice) est sélectionné, la sensibilité est réglée à son minimum.
- Si vous modifiez fréquemment la fonction [Sensibilité], gagnez du temps en l'attribuant au bouton vert (p.108).

Sauvegarde du réglage de la sensibilité <sup>199</sup> p.115

### **Réglage de la détection des yeux fermés**

Cela indique si la détection des yeux fermés fonctionne lorsque vous utilisez la fonction de reconnaissance des visages.

- **1** Appuyez sur le bouton MENU en mode  $\Omega$ . Le menu [ $\Box$  Mode Enregistrt] apparaît.
- **2 Utilisez le bouton de navigation (▲▼) pour sélectionner [Dét° yeux fermés].**

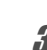

### **3** Activez **Ⅳ** (Oui) ou désactivez □ (Arrêt) **à l'aide du bouton de navigation (**45**).** Le réglage est sauvegardé.

- $\mathbf{v}'(0\mathbf{u})$  La fonction de détection du clignement des yeux fonctionne.
- $\Box$  (Arrêt) La détection du clignement des yeux ne fonctionne pas.

### **2/3 Mode Enregistrt**

**MENU Exit 0.0 1sec Affich. Immédiat Dét° yeux fermés Mémoire Correction IL Vidéo Zoom numérique**

**4** Appuyez sur le bouton MENU.

L'appareil revient au mode capture.

Détection du clignement des yeux 1arp.60

### **Réglage de la durée de l'affichage immédiat (Affich. Immédiat)**

Vous pouvez choisir la durée de l'affichage immédiat (durée pendant laquelle l'image est affichée immédiatement après sa capture) parmi [5sec], [4sec], [3sec], [2sec], [1sec], [0.5sec] et [Arrêt] (aucun affichage).

- Appuyez sur le bouton **MENU** en mode  $\Omega$ . Le menu [C] Mode Enregistrt] apparaît.
- **2 Utilisez le bouton de navigation (▲▼) pour sélectionner [Affich. Immédiat].**
- 3 **Appuyez sur le bouton de navigation (**5**).** Un menu déroulant apparaît.
- 4 **Utilisez le bouton de navigation (**23**) pour modifier la durée de l'affichage.**

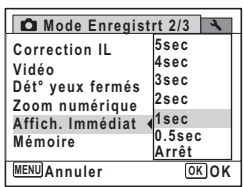

**Opérations de prise de***Opérations* de prise de vue

3

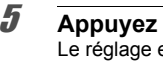

### $\overline{5}$  Appuyez sur le bouton OK. Le réglage est sauvegardé.

### **6** Appuyez sur le bouton MENU. L'appareil revient au mode capture.

Affichage immédiat <sup>®</sup>D.60

Si la fonction de détection du clignement des yeux était active pendant la prise de vue, [Yeux fermés détectés] apparaît durant l'affichage immédiat.

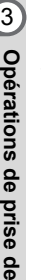

memo

 **vue**

memo

# **Réglage de la netteté (Netteté)**

Vous pouvez donner à l'image des contours nets ou flous.

- **1** Appuyez sur le bouton MENU en mode  $\Omega$ . Le menu [ $\Box$  Mode Enregistrt] apparaît.
- **2 Utilisez le bouton de navigation (▲▼) pour sélectionner [Netteté].**

3 **Utilisez le bouton de navigation (**45**) pour modifier le niveau de netteté.**

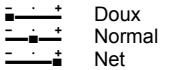

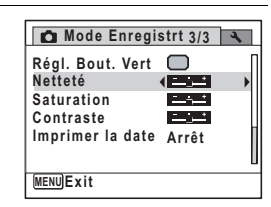

# **4** Appuyez sur le bouton MENU.

Le réglage est sauvegardé et l'appareil revient au mode capture.

Si vous modifiez fréquemment le réglage de [Netteté], gagnez du temps en l'attribuant au réglage du bouton vert (p.108).

# **Réglage de la saturation (Saturation)**

Vous pouvez régler la saturation.

- **1** Appuyez sur le bouton MENU en mode  $\Omega$ . Le menu [ $\Box$  Mode Enregistrt] apparaît.
- **2** Utilisez le bouton de navigation (▲▼) pour sélectionner **[Saturation].**

3 **Utilisez le bouton de navigation (**45**) pour modifier le niveau de saturation.**

- i<br>Frans ٹبذ ک Faible Normal
- ند Élevé

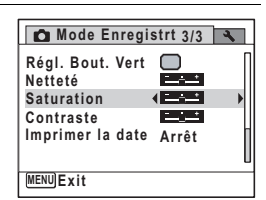

3

**Opérations de prise de**

 **vue**

**105**

# $\overline{4}$  **Appuyez sur le bouton MENU.**

Le réglage est sauvegardé et l'appareil revient au mode capture.

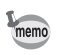

Si vous modifiez fréquemment le réglage de la [Saturation], gagnez du temps en l'attribuant au bouton vert (p.108).

# **Réglage du contraste (Contraste)**

Vous pouvez régler le niveau de contraste.

- **1** Appuyez sur le bouton MENU en mode  $\Omega$ . Le menu [ $\Box$  Mode Enregistrt] apparaît.
- **2 Utilisez le bouton de navigation (▲▼) pour sélectionner [Contraste].**

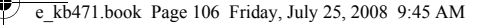

3

memo

**Opérations de prise de**

 **vue**

- 3 **Utilisez le bouton de navigation (**45**) pour modifier le niveau de contraste.** i<br>F Faible
	- ٹنڈ ک Normal
	- ند Élevé

### **Mode Enregistrt 3/3 Régl. Bout. Vert**

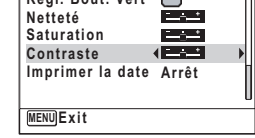

# **4** Appuyez sur le bouton MENU.

Le réglage est sauvegardé et l'appareil revient au mode capture.

Si vous modifiez fréquemment le réglage du [Contraste], gagnez du temps en l'attribuant au bouton vert (p.108).

# **Réglage de la fonction d'impression de la date**

Vous pouvez choisir ou non d'imprimer la date et/ou l'heure pour la prise d'images fixes.

### **1** Appuyez sur le bouton MENU en mode  $\bullet$ . Le [ $\Box$  Mode Enregistrt] apparaît.

- **2 Utilisez le bouton de navigation (▲▼) pour sélectionner [Imprimer la date].**
- 3 **Appuyez sur le bouton de navigation (**5**).** Un menu déroulant apparaît.
- **4 Utilisez le bouton de navigation (▲▼) pour sélectionner les détails d'impression de la date.** Choisissez [Date], [Date&heure], [Heure] ou [Arrêt].

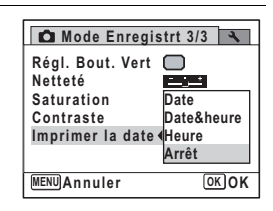

 $\overline{5}$  Appuyez sur le bouton OK. Le réglage est sauvegardé.

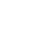

### **6** Appuyez sur le bouton MENU.

L'appareil revient au mode capture.

- **En apparaît sur l'écran en mode**  $\bullet$  **lorsque [Imprimer la date] est sélectionné.**
- La date et/ou l'heure imprimée à l'aide de la fonction Imprimer la date ne peut pas être supprimée.
- La date et/ou l'heure est imprimée sur l'image selon le format défini à l'écran [Réglage date] (p.43).
- Veuillez noter que si l'imprimante ou le logiciel de retouche d'images est réglé pour imprimer la date et que les images à imprimer comportent déjà la date et/ou l'heure, il se peut que ces données se superposent.

### **Appel d'un menu spécifique**

Attribuez des éléments de menu au bouton vert et rappelez la fonction en appuyant simplement sur ce bouton. Cela est utile pour accéder rapidement aux écrans de réglage des fonctions couramment utilisées.

Les fonctions suivantes peuvent être attribuées au bouton vert.

- Mode  $\bullet$  (Vert)
- Pixels enreg
- Niveau qualité
- Balance blancs
- Zone m.au point
- Mesure AE
- Sensibilité
- Correction IL
- Netteté
- Saturation
- Contraste

**107**

3

**Opérations de prise de**

 **vue**

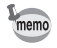

- Le réglage du bouton vert peut reprendre sa valeur par défaut lorsque [Réinitialisation] est sélectionné dans le menu [4 Réglages].
- Les fonctions attribuées au bouton vert peuvent être utilisées de la manière habituelle dans le menu [ $\Box$ ] Mode Enregistrt].
- Vous ne pouvez pas sauvegarder différents réglages d'une même fonction sur le bouton vert et dans le menu [ $\Box$ ] Mode Enregistrt].
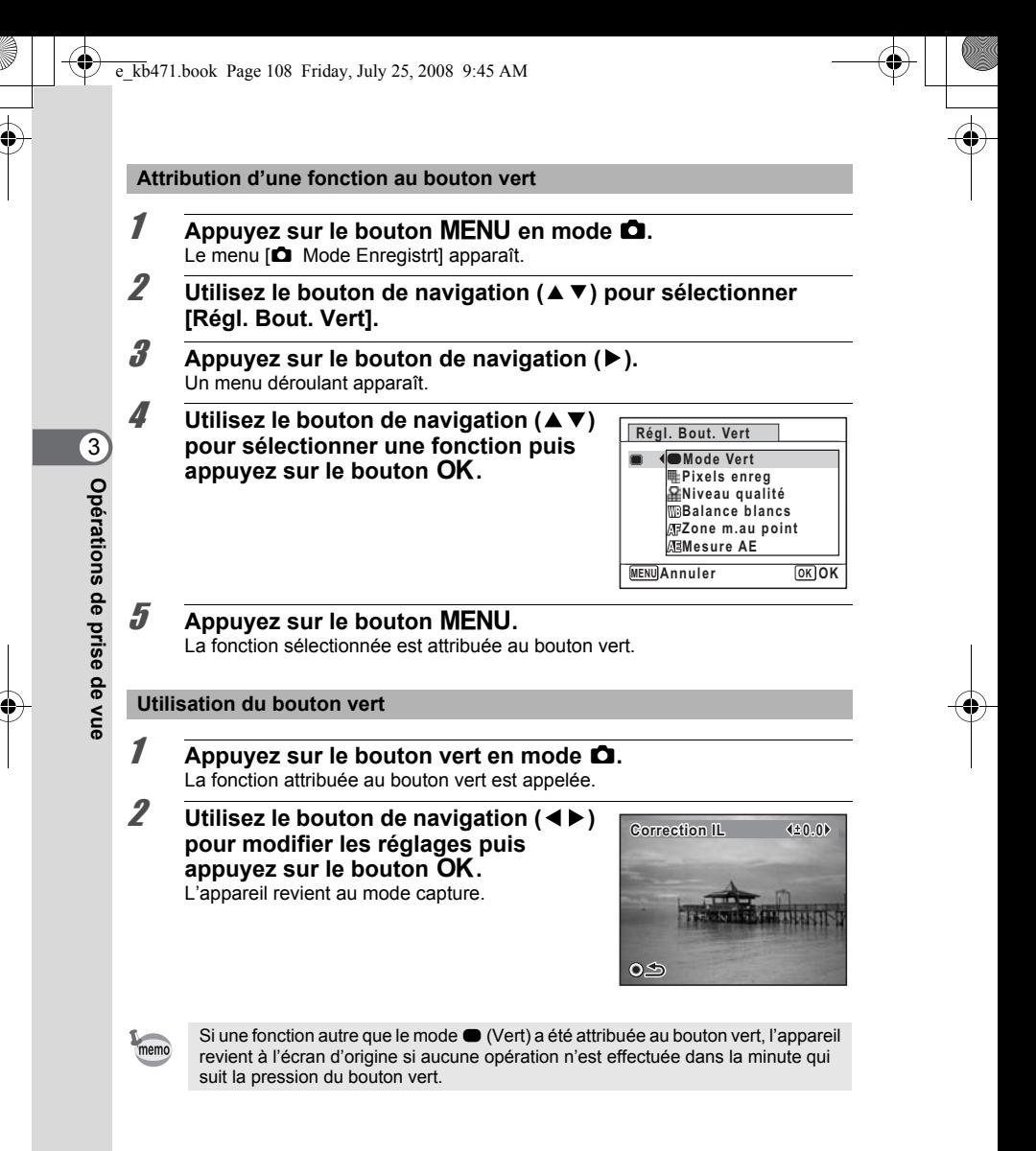

### **Enregistrement de séquences vidéo**

### **Enregistrement d'une séquence vidéo**

Ce mode vous permet d'enregistrer des séquences vidéo. Le son peut également être enregistré en même temps.

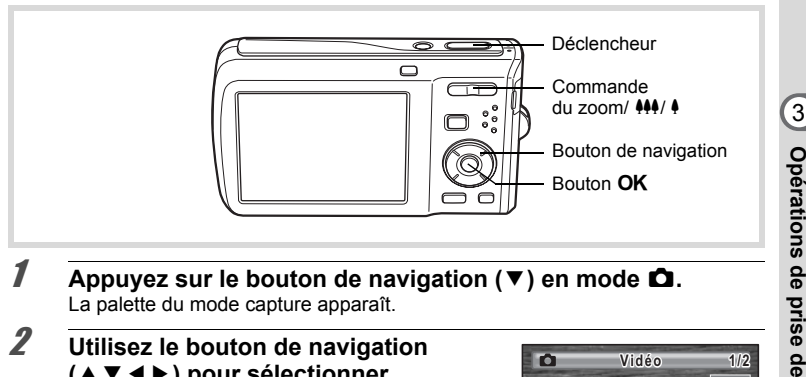

- 1 **Appuyez sur le bouton de navigation (**3**) en mode** A**.** La palette du mode capture apparaît.
- 2 **Utilisez le bouton de navigation (**2345**) pour sélectionner**  C **(Vidéo).**

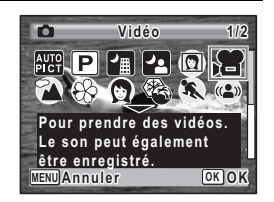

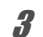

### **3** Appuyez sur le bouton OK.

Le mode  $\mathbb{F}$  (Vidéo) est sélectionné et l'appareil revient au mode capture. Les informations suivantes sont indiquées sur l'écran.

- **1** Icône du mode vidéo
- **2** Témoin d'enregistrement (clignote pendant l'enregistrement)
- **3** Durée d'enregistrement restante
- **4** Mire de mise au point (n'apparaît pas au cours de l'enregistrement)

**5** Icône de la fonction anti-bougé vidéo Il est possible de modifier la zone capturée en pressant la commande du zoom/ $\frac{1}{2}$ / + vers la droite ou la gauche.

- 
- 4 (droite) agrandit le sujet.<br>444 (gauche) élargit la zone ca (gauche) élargit la zone capturée par l'appareil.

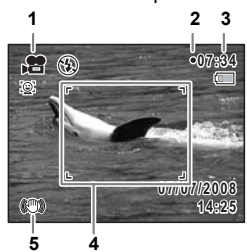

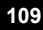

 **vue**

#### 4 **Pressez le déclencheur à fond.**

L'enregistrement démarre et peut se poursuivre jusqu'à ce que la mémoire intégrée ou la carte mémoire SD soit saturée, ou que la séquence vidéo enregistrée atteigne 2 Go.

- Le flash ne se déclenche pas en mode 赠 (Vidéo).
- Le mode centre peut être modifié avant que l'enregistrement ne débute.
- $\cdot$  Lorsque le mode centre est défini sur  $MF(M.$  au point manuelle), vous pouvez régler la mise au point avant le début de l'enregistrement.
- Vous ne pouvez utiliser le zoom optique qu'avant l'enregistrement, tandis que le zoom numérique est disponible à la fois avant et pendant l'enregistrement.
- Le changement de mode d'affichage de l'écran par pression sur le bouton OK/DISPLAY pendant l'enregistrement d'une séquence vidéo ne fait pas apparaître l'histogramme.
- Lorsque le mode de prise de vue est réglé sur  $\mathbb{S}$  (Vidéo), la fonction Priorité visage est automatiquement activée. Vous pouvez sélectionner Smile Capture ou Priorité visage désactivée à l'aide du bouton  $\mathcal{D}$  avant de commencer à enregistrer une séquence vidéo (p.63). Lorsque Smile Capture est activée, l'enregistrement de la séquence vidéo démarre automatiquement lorsque l'appareil identifie le sourire du sujet. Cependant, selon l'état des visages identifiés, l'enregistrement risque de ne pas démarrer automatiquement puisque la fonction Smile Capture n'est pas opérationnelle. Si tel est le cas, appuyez sur le déclencheur pour démarrer l'enregistrement de la séquence vidéo.

### 5 **Pressez le déclencheur à fond.**

L'enregistrement s'arrête.

Lecture d'une séquence vidéo 187 p.119

#### **Maintien du doigt sur le déclencheur**

Si vous maintenez le déclencheur enfoncé pendant plus d'une seconde, l'enregistrement se poursuit. Il s'arrête lorsque vous relâchez le déclencheur.

**Opérations de prise de***<u><b>valuations</u>* de prise de vue</u>

3

memo

#### **Sélection des pixels enregistrés pour les séquences vidéo**

Vous pouvez choisir parmi deux valeurs de pixels enregistrés pour les séquences vidéo : 640 et 320.

Plus le nombre de pixels est élevé, plus les détails sont nets mais plus le fichier est lourd. La taille du fichier est également fonction des réglages du [Niveau qualité] et de la [Cadence Image].

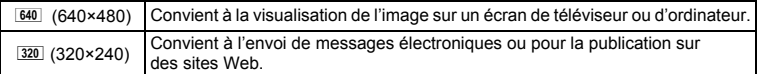

Le réglage par défaut est 640 (640×480).

- **1** Appuyez sur le bouton MENU en mode  $\Omega$ . Le menu [ $\Box$  Mode Enregistrt] apparaît.
- **2 Utilisez le bouton de navigation (▲▼) pour sélectionner [Vidéo].**
- 3 **Appuyez sur le bouton de navigation (**5**).** L'écran [Vidéo] apparaît.
- **4** Utilisez le bouton de navigation (▲▼) pour sélectionner **[Pixels enreg].**
- $\overline{\boldsymbol{J}}$  Appuyez sur le bouton de navigation ( $\blacktriangleright$ ). Un menu déroulant apparaît.
- **6** Utilisez le bouton de navigation ( $\blacktriangle$   $\blacktriangledown$ ) **pour changer le nombre de pixels enregistrés.**

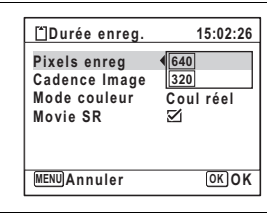

**111**

3

**Opérations de prise deDpérations de prise de vue** 

- **7** Appuyez sur le bouton OK. Le réglage est sauvegardé.
- **8** Appuyez deux fois sur le bouton MENU. L'appareil revient au mode capture.

### **Sélection de la cadence d'image**

Vous pouvez choisir parmi deux cadences d'image (nombre d'images par seconde) pour les séquences vidéo : 30fps (im./s) et 15fps (im./s). Plus ce nombre est important, meilleure est la qualité de la séquence vidéo, mais la taille du fichier augmente.

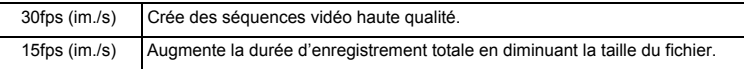

**Le réglage par défaut est 30fps (images par seconde).**

**1** Appuyez sur le bouton MENU en mode  $\Omega$ . Le menu [ $\Box$  Mode Enregistrt] apparaît.

- **2 Utilisez le bouton de navigation (▲▼) pour sélectionner [Vidéo].**
- 3 **Appuyez sur le bouton de navigation (**5**).** L'écran [Vidéo] apparaît.
- 4 **Utilisez le bouton de navigation (**23**) pour sélectionner [Cadence Image].**
- $\overline{\boldsymbol{J}}$  Appuyez sur le bouton de navigation ( $\blacktriangleright$ ). Un menu déroulant apparaît.

### **6** Utilisez le bouton de navigation  $(4 \vee)$ **pour sélectionner la cadence des images.**

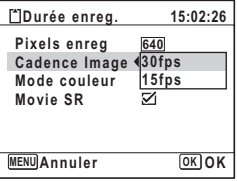

#### *Appuyez sur le bouton OK.* Le réglage est sauvegardé.

**8** Appuyez deux fois sur le bouton MENU. L'appareil revient au mode capture.

#### **Enregistrement de séquences vidéo en noir et blanc ou sépia (mode couleur)**

En mode 赠 (Vidéo), vous pouvez régler le mode couleur sur blanc et noir, sépia ou couleurs réelles.

- **1** Appuyez sur le bouton MENU en mode  $\Omega$ . Le menu [ $\Box$  Mode Enregistrt] apparaît.
- **2 Utilisez le bouton de navigation (▲▼) pour sélectionner [Vidéo].**
- 3 **Appuyez sur le bouton de navigation (**5**).** L'écran [Vidéo] apparaît.
- 4 **Utilisez le bouton de navigation (**23**) pour sélectionner [Mode couleur].**
- $\overline{\bm{5}}$  Appuyez sur le bouton de navigation ( $\blacktriangleright$ ). Un menu déroulant apparaît.
- **6** Utilisez le bouton de navigation ( $\triangle$   $\blacktriangledown$ ) **pour sélectionner une couleur.**

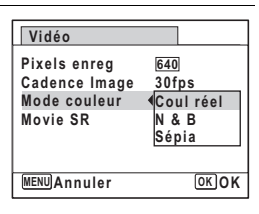

**113**

3

**Opérations de prise deOpérations de prise de vue** 

## *Appuyez sur le bouton OK.*

Le réglage est sauvegardé.

### **8** Appuyez deux fois sur le bouton MENU.

L'appareil revient au mode capture.

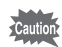

Le réglage du mode couleur ne peut être modifié pour une séquence vidéo enregistrée.

### **Réglage de la fonction Movie SR (anti-bougé vidéo)**

En mode C (Vidéo), vous avez la possibilité de compenser les vibrations de l'appareil en cours d'enregistrement de séquences vidéo grâce à la fonction Movie SR (anti-bougé vidéo).

- **1** Appuyez sur le bouton MENU en mode  $\Omega$ . Le menu [ $\Box$  Mode Enregistrt] apparaît.
- **2 Utilisez le bouton de navigation (▲▼) pour sélectionner [Vidéo].**
- 3 **Appuyez sur le bouton de navigation (**5**).** L'écran [Vidéo] apparaît.
- **4 Utilisez le bouton de navigation (▲▼) pour sélectionner [Movie SR].**
- $\overline{\boldsymbol{5}}$  Activez  $\overline{\boldsymbol{\alpha}}$  (Oui) ou désactivez P **(Arrêt) à l'aide du bouton de navigation (**45**).** Le réglage est sauvegardé.

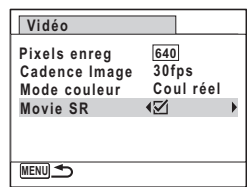

**6** Appuyez deux fois sur le bouton MENU. L'appareil revient au mode capture.

### **Sauvegarde des réglages (Mémoire)**

La fonction mémoire permet d'enregistrer les réglages en cours de l'appareil lorsque celui-ci est mis sous tension.

Pour certains réglages de l'appareil, la fonction Mémoire est toujours réglée sur  $\mathbf{v}$  (Oui) (les réglages sont sauvegardés lors de la mise hors tension de l'appareil) tandis que pour d'autres, vous pouvez choisir Oui ou Arrêt (selon que les réglages doivent être sauvegardés ou non lors de la mise hors tension). Les éléments dont la fonction Mémoire peut être réglée sur  $\mathbf{x}$  (Oui) ou  $\Box$  (Arrêt) sont répertoriés dans le tableau ci-après. (Ceux qui n'y apparaissent pas sont sauvegardés dans les réglages sélectionnés lors de la mise hors tension de l'appareil.)

La sélection de  $\mathbb{Z}$  (Oui) permet de sauvegarder les réglages tels qu'ils étaient juste avant que l'appareil ne soit éteint. Les paramètres retournent aux valeurs par défaut si  $\Box$  (Arrêt) est sélectionné lorsque l'appareil est mis hors tension. Le tableau ci-après indique également si le réglage par défaut Mémoire de chaque élément est Oui ou Arrêt.

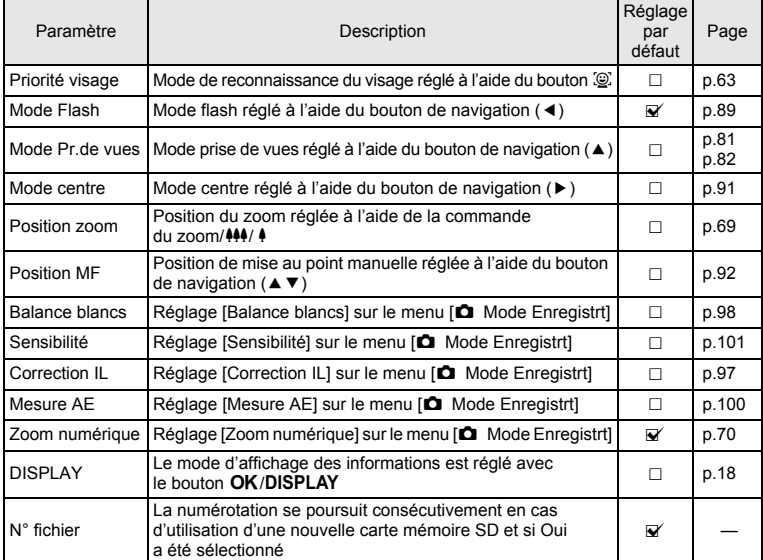

3**Opérations de prise de vue**

- **1** Appuyez sur le bouton MENU en mode  $\Omega$ . Le menu [ $\Box$  Mode Enregistrt] apparaît.
- **2 Utilisez le bouton de navigation (▲▼) pour sélectionner [Mémoire].**
- 3 **Appuyez sur le bouton de navigation (**5**).** L'écran [Mémoire] apparaît.
- 4 **Choisissez un élément à l'aide du bouton de navigation (**23**).**

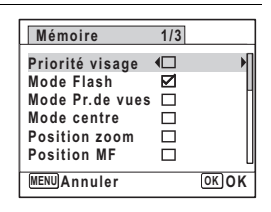

**5** Activez **<b>Ⅳ** (Oui) ou désactivez □ (Arrêt) la fonction à l'aide **du bouton de navigation (**45**).**

#### **6** Appuyez sur le bouton OK. Le réglage est sauvegardé.

### **7** Appuyez sur le bouton MENU.

L'appareil revient au mode capture.

3**Opérations de prise de**

 **vue**

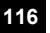

e\_kb471.book Page 117 Friday, July 25, 2008 9:45 AM

## **4 Lecture et suppression des images**

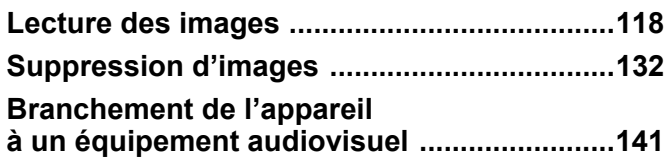

### **Lecture des images**

### **Lecture des images fixes**

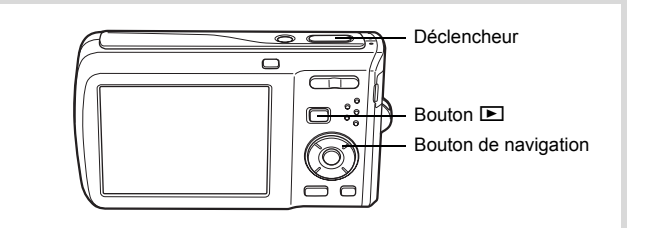

### 1 **Appuyez sur le bouton** Q **après avoir pris une photo.**

L'appareil accède au mode D et l'image apparaît sur l'écran.

L'affichage d'une seule image dans son intégralité en mode **D** (réglage par défaut du mode **D**) est appelé affichage image par image.

Numéro de fichier

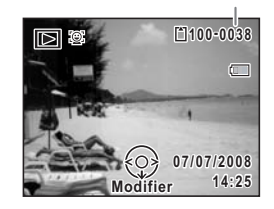

#### **Pour lire l'image précédente ou suivante**

#### 2 **Appuyez sur le bouton de navigation (**45**).** L'image précédente ou suivante apparaît.

#### **Pour supprimer l'image affichée**

L'image étant affichée, appuyez sur le bouton  $\tilde{w}$ pour faire apparaître l'écran de suppression. Utilisez le bouton de navigation ( $\blacktriangle$ ) pour sélectionner [Supprimer] puis appuyez sur le bouton  $OK$  (p.132).

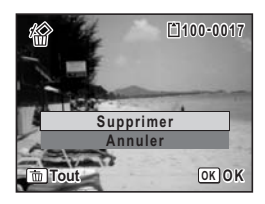

**118**

4

**Lecture et suppression des**

 **images**

Pour des informations sur les autres procédures de suppression  $\exp 132$ 

### **Lecture d'une séquence vidéo**

Vous avez la possibilité de lire les séquences vidéo que vous avez réalisées. Le son est lu en même temps.

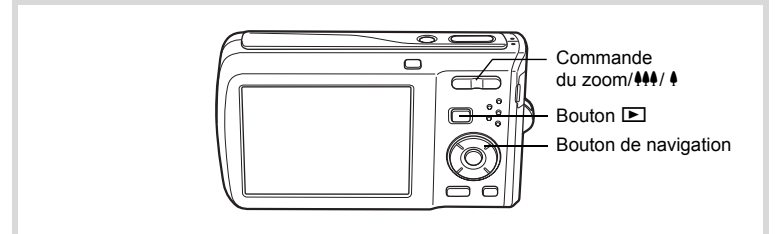

- **1** Accédez au mode **<b>□** et choisissez la séquence vidéo que **vous souhaitez lire à l'aide du bouton de navigation (**45**).**
- 2 **Appuyez sur le bouton de navigation (▲).** La lecture démarre.

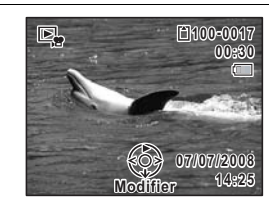

**En mode lecture, il est possible d'effectuer les opérations suivantes.**

- Bouton de navigation (4) Lit dans l'ordre inverse
- Bouton de navigation  $(4)$  Marque une pause dans la lecture
- Commande du zoom/ $\frac{44}{4}$  (4) Augmente le volume
	-
- Commande du zoom/444/ 4 (444) Réduit le volume

**Lorsque la lecture est interrompue, il est possible d'effectuer les opérations suivantes.**

- Bouton de navigation (4) Lecture arrière de l'image
- Bouton de navigation  $(\triangleright)$  Lecture avant de l'image
- Bouton de navigation  $(4)$  Reprise de la lecture
- 

**119**

4

**Lecture et suppression des**

 **images**

- 
- **3** Appuyez sur le bouton de navigation ( $\blacktriangledown$ ). La lecture s'arrête.

### **Affichage neuf imagettes, affichage par dossier et affichage calendaire**

#### **Affichage neuf images**

Vous pouvez afficher simultanément neuf vignettes d'images capturées.

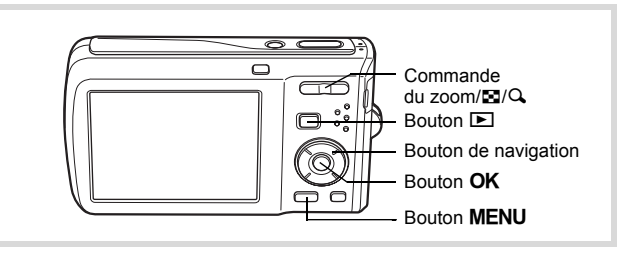

#### **1** En mode  $\Box$ , appuyez sur  $\Box$  de la commande du zoom/ $\Box$ / $\Box$ .

Une page comportant neuf vignettes apparaît. Les images défilent neuf par neuf.

Utilisez le bouton de navigation ( $\blacktriangle \blacktriangledown \blacktriangle \blacktriangleright$ ) pour déplacer le cadre. Lorsque au moins dix images ont été sauvegardées, si vous choisissez l'image 1 et appuyez sur le bouton de navigation ( $\blacktriangle \blacktriangle \blacktriangle$ ), la page qui précède apparaît. De même, si vous choisissez l'image 2 et appuyez sur le bouton de navigation ( $\overline{\mathbf{v}}$ ), la page qui suit apparaît.

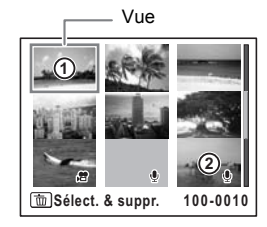

Les icônes qui apparaissent sur les images indiquent ce qui suit :

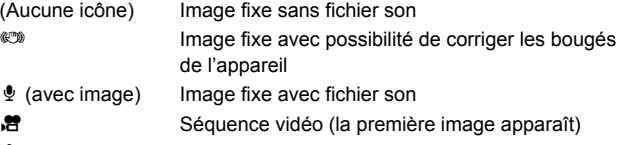

 $\mathcal Q$  (sans image) Fichier son uniquement

Appuyez sur le bouton  $OK$  pour passer en affichage image par image de l'image sélectionnée.

Appuyez sur le bouton  $\blacksquare$  pour passer en mode  $\blacksquare$ .

#### **Passage à l'affichage par dossier ou calendaire**

En affichage neuf imagettes, appuyez sur  $\square$  de la commande du zoom/ $\square/\triangle$ pour passer en affichage par dossier ou calendaire. Appuyez sur le bouton vert pour basculer d'affichage par dossier à affichage calendaire et inversement.

**1** En mode  $\boxed{\blacktriangleright}$ , appuyez sur  $\boxed{\blacktriangleright}$  de la commande du zoom/ $\boxed{\blacktriangleright}$ / $\boxed{\triangle}$ . L'écran passe en affichage neuf images.

### *2* Appuyez sur **E** de la commande du zoom /**E** $\sqrt{2}$ .

L'écran passe en affichage par dossier ou calendaire.

#### **Affichage par dossier**

Apparaît la liste des dossiers avec les images et les fichiers Son enregistrés.

Déplacez le cadre à l'aide du bouton de navigation  $($  $\blacktriangle$   $\blacktriangledown$   $\blacktriangleleft$  $\blacktriangleright$ ).

Appuyez sur le bouton  $OK$  ou sur  $Q$ de la commande du zoom/ $\mathbb{Z}/Q$  pour basculer l'affichage des images du dossier sélectionné en mode neuf images.

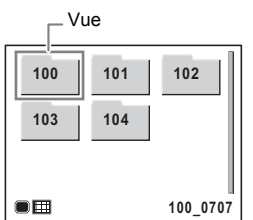

#### **Affichage calendaire**

Les images et fichiers Son enregistrés sont affichés par date, sous forme de calendrier.

La première image enregistrée à une certaine date apparaît pour cette date sur le calendrier.

 $\Phi$  apparaît pour les dates auxquelles un fichier son a été le premier fichier enregistré.

Déplacez le cadre vers une date différente à l'aide du bouton de navigation ( $\blacktriangle \blacktriangledown \blacktriangle \blacktriangleright$ ).

Appuyez sur  $Q$ , de la commande du zoom/ $Q$ pour afficher les images d'une date en affichage neuf images.

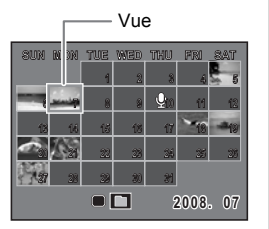

Sélectionnez une date et appuyez sur le bouton  $\alpha$ K pour passer en affichage image par image de la première image enregistrée à cette date.

- En affichage par dossier ou calendaire, appuyez sur le bouton MENU pour basculer vers l'affichage neuf images normal.
- Appuyez sur le bouton  $\square$  ou enfoncez le déclencheur à mi-course en affichage par dossier ou affichage calendaire pour basculer en mode  $\Box$ .

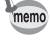

**121**

 $\left( 4\right)$ 

**Lecture et suppression des**

 **images**

### **Utilisation de la fonction de lecture**

En mode  $\blacktriangleright$ , appuyez sur le bouton de navigation ( $\blacktriangleright$ ) pour afficher Palette du mode lecture.

Pour afficher la fonction de lecture que vous souhaitez utiliser, il vous suffit de sélectionner une icône à l'aide du bouton de navigation (▲ ▼ ◀ ▶) puis d'appuyer sur le bouton  $OK$ .

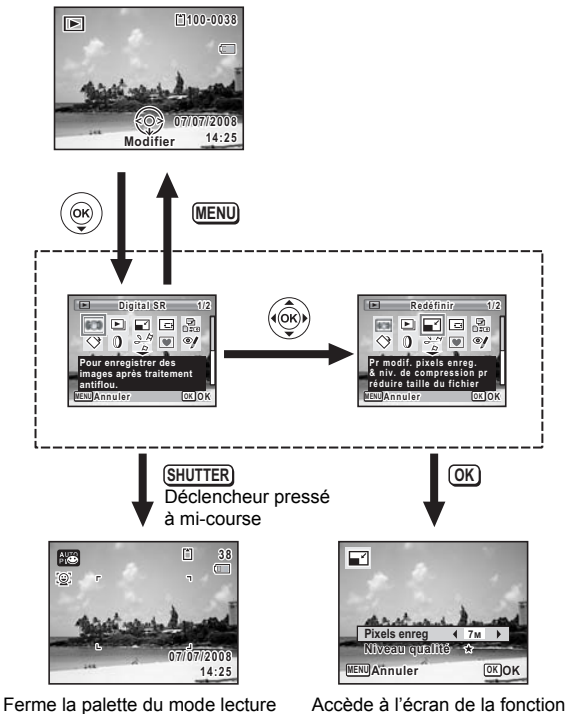

et passe en mode  $\Box$ .

de lecture sélectionnée.

Lorsqu'une icône est sélectionnée dans la palette du mode lecture, une aide pour la fonction sélectionnée s'affiche.

4**Lecture et suppression des**

 **images**

memo

### **Palette du mode lecture**

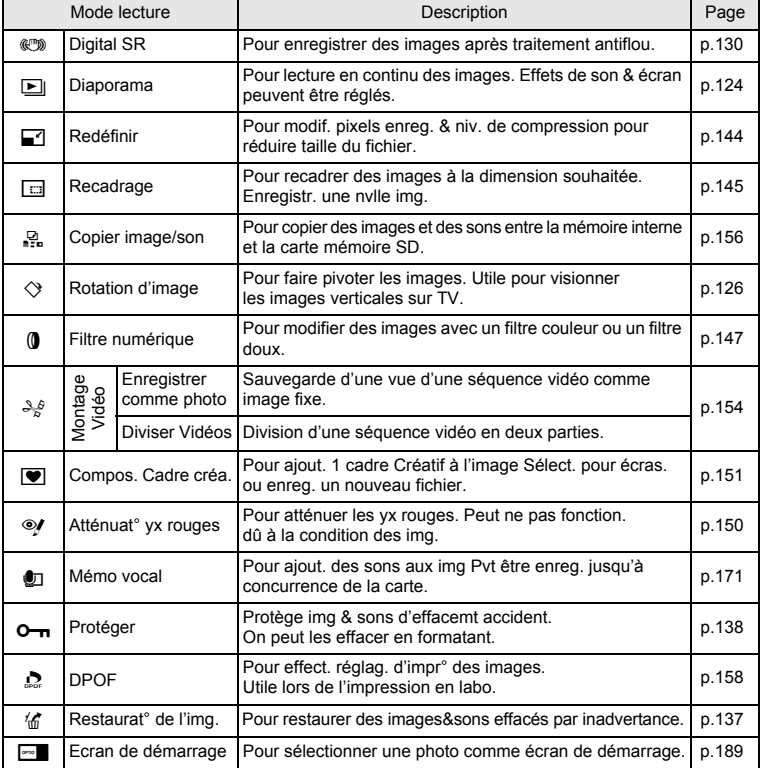

**Lecture et suppression des images**

4

**123**

**I** 

#### **Diaporama**

Vous avez la possibilité de lire successivement les images enregistrées.

- 1 **Accédez au mode** Q **et choisissez l'image à partir de laquelle vous souhaitez lancer le diaporama à l'aide du bouton de navigation (**45**).**
- **2** Appuyez sur le bouton de navigation (▼). La palette du mode lecture apparaît.
- 3 **Utilisez le bouton de navigation (**2345**) pour sélectionner E** (Diaporama).

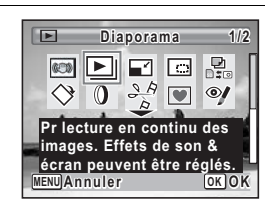

**Lecture et suppression des**

 **images**

4

#### Appuyez deux fois sur le bouton OK.

Le diaporama commence.

Une pression sur le bouton OK met le diaporama en pause. Pour le relancer, appuyez à nouveau dessus.

**5** Appuyez sur n'importe quel bouton autre que le bouton OK. Le diaporama s'interrompt.

#### **Réglage des conditions du diaporama**

Vous pouvez définir l'intervalle de lecture ainsi que des effets d'écran et sonores lorsque l'on passe d'une image à l'autre.

- **Appuyez sur le bouton de navigation (** $\blacktriangledown$ **) en mode**  $\blacktriangledown$ **.** La palette du mode lecture apparaît.
- **2 Utilisez le bouton de navigation (▲▼ ◀ ▶) pour sélectionner** u **(Diaporama).**

#### **3** Appuyez sur le bouton OK. L'écran de réglage des conditions du diaporama apparaît.

**4** Utilisez le bouton de navigation (▲▼) **pour sélectionner [Intervalle].**

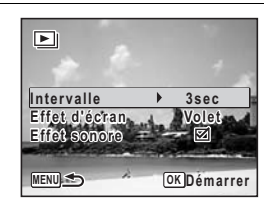

#### $\overline{\boldsymbol{5}}$  Appuyez sur le bouton de navigation ( $\blacktriangleright$ ). Un menu déroulant apparaît.

**6** Utilisez le bouton de navigation (▲▼) pour modifier l'intervalle **puis appuyez sur le bouton OK.** 

Choisissez parmi [3sec], [5sec], [10sec], [20sec] ou [30sec].

**7 Utilisez le bouton de navigation (▲▼) pour sélectionner [Effet d'écran].**

Après avoir sélectionné [Effet d'écran], appuyez sur le bouton de navigation ( $\blacktriangleright$ ). Un menu déroulant apparaît affichant les éléments suivants. Utilisez le bouton de navigation ( $\blacktriangle$   $\blacktriangledown$ ) pour sélectionner un élément puis appuyez sur le bouton **OK**.

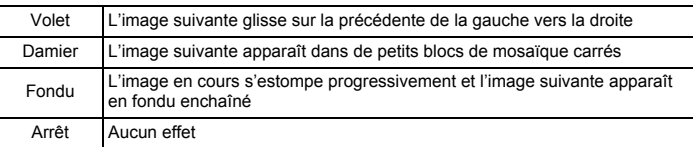

- **8 Utilisez le bouton de navigation (▲▼) pour sélectionner [Effet sonore].**
- **9 Activez <b>** $\mathbb{F}$  (Oui) ou désactivez □ (Arrêt) la fonction à l'aide **du bouton de navigation (**45**).**

Sauf lorsque l' [Effet d'écran] est réglé sur Arrêt, vous pouvez choisir de lire  $\mathbf{F}$  (Oui) ou non  $\Box$  (Arrêt) le son lorsque vous passez d'une image à l'autre. **Lecture et suppression des images**

### 10 Appuyez sur le bouton OK.

Le diaporama commence en fonction de l'intervalle et de l'effet sélectionnés.

- Le diaporama continue jusqu'à ce que vous appuyiez sur n'importe quel bouton autre que le bouton OK.
- Les séquences vidéo ou les photos accompagnées de son sont normalement lues jusqu'à la fin avant que la photo suivante ne soit lue, indépendamment du réglage de l'intervalle de lecture. Néanmoins, pour ne pas les lire et passer immédiatement à l'image suivante, appuyez sur le bouton de navigation ( $\blacktriangleright$ ).
- Les fichiers son enregistrés en mode  $\mathcal Q$  (Enregistrement vocal) ne sont pas lus dans le diaporama.
- Les images panoramiques défilent de gauche à droite pendant 4 secondes avant le passage à la photo suivante, indépendamment des valeurs de [Intervalle] ou [Effet d'écran].

Branchement de l'appareil à un équipement audiovisuel <sup>1</sup>p.141

### **Rotation de l'image**

**126**

4

memo

**Lecture et suppression des**

 **images**

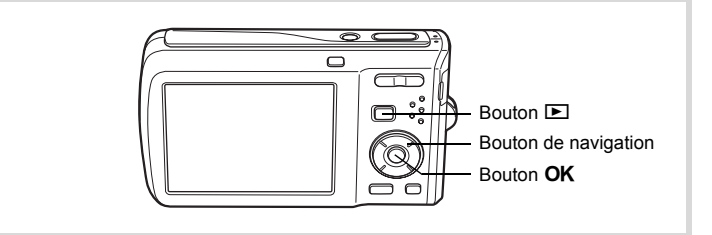

- 1 **Appuyez sur le bouton** Q **après avoir pris une photo.** L'image apparaît sur l'écran.
- **2** Appuyez sur le bouton de navigation (▼). La palette du mode lecture apparaît.

**3** Utilisez le bouton de navigation (▲▼ ◀ ▶) pour sélectionner  $\diamondsuit$  (Rotation d'image) et appuyez sur le bouton OK.

Apparaît l'écran de sélection de la rotation (0°, 90° à droite, 90° à gauche ou 180°).

4 **Utilisez le bouton de navigation (**2345**) pour sélectionner le sens de rotation puis appuyez**  sur le bouton OK.

L'image retournée est sauvegardée.

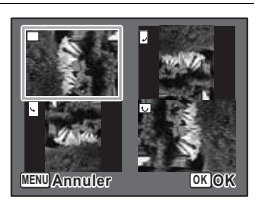

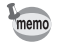

- Les images panoramiques et les séquences vidéo ne peuvent être retournées.
- Les images protégées peuvent être retournées mais ne peuvent pas être enregistrées dans cet état.

4**Lecture et suppression des images**

#### **Lecture zoom**

Vous pouvez agrandir une image jusqu'à dix fois sa taille.

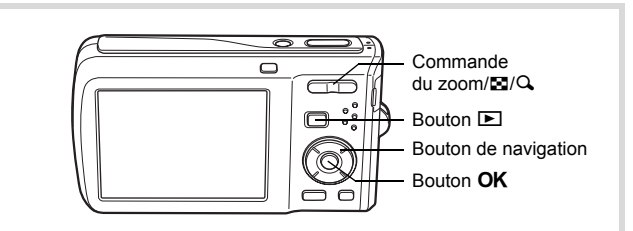

1 **Accédez au mode** Q **puis choisissez l'image que vous souhaitez agrandir à l'aide du bouton de navigation (**45**).**

### 2 **Appuyez sur Q de la commande du zoom/**f**/**y**.**

L'image est grossie (de 1,1× à 10×). Maintenez votre pression sur  $Q$  de la commande de zoom/ $\boxtimes$ /Q pour faire varier le grossissement en continu.

Lorsque la fonction de zoom rapide (p.188) est réglée sur  $\leq$ , vous pouvez agrandir l'image jusqu'à 10 fois par une simple pression sur  $Q$ . Vous pouvez utiliser le symbole + du guide qui se trouve en bas à gauche de l'écran pour vérifier quelle partie de l'image est grossie.

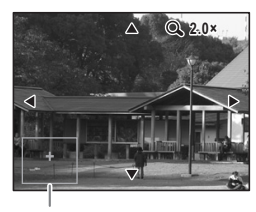

Guide

**Lorsque l'image grossie est affichée à l'écran, il est possible d'effectuer les opérations suivantes.**

Commande du Zoom/ $\Xi/\mathrm{Q}$  ( $\mathrm{Q}$ ) Agrandit l'image (max. 10×)

Bouton de navigation ( $\blacktriangle \blacktriangledown \blacktriangle \blacktriangleright$ ) Déplace la position de grossissement Commande du Zoom/ $\Xi/Q$  ( $\Xi$ ) Réduit l'image (min. 1,1×)

Cautio

**128**

### **3** Appuyez sur le bouton OK.

L'on revient en affichage image par image.

Il est impossible d'agrandir les séquences vidéo.

4**Lecture et suppression des images**

### **Zoom automatique sur le visage du sujet (Affichage des visages en gros plan)**

Lorsque vous regardez vos photos, vous avez la possibilité de zoomer automatiquement sur les visages des sujets par simple pression sur le bouton <sup>[o]</sup>. (Affichage des visages en gros plan) si Reconnaissance du visage était actif lors de la prise de vue.

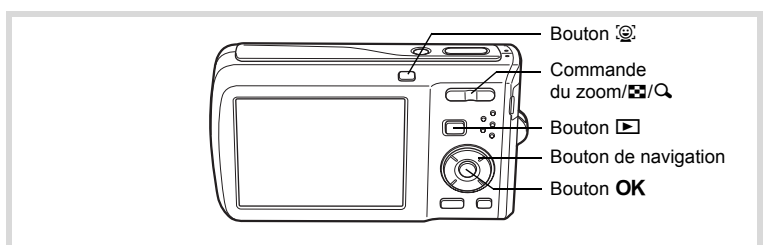

- 1 **Accédez au mode** Q **puis choisissez l'image que vous souhaitez agrandir à l'aide du bouton de navigation (**45**).**
- 2 **Confirmez que l'icône** I **apparaît sur l'image puis appuyez sur le bouton** I**.**

L'image est agrandie autour du premier visage identifié lors de la prise de vue.

Si plusieurs visages ont été identifiés à la prise de vue, ils sont agrandis à chaque pression sur le bouton  $\mathcal{Q}$ , dans l'ordre de leur reconnaissance lors de la prise de vue.

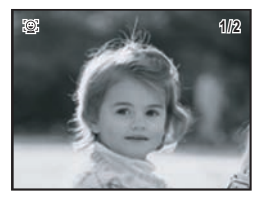

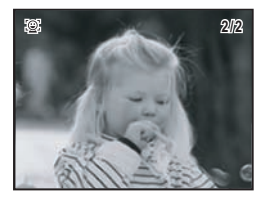

**129**

4

**Lecture et suppression des**

 **images**

**3** Appuyez sur le bouton OK. L'on revient en affichage image par image.

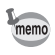

- Le coefficient de grossissement pour la fonction Affichage des visages en gros plan peut varier, notamment en fonction de la taille du visage identifié lors de la prise de vue.
- Appuyez sur  $Q$  de la commande du zoom/ $Q$  en cours d'affichage des visages en gros plan pour passer à la lecture zoom ; l'image apparaît à un coefficient de grossissement équivalent ou légèrement supérieur. Appuyez sur  $\square$  de la commande du zoom/ $\Xi$ / $Q$  pour revenir à la lecture zoom ; l'image apparaît à un coefficient de grossissement équivalent ou légèrement inférieur.

### **Correction des bougés de l'appareil avec Digital SR**

Pour corriger les bougés de l'appareil des images enregistrées. Lorsque les images peuvent être corrigées,  $\mathbb{C}$  apparaît dans le coin supérieur gauche de l'écran.

- **1** Accédez au mode **D** et choisissez l'image dont vous voulez **corriger les bougés de l'appareil à l'aide du bouton de navigation (**45**).**
- **2** Appuyez sur le bouton de navigation (▼). La palette du mode lecture apparaît.
- 3 **Aidez-vous du bouton de navigation (**2345**) pour sélectionner**  *C***<sub>®</sub>** (Digital SR).

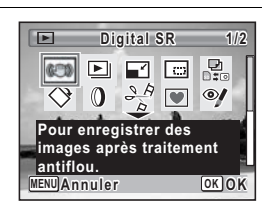

**Lecture et suppression des images**

4

#### 4 **Appuyez sur le bouton** 4**.** L'image à corriger s'affiche.

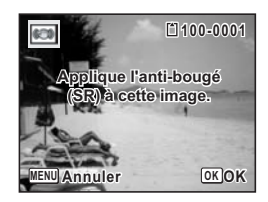

### $\overline{5}$  Appuyez sur le bouton OK.

Lorsqu'une image est protégée, elle est enregistrée comme nouvelle image sans que la boîte de confirmation ci-après n'apparaisse à l'écran.

#### **6** Utilisez le bouton de navigation ( $\blacktriangle$   $\blacktriangledown$ ) **pour sélectionner [Ecraser] ou [Enregistrer sous].**

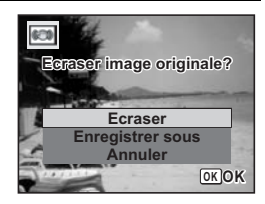

### *Appuyez sur le bouton OK.*

L'image corrigée est enregistrée dans la mémoire intégrée ou sur une carte mémoire SD.

- autio
- Si vous écrasez l'image, les informations concernant le bougé sont perdues et vous ne pourrez plus procéder à la correction.
- Même lorsque l'icône  $\mathbb{C}$  apparaît sur une image, il se peut qu'il ne soit pas possible de corriger les bougés de l'appareil si ceux-ci sont trop importants. Dans de tels cas, le message d'erreur apparaît à l'étape 5.

### **Suppression d'images**

Suppression d'images ou de fichiers son comportant des erreurs ou non nécessaires.

#### **Suppression des images ou fichiers son par inadvertance**

Les images et fichiers son effacés peuvent être restaurés avec l'Optio M60 (p.137). Les images et fichiers son effacés peuvent être restaurés même si l'appareil a été mis hors tension suite à la suppression dès lors que la carte mémoire SD n'a pas été retirée. Cependant, les images et fichiers son effacés ne peuvent être restaurés après des opérations d'écriture de données comme prise de vue, enregistrement de séquences vidéo, protection des images, sauvegarde des réglages DPOF, redéfinition, recadrage ou formatage des images.

#### **Suppression d'une image seule ou d'un fichier son**

Vous pouvez supprimer une image seule ou un fichier son.

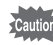

4

**Lecture et suppression des**

 **images**

Il n'est pas possible de supprimer les images et les fichiers son protégés (p.138).

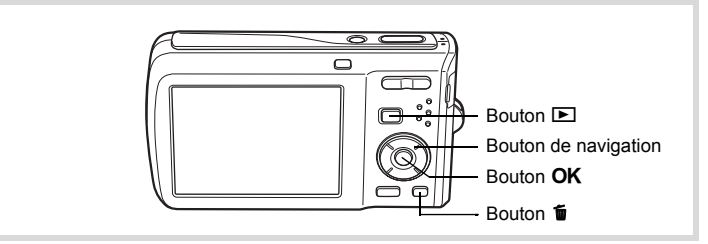

**1** Accédez au mode  $\blacktriangleright$  et utilisez le bouton de navigation ( $\blacktriangleleft\blacktriangleright$ ) **pour choisir l'image/fichier son que vous souhaitez supprimer.**

#### **2** Appuyez sur le bouton  $\overline{w}$ . Un écran de confirmation apparaît.

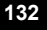

#### **3** Utilisez le bouton de navigation ( $\blacktriangle$   $\blacktriangledown$ ) **pour sélectionner [Supprimer].**

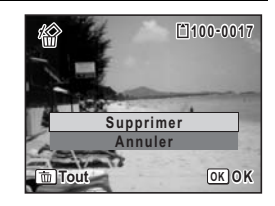

### 4 **Appuyez sur le bouton** 4**.**

L'image ou le fichier son est supprimé.

memo

Si vous appuyez sur le bouton  $\tilde{w}$  pendant l'affichage immédiat, l'écran de l'étape 2 apparaît, ce qui vous permet de supprimer la photo que vous venez de prendre (p.118).

Restauration des images supprimées <sup>19</sup>p.137

#### **Suppression d'un fichier son**

Si un son (Mémo vocal) a été enregistré avec une image (p.171), vous pouvez supprimer le son sans supprimer l'image.

- 1 **Accédez au mode** Q **puis choisissez une image associée à un son à l'aide du bouton de navigation (**45**).**
- **2** Appuyez sur le bouton  $\tilde{p}$ . Un écran de confirmation apparaît.
- **3** Utilisez le bouton de navigation ( $\blacktriangle$   $\blacktriangledown$ ) **pour sélectionner [Supprimer son].**

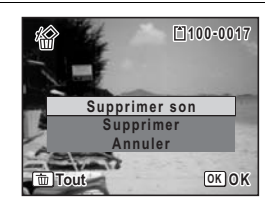

**Lecture et suppression des images**

### 4 **Appuyez sur le bouton** 4**.**

Le fichier son est supprimé.

- memo
- Sélectionnez [Supprimer] à l'étape 3 ci-dessus pour supprimer à la fois l'image et le fichier son.
	- Vous ne pouvez pas supprimer uniquement le son d'une séquence vidéo.

### **Suppression d'images et de fichiers son sélectionnés**

Vous pouvez supprimer plusieurs images/fichiers son sélectionnés en même temps à partir de l'affichage neuf images.

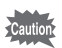

4

**Lecture et suppression des**

 **images**

**134**

Il n'est pas possible de supprimer les images et les fichiers son protégés.

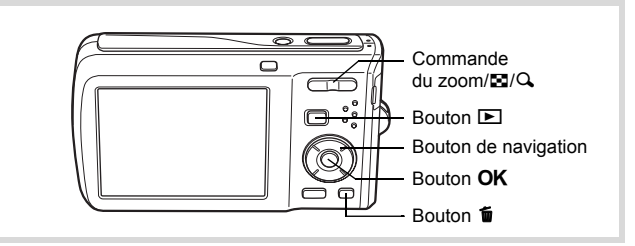

**1** En mode  $\Box$ , appuyez sur  $\Box$  de la commande du zoom/ $\Box$ / $\Box$ . Neuf vignettes apparaissent.

### **2** Appuyez sur le bouton  $\tilde{p}$ .

 $\Box$  apparaît sur les images et les fichiers son.

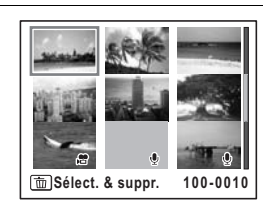

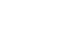

#### 3 **Utilisez le bouton de navigation (**2345**) pour choisir les images et les fichiers son que vous souhaitez supprimer et appuyez sur le bouton OK.**  $\Box$  apparaît sur les images et les fichiers

son sélectionnés.

**MENU Annuler Supprimer OK**

Si vous sélectionnez une image et appuyez sur  $Q$ , de la commande de zoom/ $Q$ , l'image sélectionnée apparaît en affichage image par

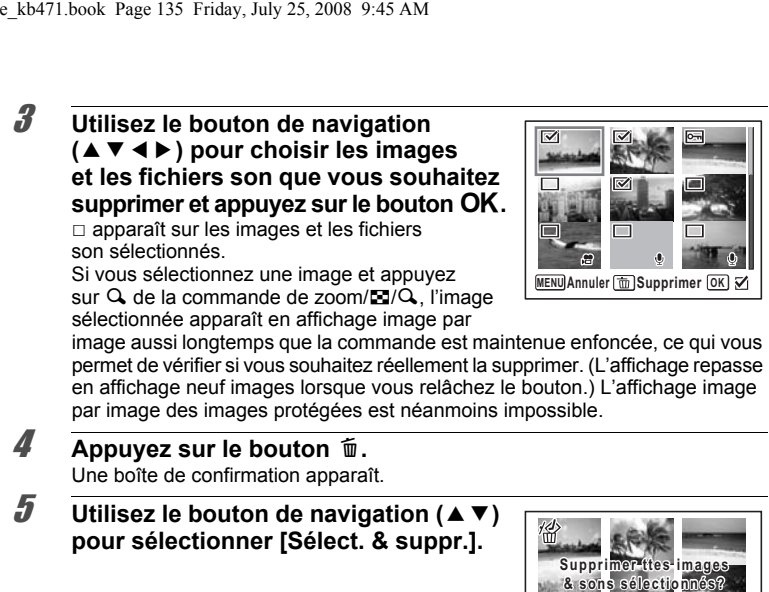

- **4** Appuyez sur le bouton  $\tilde{p}$ . Une boîte de confirmation apparaît.
- **5** Utilisez le bouton de navigation ( $\blacktriangle$   $\blacktriangledown$ ) **pour sélectionner [Sélect. & suppr.].**

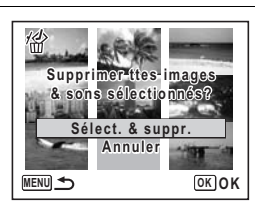

 $\theta$  **Appuyez sur le bouton OK.** Les images et fichiers son sélectionnés sont supprimés. **Lecture et suppression des images**

### **Suppression de toutes les images et fichiers son**

Il est possible de supprimer simultanément l'ensemble des images et fichiers son.

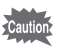

**136**

Il n'est pas possible de supprimer les images et les fichiers son protégés (p.138).

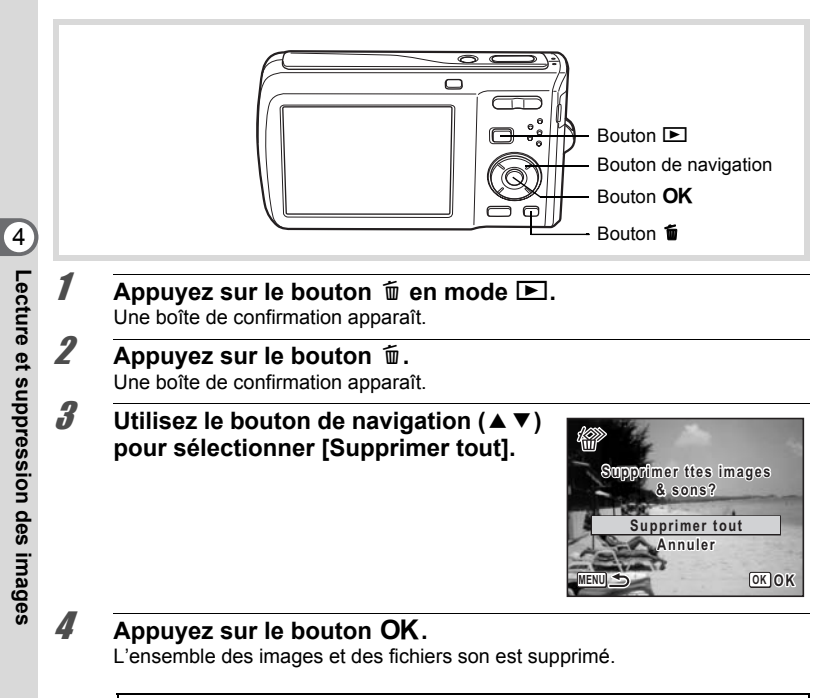

Restauration des images supprimées  $\infty$ p.137

### **Restauration des images supprimées**

Vous pouvez restaurer des images ou fichiers son pris avec cet appareil puis effacés.

Après la suppression d'une image, des opérations d'écriture de données comme prise de vue, enregistrement de séquences vidéo, protection des images, sauvegarde des réglages DPOF, redéfinition, recadrage, formatage ou le retrait de la carte mémoire SD, le message [Pas d'image à traiter] apparaît lors de l'étape 3 et les images et fichiers son ne peuvent plus être restaurés.

1 **Après suppression d'un fichier, appuyez sur le bouton de navigation (▼).** 

La palette du mode lecture apparaît.

2 **Utilisez le bouton de navigation (**2345**) pour sélectionner**  *f* (Restaurat° de l'img.).

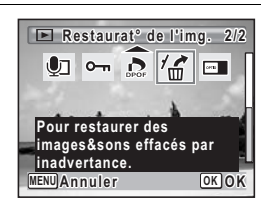

#### **3** Appuyez sur le bouton OK. Le nombre d'images récupérables apparaît.

4 **Utilisez le bouton de navigation (**23**) pour sélectionner [Restaurer].**

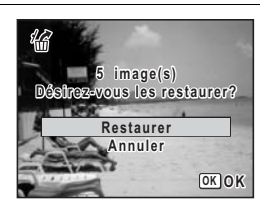

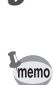

### $\overline{5}$  Appuyez sur le bouton OK.

La suppression des images est annulée et les fichiers sont restaurés.

- Les images et fichiers son restaurés ont le même nom de fichier qu'avant leur suppression.
	- Il est possible de restaurer un maximum de 999 imagettes supprimées.

**137**

4

**Lecture et suppression des**

 **images**

#### **Protection des images et des fichiers son contre la suppression (Protéger)**

Il est possible de prévenir toute suppression accidentelle d'image ou de fichier son enregistré.

- **Appuyez sur le bouton de navigation (** $\blacktriangledown$ **) en mode**  $\blacktriangledown$ **.** La palette du mode lecture apparaît.
- 2 **Utilisez le bouton de navigation (**2345**) pour sélectionner**  O<sub>m</sub> (Protéger).

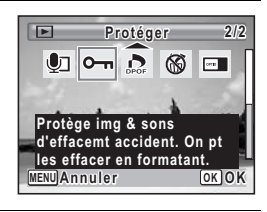

**3** Appuyez sur le bouton OK. L'écran permettant de sélectionner [Une image ou un son] ou [Tout] apparaît.

**4** Utilisez le bouton de navigation (▲▼) **pour sélectionner [Une image ou un son].**

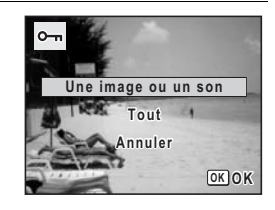

### $\overline{5}$  Appuyez sur le bouton OK.

Le message [Protéger cette image&son] apparaît. Pour protéger une autre image ou un autre fichier son, utilisez le bouton de navigation (45) et sélectionnez l'élément voulu.

**6** Utilisez le bouton de navigation ( $\blacktriangle$   $\blacktriangledown$ ) **pour sélectionner [Protéger].**

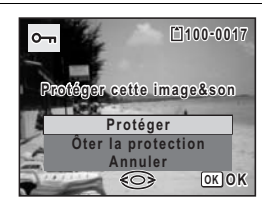

**138**

4

**Lecture et suppression des**

 **images**

### *Appuyez sur le bouton OK.*

memo

L'image ou le fichier son sélectionné est protégé.

- Sélectionnez [Ôter la protection] à l'étape 6 pour annuler le réglage de la protection.
- $\Box$  apparaît sous le numéro de fichier sur les images et les fichiers son protégés pendant la lecture.
- Le nombre maximum d'images et de fichiers son que vous pouvez protéger consécutivement avec [Une image ou un son] ne peut être supérieur à 99.

**Pour protéger toutes les images et les fichiers son**

- Appuyez sur le bouton de navigation  $(\nabla)$  en mode  $\blacktriangleright$ . La palette du mode lecture apparaît.
- **2 Utilisez le bouton de navigation (▲▼ ◀ ▶) pour sélectionner** Z **(Protéger).**
- **3** Appuyez sur le bouton OK. L'écran permettant de sélectionner [Une image ou un son] ou [Tout] apparaît.
- **4** Utilisez le bouton de navigation (▲▼) **pour sélectionner [Tout].**

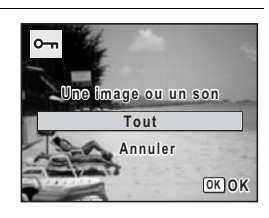

**139**

4

**Lecture et suppression des**

 **images**

**5** Appuyez sur le bouton OK.

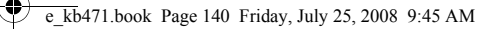

**6** Utilisez le bouton de navigation ( $\blacktriangle$   $\blacktriangledown$ ) **pour sélectionner [Protéger].**

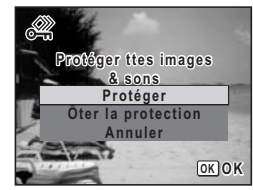

### $\overline{A}$  **Appuyez sur le bouton OK.**

L'ensemble des images et des fichiers son sont protégés.

sur l'ensemble des images et des fichiers son.

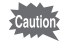

Les images et fichiers son protégés seront supprimés lors du formatage de la carte mémoire SD (p.174).

Sélectionnez [Ôter la protection] à l'étape 6 pour annuler le réglage de la protection

memo

4

### **Branchement de l'appareil à un équipement audiovisuel**

Le câble AV (I-AVC7) fourni vous permet de visualiser vos images sur un équipement muni d'un connecteur IN vidéo, un téléviseur par exemple. Veillez à ce que l'appareil et le téléviseur soient hors tension avant de procéder au raccordement.

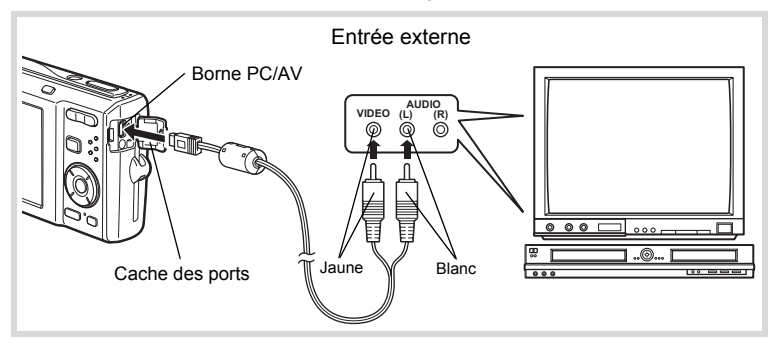

#### 1 **Ouvrez le cache des ports de l'appareil et connectez le câble AV au terminal AV ou à un ordinateur.**

Lors du branchement du câble AV, la  $\Leftarrow$  doit être dirigée vers la  $\blacktriangleleft$  de la borne PC/AV de l'appareil.

#### 2 **Raccordez les autres extrémités du câble AV (jaune : vidéo, blanc : audio) à l'entrée vidéo et à l'entrée audio de l'équipement audiovisuel.**

Si vous disposez d'un équipement stéréo, insérez la prise audio dans la prise L (blanche).

### 3 **Allumez l'équipement audiovisuel.**

Lorsque l'équipement auquel est connecté l'appareil photo et le dispositif de lecture des images sont différents, allumez-les tous les deux. Lorsque vous visualisez des images sur un équipement audiovisuel équipé de multiples prises d'entrée vidéo (comme un téléviseur), reportez-vous au manuel d'utilisation de l'équipement et sélectionnez l'entrée vidéo appropriée pour raccorder l'appareil photo.

4

**142**

4

memo

**Lecture et suppression des**

 **images**

#### 4 **Mettez l'appareil sous tension.**

- Il est recommandé d'utiliser le kit d'adaptateur secteur K-AC78 (optionnel) en cas d'utilisation prolongée de l'appareil.
- En fonction du pays, la lecture des images et des fichiers son risque d'échouer si le réglage du format de sortie vidéo diffère de celui utilisé dans le pays concerné. Dans ce cas, il faut en modifier le réglage (p.184).
- L'écran de l'appareil s'éteint tant que l'appareil est connecté à un équipement audiovisuel.
- Le volume ne peut pas être réglé depuis la commande du zoom/444/4 tant que l'appareil est connecté à un équipement audiovisuel.

e\_kb471.book Page 143 Friday, July 25, 2008 9:45 AM

# **5 Édition et impression d'images**

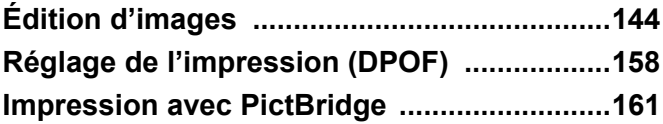
# **Édition d'images**

#### **Modification de la taille et de la qualité d'image (Redéfinir)**

Si vous changez la taille et la qualité d'une image sélectionnée, le fichier peut devenir moins volumineux. Utilisez cette fonction pour pouvoir poursuivre vos prises de vue si la carte mémoire SD ou la mémoire intégrée est saturée : réduisez la taille des images et écrasez les images originales pour libérer de l'espace.

- Les images prises avec  $2.1\text{m}$ , les images panoramiques et les séquences vidéo ne peuvent pas être redimensionnées.
	- Vous ne pouvez pas sélectionner une meilleure résolution ou une qualité supérieure à celles de l'image d'origine.
- **1** Accédez au mode **▶ et choisissez l'image fixe que vous souhaitez redéfinir à l'aide du bouton de navigation (**45**).**
- **2** Appuyez sur le bouton de navigation (▼). La palette du mode lecture apparaît.
- 3 **Utilisez le bouton de navigation (**2345**) pour sélectionner**  ■ (Redéfinir).

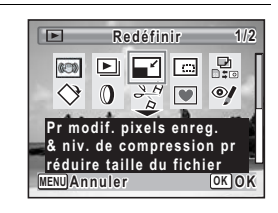

#### 4 **Appuyez sur le bouton** 4**.**

L'écran de sélection de la taille et de la qualité apparaît.

5

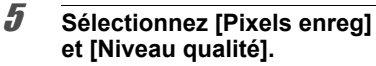

Utilisez le bouton de navigation  $(4)$ pour sélectionner la taille et la qualité. Utilisez le bouton de navigation ( $\blacktriangle \blacktriangledown$ ) pour passer de [Pixels enreg] à [Niveau qualité] et inversement.

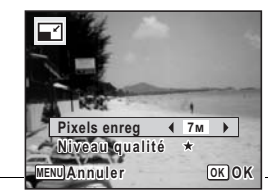

# **6** Appuyez sur le bouton OK.

Une boîte de confirmation de l'écrasement de l'image apparaît. Lorsqu'une image est protégée, elle est enregistrée comme nouvelle image sans que la boîte de confirmation ci-après n'apparaisse à l'écran.

7 **Utilisez le bouton de navigation (**23**) pour sélectionner [Ecraser] ou [Enregistrer sous].**

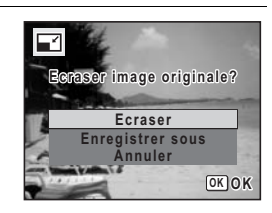

#### **8** Appuyez sur le bouton OK. L'image redéfinie est enregistrée.

#### **Recadrage d'images**

Vous pouvez supprimer la partie non souhaitée d'une photo et sauvegarder l'image recadrée comme image séparée.

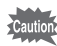

Les images prises avec  $\overline{2.1m}$ , les images panoramiques et les séquence vidéo ne peuvent être recadrées.

- 1 **Accédez au mode** Q **et choisissez l'image que vous souhaitez recadrer à l'aide du bouton de navigation (**45**).**
- 2 **Appuyez sur le bouton de navigation (**3**).** La palette du mode lecture apparaît.

Édition et impression d'images **Édition et impression d'images**

5

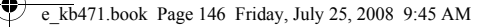

3 **Utilisez le bouton de navigation (**2345**) pour sélectionner**  o **(Recadrage).**

# 4 **Appuyez sur le bouton** 4**.**

L'écran de recadrage apparaît.

La plage maximum de recadrage est indiquée à l'écran par un cadre vert. Le recadrage ne peut être effectué dans cette zone.

#### 5 **Choisissez les conditions de recadrage.**

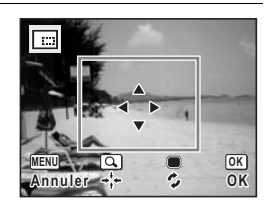

**MENU Annuler OK OK**

**Pour recadrer des images à la dimension souhaitée. Enregistr. une nvlle img.**

**Recadrage**

 $\Box$ 

**CO**  $\boxed{\blacktriangleright}$  **1/2**

ole

 $\odot$ 

Les opérations suivantes déplacent le cadre vert et définissent la zone de recadrage à l'écran.

Bouton de navigation ( $\blacktriangle \blacktriangledown \blacktriangle \blacktriangleright$ ) Permet de recadrer l'image sur

Commande du zoom/ $\blacksquare$ /Q Modifie la taille de la partie recadrée

sa partie supérieure ou inférieure, sur la gauche ou sur la droite

Bouton vert Fait pivoter le cadre de recadrage

#### **6** Appuyez sur le bouton OK.

L'image recadrée est enregistrée avec un nouveau nom de fichier. L'image recadrée est enregistrée avec un niveau de qualité similaire à l'image d'origine. Le nombre de pixels enregistrés est automatiquement sélectionné en fonction de la taille de la partie recadrée.

 $\hat{\mathbb{G}}$ 

#### **Utilisation des filtres numériques**

Ce mode vous permet de modifier les nuances de couleurs et de procéder à un traitement spécial de l'image sélectionnée.

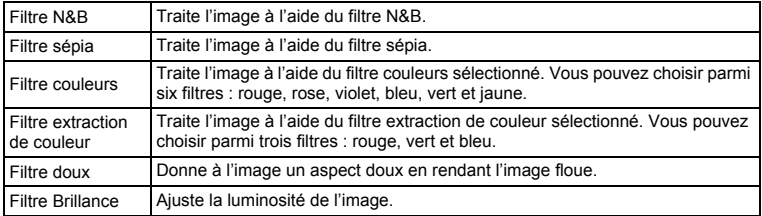

1 **Accédez au mode** Q **et choisissez l'image que vous souhaitez modifier à l'aide du bouton de navigation (**45**).**

- 2 **Appuyez sur le bouton de navigation (**3**).** La palette du mode lecture apparaît.
- 3 **Utilisez le bouton de navigation (**2345**) pour sélectionner**  D **(Filtre numérique).**

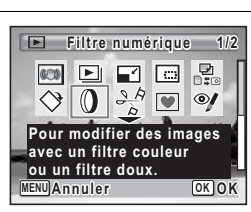

#### 4 **Appuyez sur le bouton** 4**.**

L'écran de sélection du filtre numérique apparaît.

- **1** Filtre N&B
- **2** Filtre sépia
- **3** Filtre couleurs
- **4** Filtre extraction de couleur
- **5** Filtre doux
- **6** Filtre brillance

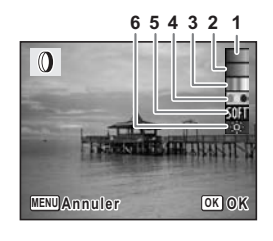

**147**

5

**Édition et impression d'images**

Édition et impression d'images

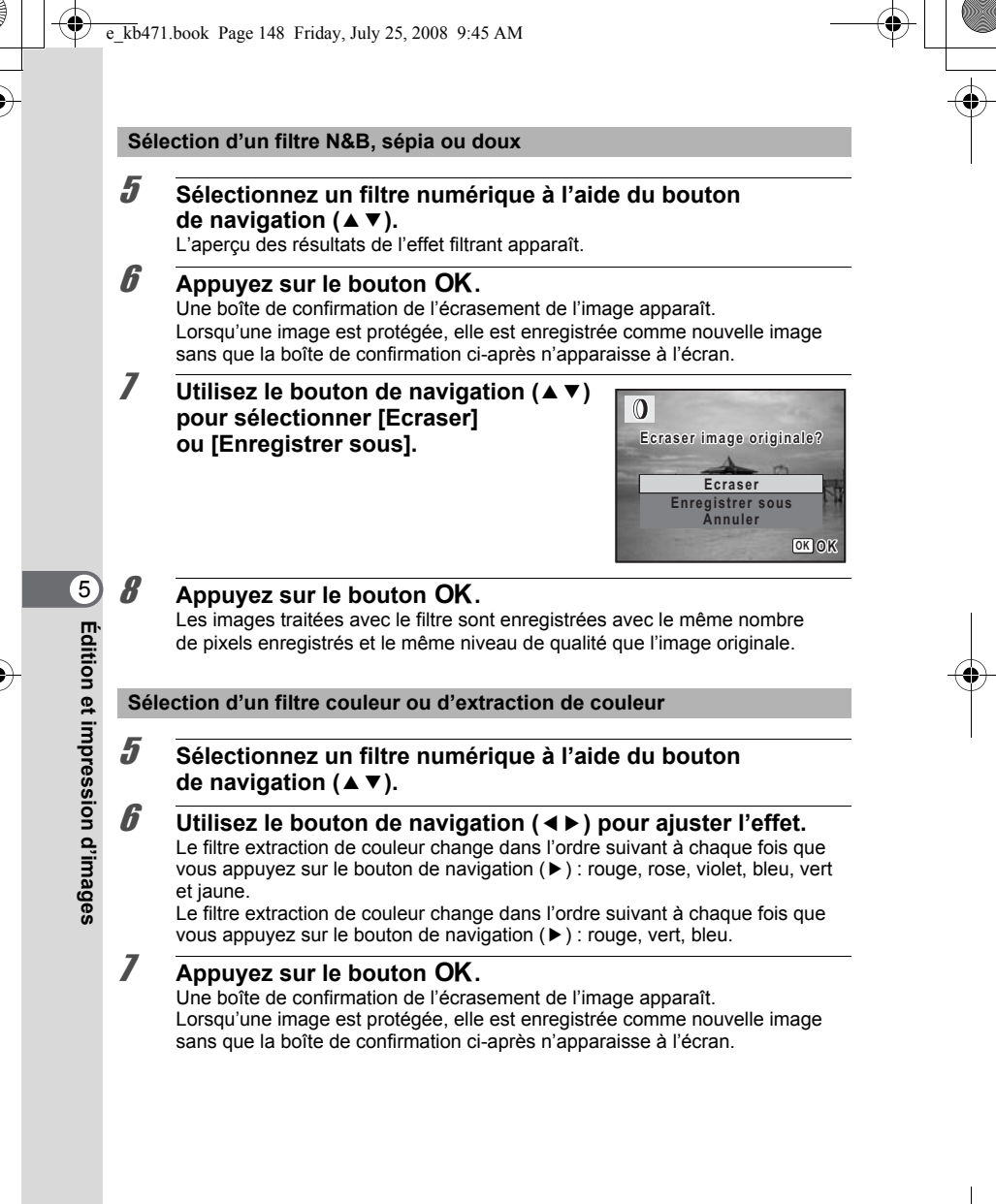

#### **8 Utilisez le bouton de navigation (▲▼) pour sélectionner [Ecraser] ou [Enregistrer sous].**

# **9** Appuyez sur le bouton OK.

Les images traitées avec le filtre sont enregistrées avec le même nombre de pixels enregistrés et le même niveau de qualité que l'image originale.

#### **Sélection du filtre brillance**

**5** Utilisez le bouton de navigation (▲▼) pour sélectionner **le filtre numérique que vous souhaitez utiliser.**

#### 6 **Utilisez le bouton de navigation (**45**) pour ajuster l'effet.**

La brillance augmente chaque fois que vous appuyez sur le bouton de navigation  $($  $\blacktriangleright)$  et diminue à chaque pression sur le bouton de navigation  $(4)$ .

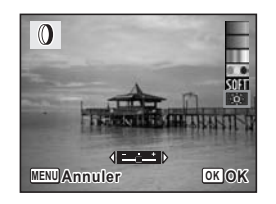

**Ecraser Enregistrer sous Annuler**

**Ecraser image originale?**

 $\mathbf{0}$ 

*Appuyez sur le bouton OK.* Une boîte de confirmation de l'écrasement de l'image apparaît. Lorsqu'une image est protégée, elle est enregistrée comme nouvelle image sans que la boîte de confirmation ci-après n'apparaisse à l'écran.

**8** Utilisez le bouton de navigation ( $\triangle$   $\blacktriangledown$ ) **pour sélectionner [Ecraser] ou [Enregistrer sous].**

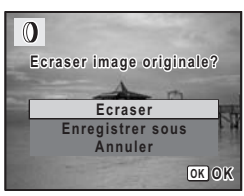

Édition et impression d'images **Édition et impression d'images**

5

**OK OK**

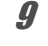

# **9** Appuyez sur le bouton OK.

Les images traitées avec le filtre sont enregistrées avec le même nombre de pixels enregistrés et le même niveau de qualité que l'image originale.

Les images panoramiques, les séquences vidéo ou les images prises avec un autre appareil ne peuvent pas être modifiées à l'aide de la fonction du filtre numérique. Un message d'erreur apparaît si vous choisissez cette fonction à partir de la palette du mode lecture et que vous appuyiez sur le bouton  $OK$ .

#### **Atténuation yeux rouges**

Vous pouvez corriger les images sur lesquelles le sujet apparaît avec les yeux rouges en raison de l'utilisation du flash.

- 1 **Accédez au mode** Q **et choisissez l'image que vous souhaitez corriger à l'aide du bouton de navigation (**45**).**
- **2** Appuyez sur le bouton de navigation  $(\mathbf{v})$ . La palette du mode lecture apparaît.
- 3 **Utilisez le bouton de navigation (**2345**) pour sélectionner**  <sup>o</sup> (Atténuat° yx rouges).

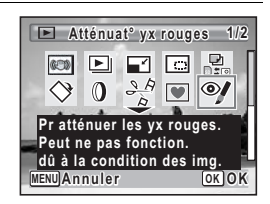

#### 4 **Appuyez sur le bouton** 4**.**

Une boîte de confirmation de l'écrasement de l'image apparaît. Lorsqu'une image est protégée, elle est enregistrée comme nouvelle image sans que la boîte de confirmation ci-après n'apparaisse à l'écran.

#### **5** Utilisez le bouton de navigation ( $\blacktriangle$   $\blacktriangledown$ ) **pour sélectionner [Ecraser] ou [Enregistrer sous].**

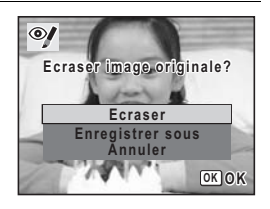

Edition et impression d'images **Édition et impression d'images**

 $\hat{\mathbb{G}}$ 

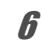

#### **6** Appuyez sur le bouton OK.

L'image modifiée est enregistrée avec un nombre de pixels enregistrés et un niveau de qualité similaires à l'image d'origine.

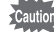

- La fonction atténuation yeux rouges ne peut pas être utilisée pour les images panoramiques, les séquences vidéo ou les images où il est impossible de détecter les yeux rouges sur l'appareil. Un message d'erreur apparaît à l'étape 4.
- La fonction atténuation yeux rouges ne peut être utilisée qu'avec les images fixes prises avec cet appareil.

#### **Ajout d'un cadre créatif (Compos. Cadre créa.)**

Cette fonction permet d'ajouter un cadre créatif aux images fixes. 80 cadres sont pré-enregistrés dans l'appareil.

- 1 **Accédez au mode** Q **et choisissez l'image à laquelle vous souhaitez ajouter un cadre à l'aide du bouton de navigation (**45**).**
- **2** Appuyez sur le bouton de navigation  $(\nabla)$ . La palette du mode lecture apparaît.
- 3 **Utilisez le bouton de navigation (**2345**) pour sélectionner V** (Compos. Cadre créa.).

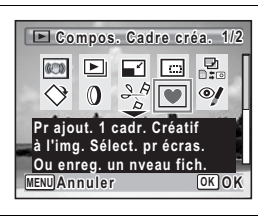

- 4 **Appuyez sur le bouton** 4**.** Un affichage neuf imagettes apparaît sur l'écran.
- 5 **Utilisez le bouton de navigation (**2345**) pour sélectionner un cadre.**

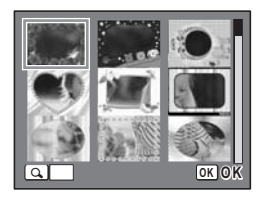

**151**

5

**Édition et impression d'images**

Édition et impression d'images

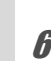

#### **6** Appuyez sur **Q** de la commande **du zoom/**f**/**y**.**

Le cadre sélectionné apparaît en affichage image par image.

Pour choisir un cadre différent, procédez selon l'une des méthodes suivantes.

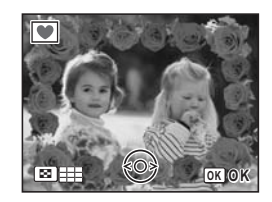

Bouton de navigation  $(4)$  Appuyez pour sélectionner un cadre différent.

Commande du Zoom/ $\mathbb{Z}/\mathbb{Q}$  ( $\mathbb{Z}$ ) Appuyez pour revenir à l'affichage 9 imagettes de l'écran de sélection du cadre puis reportez-vous à l'étape 5 pour choisir le nouveau cadre.

### *Appuyez sur le bouton OK.*

L'écran d'ajustement de la position et de la taille du cadre apparaît.

Utilisez le bouton de navigation ( $\blacktriangle \blacktriangledown \blacktriangle \blacktriangleright$ ) pour ajuster la position de l'image et utiliser la commande du zoom/ $\mathbb{Z}/Q$  pour agrandir ou réduire l'image.

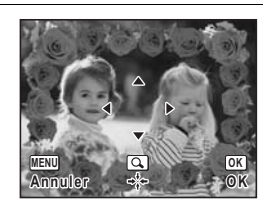

# **8** Appuyez sur le bouton OK.

Une boîte de confirmation de l'écrasement de l'image apparaît. Lorsqu'une image est protégée, elle est enregistrée comme nouvelle image sans que la boîte de confirmation ci-après n'apparaisse à l'écran.

#### **9 Utilisez le bouton de navigation (▲▼) pour sélectionner [Ecraser] ou [Enregistrer sous].**

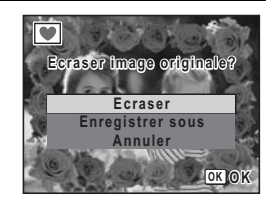

#### 10 **Appuyez sur le bouton OK.**

L'image modifiée est enregistrée avec **3M** de pixels enregistrés.

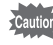

La fonction de composition de cadres créatifs ne peut pas être utilisée pour les images prises avec  $\overline{2.1m}$ , les images panoramiques, les séquences vidéo ou les images dont la taille est inférieure ou égale à  $\boxed{3M}$ . Un message d'erreur apparaît à l'étape 4.

#### **Cadres optionnels**

Les cadres optionnels sont enregistrés dans la mémoire intégrée de l'Optio M60. Ils sont supprimés si les réglages de l'appareil sont réinitialisés ou si les fichiers de la mémoire intégrée sont supprimés par ordinateur. Pour recharger les cadres optionnels dans la mémoire intégrée, copiez les fichiers du CD-ROM (S-SW81) fourni avec l'appareil.

#### **Copie des cadres**

1 **Retirez la carte mémoire SD de l'appareil.**

Si vous laissez la carte mémoire SD dans l'appareil, les cadres seront copiés sur la carte et non dans la mémoire intégrée.

2 **Branchez l'appareil sur l'ordinateur à l'aide du câble USB (I-USB7) fourni.**

Reportez-vous au manuel de connexion à l'ordinateur concernant les instructions permettant de raccorder l'appareil à un ordinateur.

- 3 **Lorsque la fenêtre de détection de périphériques s'ouvre, cliquez sur [Annuler].**
- **4** Insérez le CD-ROM (S-SW81) dans le lecteur de CD-ROM.<br>5 Lorsque la fenêtre d'installation s'ouvre, cliquez sur lEXI
- 5 **Lorsque la fenêtre d'installation s'ouvre, cliquez sur [EXIT].**
- 6 **Si le dossier FRAME n'existe pas dans le répertoire racine de l'appareil (disque amovible), créez-en un.**
- 7 **Copiez les fichiers souhaités depuis le dossier FRAME du répertoire racine du CD-ROM vers le dossier FRAME de l'appareil (disque amovible).**

Pour savoir comment travailler avec les fichiers sur votre ordinateur, reportez-vous au manuel d'instructions fourni avec l'ordinateur.

- 8 **Débranchez le câble USB de l'appareil et de l'ordinateur.** Reportez-vous au manuel de connexion à l'ordinateur concernant les instructions permettant de débrancher le câble.
- Les cadres peuvent être enregistrés dans la mémoire intégrée et sur la carte mémoire SD mais un nombre important de cadres peut ralentir le processus.

5Édition et impression d'images **Édition et impression d'images**

#### **Utilisation d'un nouveau cadre**

Les cadres téléchargés depuis le site Web PENTAX ou depuis une autre source peuvent être utilisés pour l'ajout de cadres aux images.

- Vous pouvez extraire le cadre téléchargé et le copier dans le dossier FRAME de la mémoire intégrée ou de la carte mémoire SD.
- Le dossier FRAME est créé lors du formatage de la carte mémoire SD avec cet appareil.
- Pour de plus amples informations concernant le téléchargement, reportez-vous au site Web de PENTAX.

#### **Édition de séquences vidéo**

Vous pouvez sélectionner l'image d'une séquence vidéo enregistrée comme image fixe ou diviser une séquence vidéo en deux.

- **1** Accédez au mode  $\blacktriangleright$  et choisissez la séquence vidéo que **vous souhaitez modifier à l'aide du bouton de navigation (**45**).**
- **2** Appuyez sur le bouton de navigation  $(\mathbf{v})$ . La palette du mode lecture apparaît.
- 3 **Utilisez le bouton de navigation (**2345**) pour sélectionner**   $\frac{36}{6}$  (Montage Vidéo).

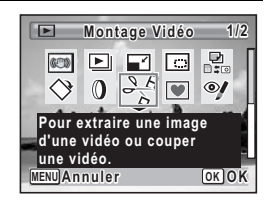

#### Appuyez sur le bouton OK.

L'écran de sélection du montage des séquences vidéo apparaît.

Vous pouvez passez aux étapes suivantes.

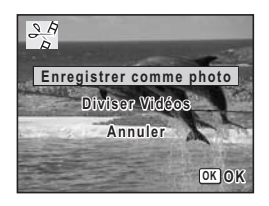

Edition et impression d'images **Édition et impression d'images**

5

memo

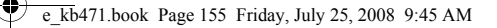

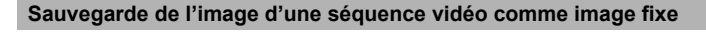

- 5 **Sélectionnez [Enregistrer comme photo] sur l'écran de sélection du montage des séquences vidéo.**
- $\boldsymbol{b}$  Appuyez sur le bouton OK. L'écran de sélection du cadre à enregistrer comme image fixe apparaît.

#### 7 **Utilisez le bouton de navigation (**2345**) pour sélectionner l'image que vous souhaitez enregistrer.**

- ▲ Lecture ou pause de la séquence vidéo
- Interruption de la séquence vidéo et retour à la première image
- 4 Lecture arrière de la séquence vidéo, image par image

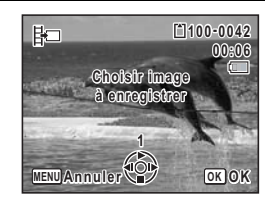

Lecture avant de la séquence vidéo, image par image

#### **8** Appuyez sur le bouton OK.

L'image sélectionnée est enregistrée comme image fixe.

#### **Division d'une séquence vidéo**

5 **Sélectionnez [Diviser Vidéos] sur l'écran de sélection du montage des séquences vidéo.**

# **6** Appuyez sur le bouton OK.

L'écran permettant de choisir la position de la division apparaît.

#### 7 **Utilisez le bouton de navigation (**2345**) pour déterminer la position de division.**

- Lecture ou pause de la séquence vidéo
- Interruption de la séquence vidéo et retour à la première image
- 4 Lecture arrière de la séquence vidéo, image par image

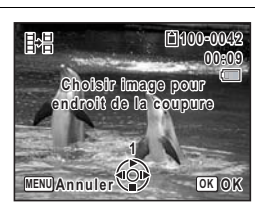

Lecture avant de la séquence vidéo, image par image

#### Appuyez sur le bouton OK. Une boîte de confirmation apparaît.

5

**Édition et impression d'images**

Édition et impression d'images

**g** Utilisez le bouton de navigation ( $\blacktriangle$   $\blacktriangledown$ ) **pour sélectionner [Couper].**

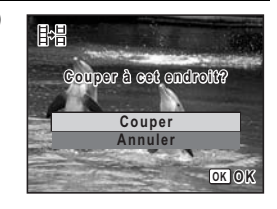

#### 10 **Appuyez sur le bouton OK.**

La séquence est divisée à la position définie, les deux parties sont enregistrées comme nouveaux fichiers et le fichier original est supprimé.

Cautio

Les séquences vidéo protégées ne peuvent être ni divisées.

#### **Copie d'images et de fichiers son**

Vous pouvez copier des images et des fichiers son de la mémoire intégrée vers la carte mémoire SD et inversement. Cette fonction n'est toutefois disponible que lorsqu'une carte est présente dans l'appareil.

Cautio

Veillez à ce que l'appareil photo soit hors tension avant d'introduire ou de retirer la carte mémoire SD.

**1** Appuyez sur le bouton de navigation ( $\blacktriangledown$ ) en mode  $\blacktriangledown$ . La palette du mode lecture apparaît.

Edition et impression d'images **Édition et impression d'images**

5

**156**

2 **Aidez-vous du bouton de navigation (**2345**) pour sélectionner P.** (Copier image/son).

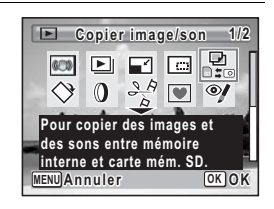

# **3** Appuyez sur le bouton OK.

L'écran de sélection de la méthode de copie apparaît.

#### **Copie de fichiers de la mémoire intégrée vers la carte mémoire SD**

L'ensemble des images et fichiers son de la mémoire intégrée est copié en bloc sur la carte mémoire SD. Avant de copier des images, assurez-vous qu'il y a suffisamment d'espace sur la carte.

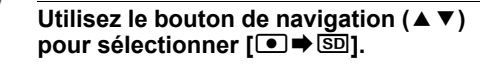

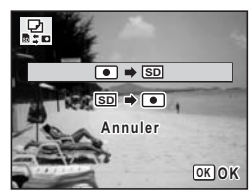

### $\overline{5}$  Appuyez sur le bouton OK.

L'ensemble des images et fichiers son est copié.

#### **Copie de fichiers de la carte mémoire SD vers la mémoire intégrée**

Les images et fichiers son sélectionnés sur la carte mémoire SD sont copiés vers la mémoire intégrée, les uns après les autres.

- 4 **Utilisez le bouton de navigation (**23**) pour sélectionner [**{}2**].**
- $\overline{5}$  Appuyez sur le bouton OK.
- 6 **Sélectionnez le fichier image/son que vous souhaitez copier à l'aide du bouton de navigation (**45**).**

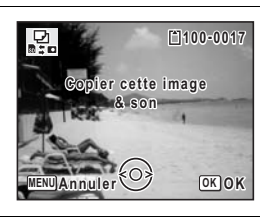

#### Appuyez sur le bouton OK.

L'image/le fichier son sélectionné est copié.

- memo
	- Si un son (Mémo vocal) a été enregistré avec l'image, le fichier son est copié avec l'image.
	- Lorsqu'un fichier est copié de la carte mémoire SD vers la mémoire intégrée, un nouveau nom de fichier lui est attribué.

5

**Édition et impression d'images**

Édition et impression d'images

# **Réglage de l'impression (DPOF)**

Le format DPOF (Digital Print Order Format) permet d'enregistrer des données d'impression sur des photos prises par un appareil numérique. Une fois les données enregistrées, les photos peuvent être imprimées conformément aux réglages DPOF à l'aide d'une imprimante compatible DPOF ou par un laboratoire photo. L'enregistrement de données d'impression est impossible pour les séquences vidéo ou les fichiers son.

Caution

Si la date et l'heure sont déjà imprimées sur l'image (p.106), ne réglez pas [Date] sur  $\mathbb{F}$  (Oui) dans les réglages DPOF. Si vous sélectionnez  $\mathbb{F}$  (Oui), la date et l'heure imprimées risquent de se superposer.

#### **Impression d'images uniques**

Pour chaque image, procédez aux réglages suivants :

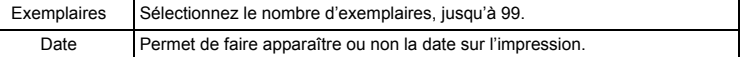

**1** Appuyez sur le bouton de navigation  $(\nabla)$  en mode  $\blacksquare$ . La palette du mode lecture apparaît.

2 **Sélectionnez** r **(DPOF) à l'aide du**  bouton de navigation ( $\blacktriangle \blacktriangledown \blacktriangle \blacktriangleright$ ).

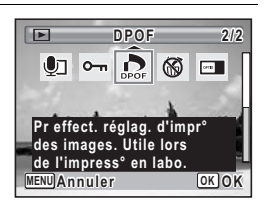

#### **3** Appuyez sur le bouton OK.

L'écran permettant de sélectionner [Choisir une image] ou [Toutes les images] apparaît.

Edition et impression d'images **Édition et impression d'images**

5

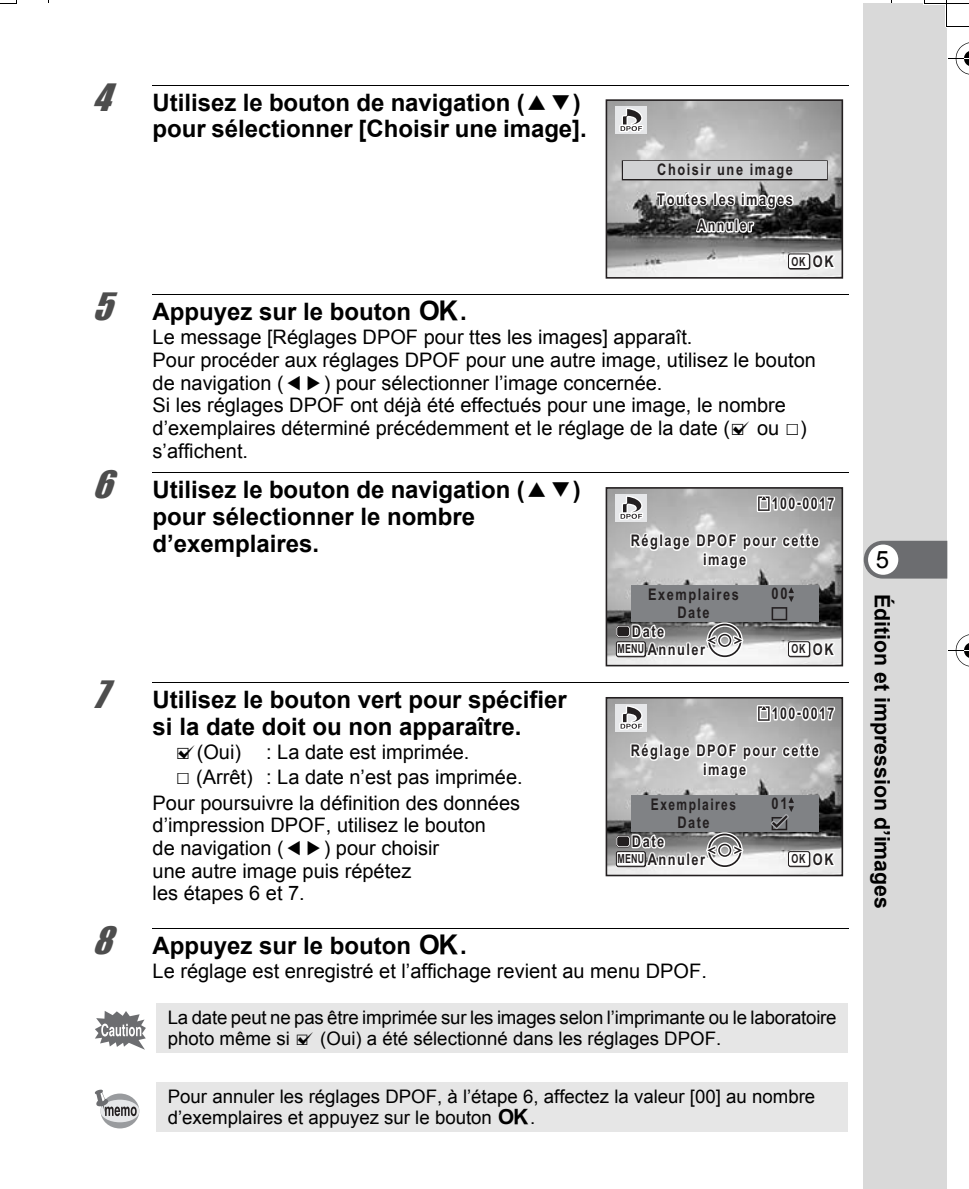

#### **Impression de toutes les images**

Lorsque vous choisissez le nombre d'exemplaires et que vous insériez ou non la date, les réglages s'appliquent à toutes les images enregistrées dans l'appareil.

- **1** Affichez l'écran des réglages DPOF en mode  $\boxed{\triangleright}$ . Reportez-vous aux étapes 1 à 3 à la p.158.
- **2 Utilisez le bouton de navigation (▲▼) pour sélectionner [Toutes les images].**
- **3** Appuyez sur le bouton OK. Le message [Réglages DPOF pour ttes les images] apparaît.
- 4 **Sélectionnez le nombre d'exemplaires et indiquez si la date doit ou non apparaître.**

Reportez-vous aux étapes 6 et 7 dans « Impression d'images uniques » (p.159) pour plus de détails sur les réglages.

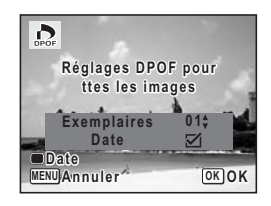

# Edition et impression d'images **Édition et impression d'images**

 $\hat{5}$ 

**160**

# **5** Appuyez sur le bouton OK.

Les réglages pour toutes les images sont sauvegardés et l'appareil revient à l'écran des réglages DPOF.

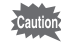

Le nombre d'exemplaires spécifié dans les réglages DPOF s'applique à toutes les images. Avant l'impression, assurez-vous que ce nombre est correct.

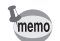

Les réglages effectués pour des images isolées sont annulés dès lors qu'ils doivent être définis avec [Toutes les images].

# **Impression avec PictBridge**

Si vous raccordez l'appareil à une imprimante compatible PictBridge via le câble USB fourni (I-USB7), vous pourrez imprimer les photos directement depuis l'appareil, sans transiter par un ordinateur. Raccordez l'appareil à l'imprimante puis sélectionnez les images à imprimer et le nombre d'exemplaires sur l'appareil.

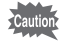

- Il est recommandé d'utiliser le kit d'adaptateur secteur K-AC78 (optionnel) pour connecter l'appareil à une imprimante. Il se peut que l'imprimante ne fonctionne pas correctement ou que des données d'images soient perdues si la batterie s'épuise alors que les deux appareils sont connectés.
- Ne débranchez pas le câble USB pendant le transfert.
- Si la date et l'heure sont déjà imprimées sur l'image (p.106), ne réglez pas [Date] sur  $\mathbf{v}'$  (Oui) dans les réglages DPOF. Si vous sélectionnez  $\mathbf{v}'$  (Oui), la date et l'heure imprimées risquent de se superposer.
- Il est possible que tous les réglages effectués au niveau de l'appareil (comme les réglages d'impression ou DPOF) ne soient pas repris en fonction du modèle d'imprimante.
- Une erreur d'impression peut survenir si plus de 500 exemplaires sont sélectionnées.
- L'impression de l'index des images (impression d'images multiples sur une même feuille) ne peut pas être lancée directement depuis l'appareil. Il convient alors de paramétrer l'impression sur une imprimante dotée d'une fonction d'impression d'index ou de transiter par un ordinateur.

#### **Branchement de l'appareil à l'imprimante**

1 **Sélectionnez [PictBridge] pour le mode [Connexion USB] dans le menu [**W **Réglages].**

Reportez-vous à « Changement du mode de connexion USB » (p.183).

- 2 **Mettez l'appareil hors tension.**
- 3 **Raccordez l'appareil à l'imprimante à l'aide du câble USB fourni.**
- 4 **Mettez l'imprimante sous tension.**

Édition et impression d'images **Édition et impression d'images**

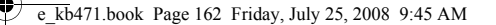

**l'appareil sous tension.**

Consultez les pages suivantes.

apparaît.

(p.165)

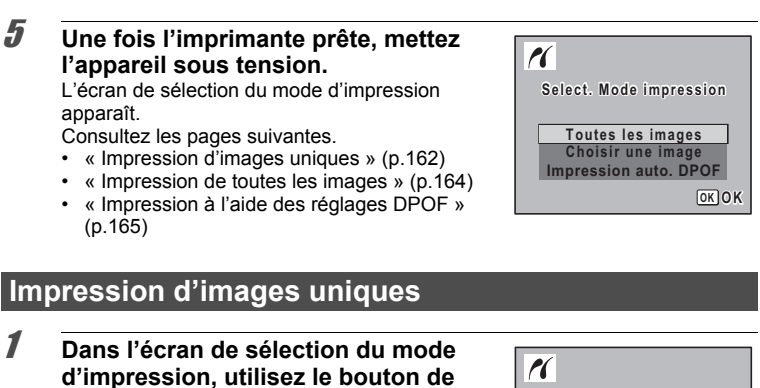

1 **Dans l'écran de sélection du mode d'impression, utilisez le bouton de navigation (**23**) pour sélectionner [Choisir une image].**

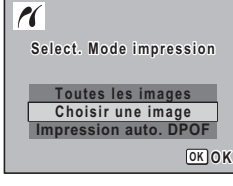

**2** Appuyez sur le bouton OK. L'écran de réglage apparaît.

- 3 **Choisissez l'image à imprimer à l'aide du bouton de navigation (**45**).**
- **4 Utilisez le bouton de navigation (▲▼) pour sélectionner le nombre d'exemplaires.**

Il est possible d'imprimer jusqu'à 99 exemplaires.

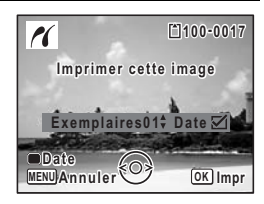

5 **Utilisez le bouton vert pour spécifier si la date doit ou non apparaître.**

- $\mathbf{F}'$  (Oui) : La date est imprimée.
- $\Box$  (Arrêt) : La date n'est pas imprimée.

Edition et impression d'images **Édition et impression d'images**

 $\hat{5}$ 

Un menu déroulant apparaît.

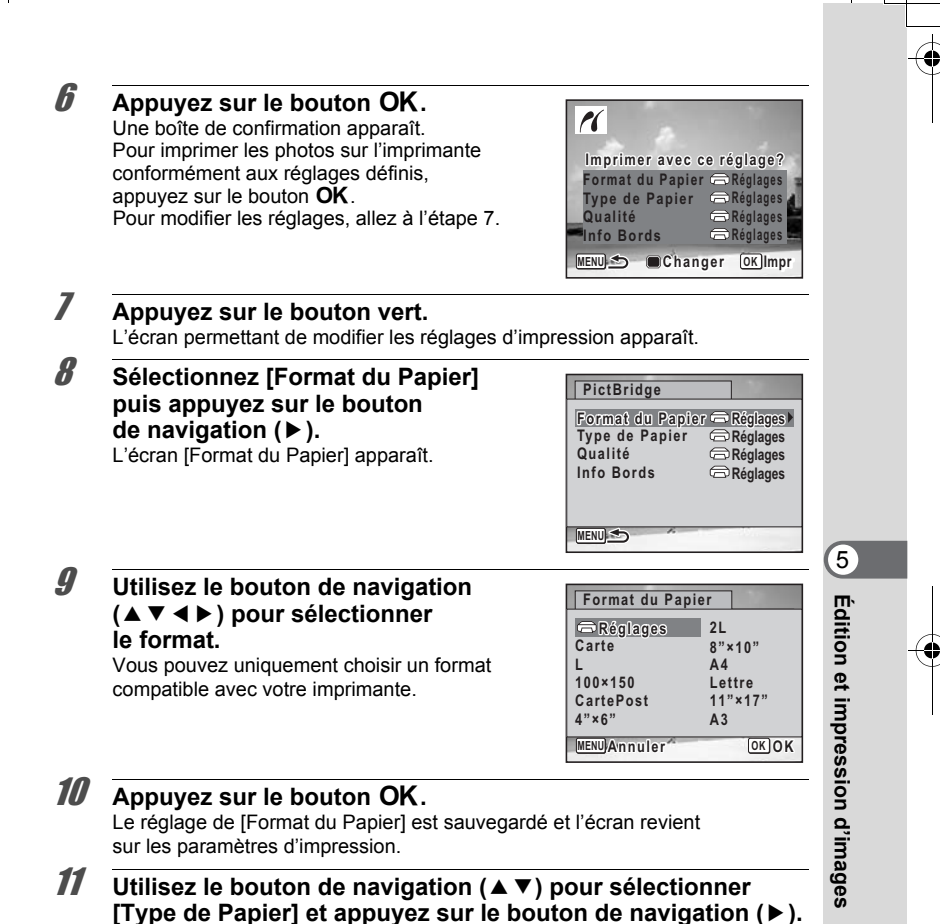

#### 12 **Utilisez le bouton de navigation (▲**▼) pour sélectionner le type de papier puis appuyez sur le bouton OK.

Le réglage du [Type de Papier] est sauvegardé et l'écran retourne aux paramètres d'impression. Réglez les options [Qualité] et [Info Bords] conformément aux étapes 11 et 12.

Si vous sélectionnez [ $\bigoplus$ Réglages] pour chaque paramètre d'impression, les images sont imprimées conformément à la configuration de l'imprimante. Le type de papier ayant le plus grand nombre de  $\star$  prend en charge du papier de qualité supérieure.

La qualité ayant le plus grand nombre de  $\star$  indique une qualité d'impression supérieure.

Une boîte de confirmation apparaît après la définition de chaque élément.

# **13** Appuyez sur le bouton MENU.

L'écran revient à la boîte de dialogue de confirmation.

# **14** Appuyez sur le bouton OK.

L'image est imprimée conformément aux réglages. Appuyez sur le bouton **MENU** pour annuler l'impression.

- Le témoin de retardateur s'allume lorsque l'appareil communique avec l'imprimante et clignote lorsque la carte est en cours de lecture puis durant l'impression. Ne débranchez pas le câble USB lorsque le témoin de retardateur clignote.
	- Les réglages [Format du Papier], [Type de Papier], [Qualité] et [Info Bords] reprennent leurs valeurs par défaut à la mise hors tension de l'appareil.

#### **Impression de toutes les images**

1 **Dans l'écran de sélection du mode d'impression, utilisez le bouton de navigation (**23**) pour sélectionner [Toutes les images].**

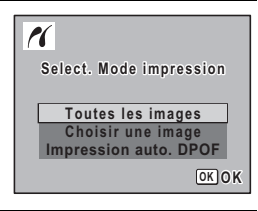

**2** Appuyez sur le bouton OK. L'écran de réglage apparaît.

5

memo

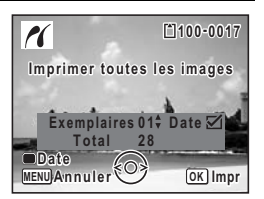

#### 3 **Sélectionnez le nombre d'exemplaires et indiquez si la date doit ou non apparaître.** Le nombre d'exemplaires et le réglage

de la date que vous sélectionnez s'appliquent à toutes les images.

Reportez-vous aux étapes 4 et 5 dans « Impression d'images uniques » (p.162) pour plus de détails sur les réglages.

#### 4 **Appuyez sur le bouton** 4**.**

Une boîte de confirmation apparaît. Reportez-vous aux étapes 7 à 11 de « Impression d'images uniques » (p.163) pour plus de détails sur la modification des réglages d'impression.

#### **5** Appuyez sur le bouton OK à partir de l'écran de confirmation **des réglages d'impression.**

Toutes les images sont imprimées conformément aux réglages. Appuyez sur le bouton **MENU** pour annuler l'impression.

#### **Impression à l'aide des réglages DPOF**

1 **Dans l'écran de sélection du mode d'impression, utilisez le bouton de navigation (**23**) pour sélectionner [Impression auto. DPOF].**

#### **2** Appuyez sur le bouton OK.

Les réglages que vous avez effectués apparaissent.

À l'aide du bouton de navigation (45), vérifiez le nombre d'exemplaires de chaque image, l'insertion ou non de la date et le nombre total d'exemplaires. Reportez-vous à p.158 pour plus de détail sur les réglages DPOF.

# **3** Appuyez sur le bouton OK.

Une boîte de confirmation apparaît. Reportez-vous aux étapes 7 à 11 de « Impression d'images uniques » (p.163) pour plus de détails sur la modification des réglages d'impression.

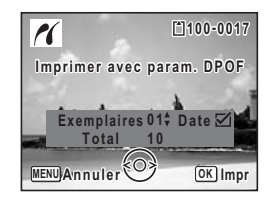

# Édition et impression d'images **Édition et impression d'images**

5

#### 4 **Appuyez sur le bouton** 4**.**

Les images sont imprimées conformément aux réglages. Appuyez sur le bouton MENU pour annuler l'impression.

#### **Déconnexion du câble de l'imprimante**

Débranchez le câble USB de l'appareil et de l'imprimante une fois l'impression terminée.

1 **Mettez l'appareil photo et l'imprimante hors tension.**

2 **Débranchez le câble USB de l'appareil et de l'imprimante.**

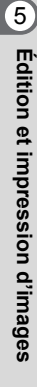

e\_kb471.book Page 167 Friday, July 25, 2008 9:45 AM

# **6 Enregistrement et lecture du son**

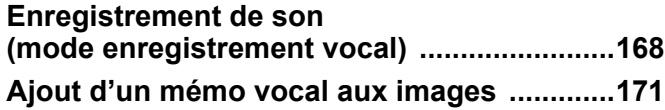

# **Enregistrement de son (mode enregistrement vocal)**

Avec cet appareil, vous pouvez enregistrer du son. Le microphone se trouve à l'avant. Placez l'appareil à proximité de la source de sonore afin d'obtenir la meilleure qualité sonore.

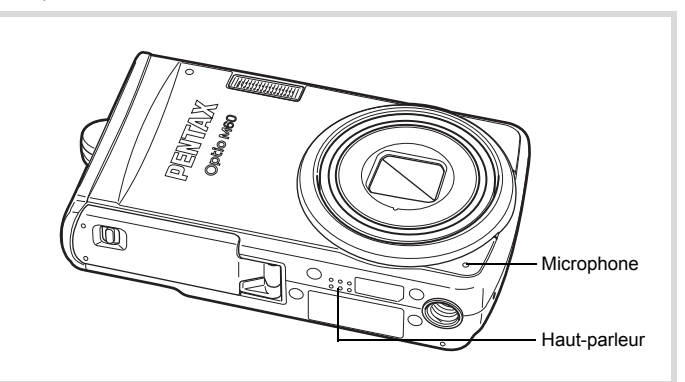

# **Enregistrement de son**

1 **Appuyez sur le bouton de navigation (**3**) en mode** A**.** La palette du mode capture apparaît.

2 **Utilisez le bouton de navigation (**2345**) pour sélectionner**  O **(Enregistrement vocal).**

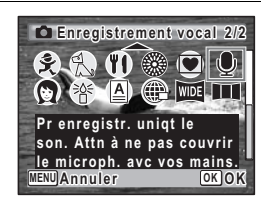

**168**

6

**Enregistrement et**

**lecture du son**

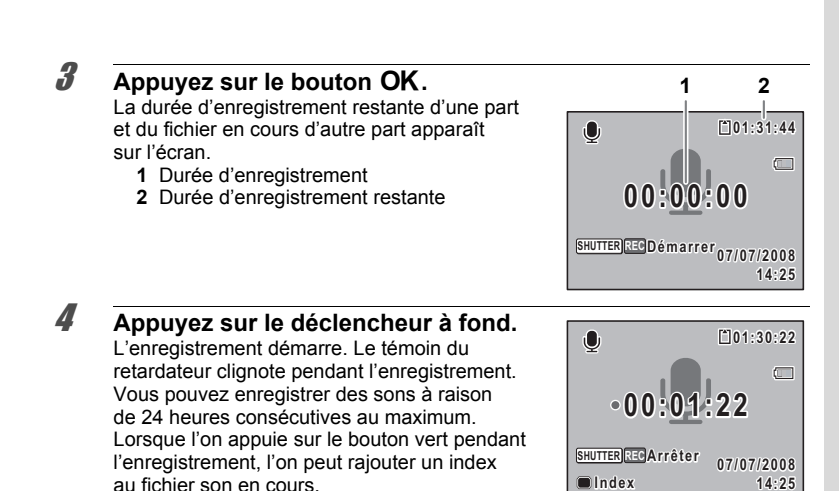

memo

#### 5 **Pressez le déclencheur à fond.**

L'enregistrement s'arrête.

- Si vous appuyez sur le déclencheur et le maintenez enfoncé pendant plus d'une seconde à l'étape 4, l'enregistrement se poursuit jusqu'à ce que vous le relâchiez. Cela est utile pour procéder à de petits enregistrements.
- Le son est enregistré en fichiers mono WAVE.

#### **Lecture de sons**

Vous avez la possibilité de lire les fichiers son enregistrés en mode

*v* (Enregistrement vocal).

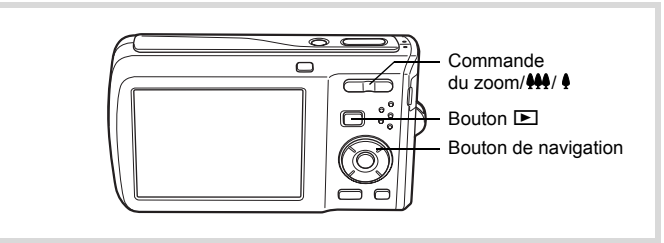

- $\blacksquare$  **Appuyez sur le bouton**  $\blacksquare$ **.**
- 2 **Choisissez le fichier son que vous souhaitez lire à l'aide du bouton de navigation (**45**).**

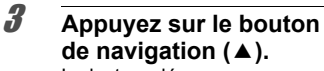

La lecture démarre.

- **1** Durée d'enregistrement totale du fichier
- **2** Durée de lecture

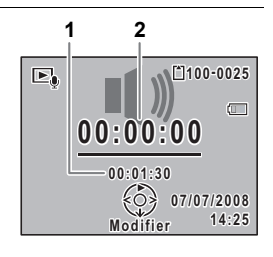

#### **En mode lecture, il est possible d'effectuer les opérations suivantes.**

Bouton de navigation  $(4)$  Marque une pause dans la lecture Commande du zoom/ $\frac{44}{7}$  (4) Augmente le volume

Commande du zoom/444/ 4 (444) Réduit le volume S'il n'y a pas d'index enregistrés :

- Bouton de navigation (4) Lecture arrière
- Bouton de navigation  $(\triangleright)$  Lecture avant rapide
- Si des index sont enregistrés :

**Lorsque la lecture est interrompue, il est possible d'effectuer les opérations suivantes.**

- Bouton de navigation  $(4)$  Reprise de la lecture
	-

Bouton de navigation (4) Lecture à partir de l'index précédent Bouton de navigation  $(\triangleright)$  Lecture à partir de l'index suivant

Bouton de navigation (4) Rembobinage sur environ 5 secondes Bouton de navigation  $(\triangleright)$  Avance rapide sur environ 5 secondes

#### 4 **Appuyez sur le bouton de navigation (**3**).**

La lecture s'arrête.

**170**

6

**Enregistrement et**

**Enregistrement et lecture du sor** 

**lecture du son**

# **Ajout d'un mémo vocal aux images**

Vous pouvez ajouter un mémo vocal aux images fixes.

#### **Enregistrement d'un mémo vocal**

- 1 **Accédez au mode** Q **et choisissez l'image fixe à laquelle vous souhaitez ajouter un mémo vocal à l'aide du bouton de navigation (**45**).**
- **2** Appuyez sur le bouton de navigation  $(\mathbf{v})$ . La palette du mode lecture apparaît.
- 3 **Utilisez le bouton de navigation (**2345**) pour sélectionner**  \ **(Mémo vocal).**

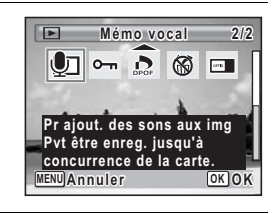

#### Appuyez sur le bouton OK. L'enregistrement commence. Vous pouvez enregistrer un mémo vocal à raison de 24 heures consécutives au maximum.

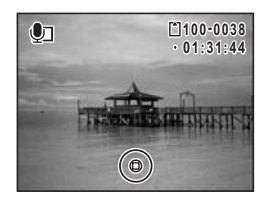

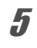

memo

#### $\overline{5}$  Appuyez sur le bouton OK. L'enregistrement s'arrête.

- 
- Un mémo vocal ne peut pas être ajouté à une image qui en dispose déjà d'un. Supprimez l'ancien message pour en enregistrer un nouveau (p.133).
- Un mémo vocal ne peut pas être ajouté à des images protégées (p.138).

**Enregistrement etEnregistrement et lecture du son lecture du son**

6

# **Lecture d'un mémo vocal**

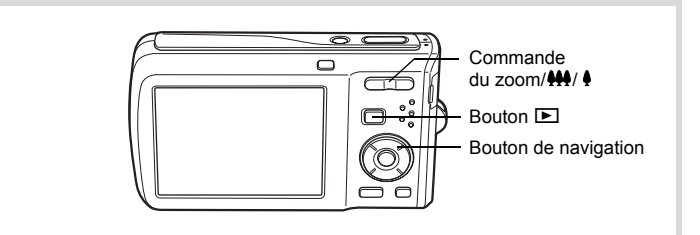

#### 1 **Accédez au mode** Q **et choisissez l'image fixe avec le mémo vocal que vous souhaitez lire à l'aide du bouton de navigation (**45**).**

U apparaît sur les images accompagnées d'un mémo vocal dans l'affichage image par image.

2 **Appuyez sur le bouton de navigation (▲).** La lecture démarre.

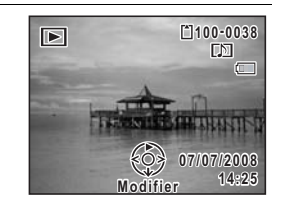

**En mode lecture, il est possible d'effectuer les opérations suivantes.**

Commande du zoom/ $\frac{\lambda + 1}{\lambda + 1}$  Augmente le volume<br>Commande du zoom/ $\frac{\lambda + 1}{\lambda + 1}$  ( $\frac{\lambda + 1}{\lambda + 1}$  Baisse le volume Commande du zoom/444/ 4 (444)

**3** Appuyez sur le bouton de navigation  $(\nabla)$ . La lecture s'arrête.

Suppression d'un fichier son 1970.133

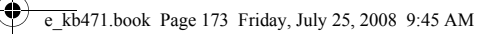

# **7 Réglages**

**Réglages de l'appareil ...................................174**

e\_kb471.book Page 174 Friday, July 25, 2008 9:45 AM

# **Réglages de l'appareil**

#### **Formatage d'une carte mémoire SD**

Le formatage supprimera toutes les données sur la carte mémoire SD. Assurez-vous d'utiliser cet appareil pour formater (initialiser) une carte mémoire SD non utilisée ou ayant servi sur un autre appareil photo ou dispositif numérique.

- Ne retirez pas la carte mémoire SD en cours de formatage, sous peine de l'endommager et de la rendre inutilisable.
- Le formatage supprime les images protégées ainsi que les données enregistrées sur la carte par un ordinateur ou par un appareil autre que celui-ci.
- Les cartes mémoire SD formatées sur un ordinateur ou un périphérique autre que l'appareil photo ne peuvent pas être utilisées. Veillez à formater la carte avec l'appareil.
- La mémoire intégrée ne peut pas être formatée excepté lorsqu'une erreur se produit.

#### $\overline{1}$  **Appuyez sur le bouton MENU en mode**  $\overline{2}$ **.**

Le menu [N] Réglages] apparaît.

Lorsque vous appuyez sur le bouton MENU en mode  $\bullet$ , appuyez une fois sur le bouton de navigation  $($   $\blacktriangleright$   $).$ 

**2 Utilisez le bouton de navigation (▲▼) pour sélectionner [Formater].**

#### 3 **Appuyez sur le bouton de navigation (**5**).** L'écran [Formater] apparaît.

**4** Utilisez le bouton de navigation (▲▼) **pour sélectionner [Formater].**

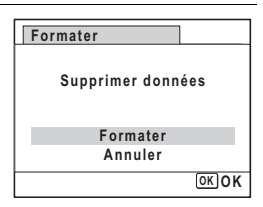

**174**

7

**Réglages**

 $\overline{5}$  Appuyez sur le bouton OK.

Le formatage démarre. Une fois le formatage terminé, l'appareil revient en mode  $\Box$  ou  $\Box$ .

# **Changement des réglages sonores**

Vous avez la possibilité de régler le volume des sons système et en modifier le type.

- **1** Appuyez sur le bouton MENU en mode  $\blacktriangleright$ . Le menu [ V Réglages] apparaît. Lorsque vous appuyez sur le bouton  $MENU$  en mode  $\Box$ , appuyez une fois sur le bouton de navigation  $($   $\blacktriangleright$   $)$ .
- **2 Utilisez le bouton de navigation (▲▼) pour sélectionner [Son].**
- 3 **Appuyez sur le bouton de navigation (**5**).** L'écran [Son] apparaît.

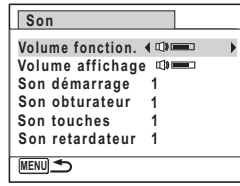

**Ajustement du volume de fonctionnement/volume de lecture**

- 4 **Utilisez le bouton de navigation (**23**) pour sélectionner [Volume fonction.].**
- 5 **Utilisez le bouton de navigation (**45**) pour régler le volume.** Réglez le volume sur « 0 » pour couper le son de démarrage, le son de l'obturateur, le son des touches et le son du retardateur.
- 6 **Modifiez [Volume affichage] de la même manière qu'aux étapes 4 et 5.**

7**Réglages**

#### **Changement de type de son**

- **4** Utilisez le bouton de navigation (▲▼) pour sélectionner **[Son démarrage].**
- $\overline{\bm{5}}$  Appuyez sur le bouton de navigation ( $\blacktriangleright$ ). Un menu déroulant apparaît.
- **6** Utilisez le bouton de navigation (▲▼) pour sélectionner **le type de son.**

Choisissez parmi [1], [2], [3] ou [Arrêt].

- *Appuyez sur le bouton OK.*
- 8 **Réglez [Son obturateur], [Son touches] et [Son retardateur] de la même manière qu'aux étapes 4 et 7.**
- **9** Appuyez sur le bouton MENU. L'écran revient au menu [ Réglages].

#### **Modification de la date et de l'heure**

Vous avez la possibilité de modifier la date et l'heure initiale. Vous pouvez également définir le format d'affichage de la date sur l'appareil.

#### $\overline{1}$  **Appuyez sur le bouton MENU en mode**  $\overline{P}$ **.**

Le menu [N] Réglages] apparaît.

Lorsque vous appuyez sur le bouton  $MENU$  en mode  $\Box$ , appuyez une fois sur le bouton de navigation  $($   $\blacktriangleright$   $)$ .

#### **2 Utilisez le bouton de navigation (▲▼) pour sélectionner [Réglage date].**

#### 3 **Appuyez sur le bouton de navigation (**5**).** L'écran [Réglage date] apparaît.

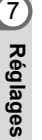

40

 $\overline{\bigcirc}$ 

 $\bigcup$ 

 $\frac{\Phi}{\Phi}$ 

 $\overline{\blacklozenge}$ 

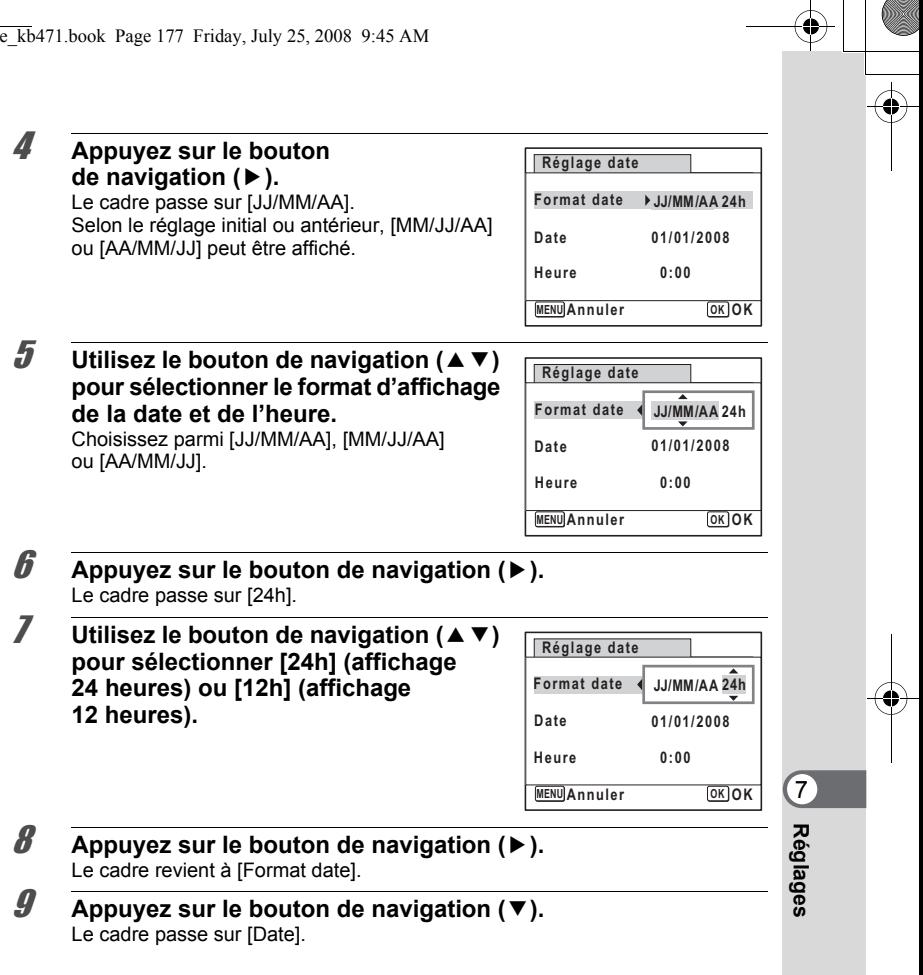

 $\rightarrow$ 

**177**

 $\bigoplus$ 

**INSTEAD** 

#### 10 **Appuyez sur le bouton de navigation (**5**).**

Le cadre se déplace vers l'un des éléments suivants, en fonction du format de date défini à l'étape 5.

Pour mois [MM/JJ/AA] (exemple : [01]) Pour jour [JJ/MM/AA] (exemple : [01]) Pour année [AA/MM/JJ] (exemple : [2008]) Les opérations et écrans suivants utilisent [MM/JJ/AA] en exemple. Les opérations restent identiques même si un autre format

a été sélectionné.

**Réglage date MENU Annuler Format date Date 01/01/2008 Heure 0:00 OK OK JJ MM AA / / 24h**

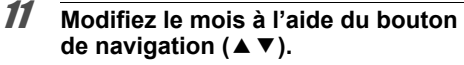

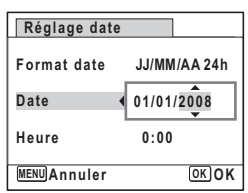

#### 12 **Appuyez sur le bouton de navigation (**5**).**

Le cadre se déplace vers le champ jour. Utilisez le bouton de navigation ( $\blacktriangle$   $\blacktriangledown$ ) pour modifier le jour. Procédez de la même manière pour l'année.

#### 13 **Modifiez l'heure de la même manière qu'aux étapes 8 à 11.** Si [12h] a été sélectionné à l'étape 7, le paramètre bascule respectivement sur AM ou PM en fonction de l'heure.

#### **14** Appuyez sur le bouton OK.

# **15** Appuyez sur le bouton OK.

Les réglages de la date et de l'heure sont sauvegardés.

Lorsque vous appuyez sur le bouton OK à l'étape 15, l'horloge de l'appareil est réinitialisée à 00 seconde. Pour régler l'heure exacte, appuyez sur le bouton  $\overrightarrow{OK}$ lorsque le bip (à la télévision, à la radio, etc.) atteint 00 seconde.

**178**

7

**Réglages**

memo

# **Réglage de l'heure monde**

La date et l'heure sélectionnées dans « Réglage de la date et de l'heure » (p.43) et « Modification de la date et de l'heure » (p.176) servent de date et d'heure pour  $\Delta$  (Ville résidence). Grâce à la fonction heure monde, vous avez la possibilité d'afficher l'heure dans une autre ville que votre ville de résidence  $\rightarrow$  (Destination). Cette fonction est utile si vous effectuez des prises de vue dans d'autres fuseaux horaires.

#### **Réglage de la destination**

- **1** Appuyez sur le bouton MENU en mode  $\blacktriangleright$ . Le menu [N Réglages] apparaît. Lorsque vous appuyez sur le bouton  $MENU$  en mode  $\Delta$ , appuyez une fois sur le bouton de navigation  $($   $\blacktriangleright$   $)$ .
- **2** Utilisez le bouton de navigation (▲▼) pour sélectionner **[Heure monde].**
- 3 **Appuyez sur le bouton de navigation (**5**).** L'écran [Heure monde] apparaît.
- **4** Sélectionnez  $\div$  (Destination) à l'aide **du bouton de navigation (**23**).**

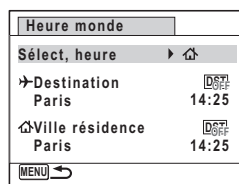

 $\overline{\boldsymbol{5}}$  Appuyez sur le bouton de navigation ( $\blacktriangleright$ ). L'écran [Destination] apparaît. La ville sélectionnée clignote sur la carte.

6 **Modifiez la ville de destination à l'aide du bouton de navigation (**45**).** L'heure actuelle, l'emplacement et le décalage horaire de la ville sélectionnée apparaissent.

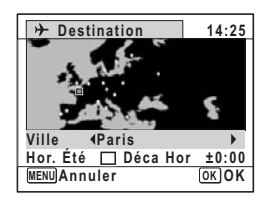

#### **179**

7

**Réglages**
### **7 Utilisez le bouton de navigation (▲▼) pour sélectionner [Hor. Été] (DST).**

**8 Activez <b>√** (Oui) ou désactivez □ (Arrêt) la fonction à l'aide **du bouton de navigation (**45**).**

Sélectionnez o (Oui) si la ville de destination est soumise à l'heure d'été.

**9** Appuyez sur le bouton OK. Le réglage [Heure monde] est sauvegardé.

**10** Appuyez deux fois sur le bouton MENU.

L'appareil revient au mode capture avec le réglage actuel.

memo

Sélectionnez  $\Delta$  (Ville résidence) à l'étape 4 de p.179 pour régler la ville et l'horaire d'été (DST) de la ville de résidence.

**Affichage de l'heure de la destination sur l'écran (Select. heure)**

- **1** Appuyez sur le bouton MENU en mode  $\blacktriangleright$ . Le menu [ Réglages] apparaît. Lorsque vous appuyez sur le bouton  $MENU$  en mode  $\Box$ , appuyez une fois sur le bouton de navigation  $($   $\blacktriangleright$   $)$ .
- **2 Utilisez le bouton de navigation (▲▼) pour sélectionner [Heure monde].**
- 3 **Appuyez sur le bouton de navigation (**5**).** L'écran [Heure monde] apparaît.
- **4** Utilisez le bouton de navigation (▲▼) **pour sélectionner [Sélect, heure].**

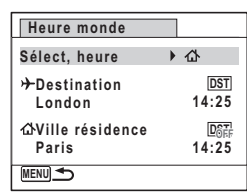

5 **Appuyez sur le bouton de navigation (**5**).** Un menu déroulant apparaît.

**180**

7

**Réglages**

### **6** Utilisez le bouton de navigation  $(4 \vee)$ **pour sélectionner** X **(Destination) ou G** (Ville résidence).

- $\rightarrow$  Affiche l'heure de la ville de destination
- W Affiche l'heure de la ville de résidence

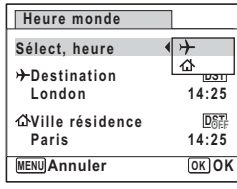

*Appuyez sur le bouton OK.* Le réglage est sauvegardé.

[Language/言語].

### 8 **Appuyez deux fois sur le bouton**  MENU.

L'appareil revient en mode  $\Box$  ou  $\Box$ . Lorsque  $\rightarrow$  (Destination) est sélectionné à l'étape 6, l'icône  $\rightarrow$  apparaît à l'écran pour indiquer que la date et l'heure de la ville de destination sont affichées en mode  $\Box$ .

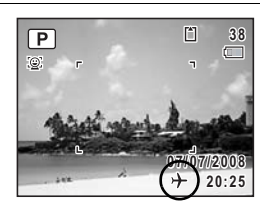

# **Changement de la langue d'affichage**

Il est possible de changer la langue d'affichage des menus, messages d'erreur, etc. L'appareil prend en charge les vingt langues suivantes : allemand, anglais, chinois (traditionnel et simplifié), coréen, danois, espagnol, finnois, français, grec, hongrois, italien, japonais, néerlandais, polonais, portugais, russe, suédois, tchèque, thaï et turc.

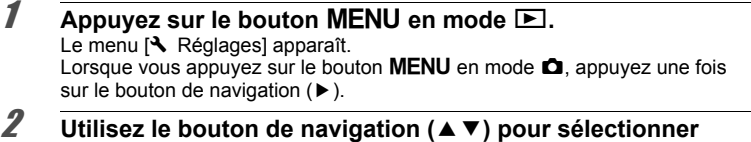

 $\hat{\mathbb{Q}}$ **Réglages**

3 **Appuyez sur le bouton de navigation (**5**).** L'écran [Language/言語] apparaît.

4 **Sélectionnez la langue à l'aide du**  bouton de navigation ( $\blacktriangle \blacktriangledown \blacktriangle \blacktriangleright$ ).

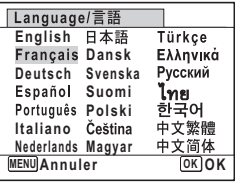

### $\overline{5}$  Appuyez sur le bouton OK.

Les menus et les messages s'affichent dans la langue sélectionnée.

### **Changement de la règle de nommage du dossier**

Il est possible de remplacer la règle de nommage du dossier pour enregistrer des images. Lorsque le nom est remplacé par la date, les photos sont sauvegardées dans des dossiers séparés sous la date à laquelle elles ont été prises.

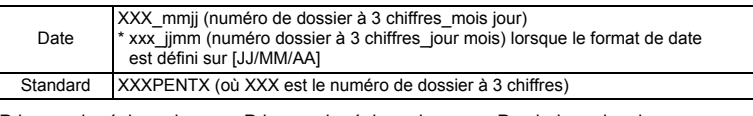

de dossier [Standard]. (p. ex. 25 septembre)

Pris avec le réglage du nom Pris avec le réglage du nom du dossier [Date]. (p. ex. 25 septembre)

Prochaine prise de vue également avec le réglage du nom de dossier [Date]. (p. ex. 1°octobre)

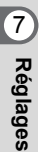

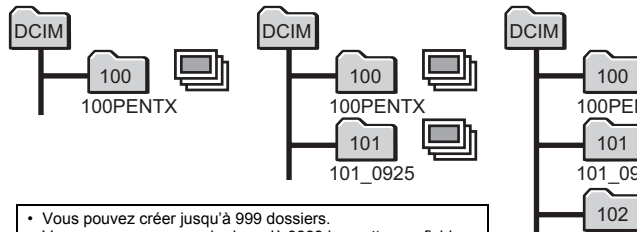

• Vous pouvez sauvegarder jusqu'à 9999 imagettes ou fichiers son dans un dossier.

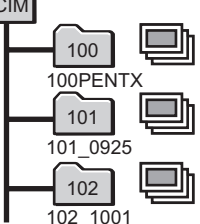

- $\overline{1}$  **Appuyez sur le bouton MENU en mode**  $\overline{P}$ **.** Le menu [N] Réglages] apparaît. Lorsque vous appuyez sur le bouton  $MENU$  en mode  $\Box$ , appuyez une fois sur le bouton de navigation  $($  $\blacktriangleright$   $).$
- **2 Utilisez le bouton de navigation (▲▼) pour sélectionner [Nom Fichier].**
- 3 **Appuyez sur le bouton de navigation (**5**).** Un menu déroulant apparaît.
- 4 **Utilisez le bouton de navigation (**23**) pour sélectionner [Standard] ou [Date].**
- $\overline{5}$  Appuyez sur le bouton OK. Le réglage est sauvegardé.

### **Changement du mode de connexion USB**

Définissez le périphérique auquel l'appareil photo est connecté par câble USB.

Assurez-vous que le mode de connexion USB est sélectionné avant de brancher l'appareil à l'ordinateur ou à l'imprimante. Le réglage suivant ne peut être effectué si votre appareil photo est connecté à l'ordinateur ou à l'imprimante via un câble USB/AV.

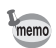

Reportez-vous au manuel de connexion à l'ordinateur concernant les instructions permettant de raccorder l'appareil à un ordinateur.

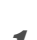

**1** Appuyez sur le bouton MENU en mode **D**. Le menu [N] Réglages] apparaît. Lorsque vous appuyez sur le bouton  $MENU$  en mode  $\Box$ , appuyez une fois sur le bouton de navigation  $($   $\blacktriangleright$   $)$ .

- **2 Utilisez le bouton de navigation (▲▼) pour sélectionner [Connexion USB].**
- 3 **Appuyez sur le bouton de navigation (**5**).** Un menu déroulant apparaît.

**Réglages**

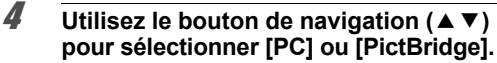

PC : Transfert des données images vers un ordinateur

PictBridge : Connexion de l'appareil à une imprimante compatible avec PictBridge

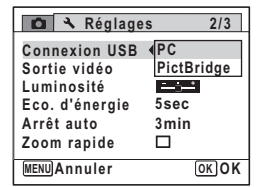

# $\overline{5}$  Appuyez sur le bouton OK.

Le réglage est sauvegardé.

Ne connectez pas l'appareil à votre ordinateur quand vous avez sélectionné [PictBridge] comme mode de connexion USB. De même, ne connectez pas l'appareil à votre imprimante lorsque [PC] est sélectionné.

Impression avec PictBridge 1<sup>p</sup>p.161

### **Changement du système de sortie vidéo**

Lorsque vous raccordez l'appareil à un équipement audiovisuel, choisissez le système de sortie vidéo approprié (NTSC ou PAL) pour la prise et la lecture d'images.

**1** Appuyez sur le bouton MENU en mode  $\blacktriangleright$ .

7

Cautio

**Réglages**

### Le menu [N Réglages] apparaît. Lorsque vous appuyez sur le bouton  $MENU$  en mode  $\Box$ , appuyez une fois sur le bouton de navigation  $($   $\blacktriangleright$   $)$ .

- **2 Utilisez le bouton de navigation (▲▼) pour sélectionner [Sortie vidéo].**
- 3 **Appuyez sur le bouton de navigation (**5**).** Un menu déroulant apparaît.

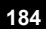

### **4 Utilisez le bouton de navigation (▲▼) pour sélectionner le système de sortie vidéo.**

Sélectionnez le système de sortie vidéo correspondant à l'équipement audiovisuel.

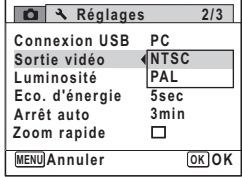

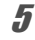

memo

# $\overline{5}$  Appuyez sur le bouton OK.

Le réglage est sauvegardé.

En fonction du pays, la lecture des images et des fichiers son risque d'échouer si le réglage du format de sortie vidéo diffère de celui utilisé dans le pays concerné. Dans ce cas, il faut en modifier le réglage.

Branchement de l'appareil à un équipement audiovisuel <sup>186</sup> p.141 Système de sortie vidéo pour chaque ville 190 p.204

## **Réglage de la luminosité de l'écran**

Vous pouvez régler la luminosité de l'écran.

- **1** Appuyez sur le bouton MENU en mode  $\blacktriangleright$ . Le menu [ Réglages] apparaît. Lorsque vous appuyez sur le bouton  $MENU$  en mode  $\Box$ , appuyez une fois sur le bouton de navigation  $(5)$ .
- **2 Utilisez le bouton de navigation (▲▼) pour sélectionner [Luminosité].**

### 3 **Utilisez le bouton de navigation (**45**) pour régler la luminosité.**

- i<br>F Sombre
- ٹبذ ک Normal
- ند Lumineux

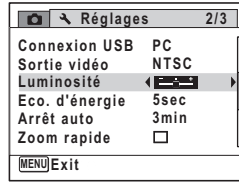

**Réglages**

### **4** Appuyez sur le bouton MENU.

L'appareil revient en mode  $\Box$  ou  $\Box$ . La luminosité définie est prise en compte sur l'écran.

### **Utilisation de la fonction d'économie d'énergie**

Pour économiser la batterie, réglez l'écran de manière à ce qu'il se mette automatiquement en veille lorsque aucune opération n'est effectuée pendant un laps de temps défini. Une fois la fonction d'économie d'énergie activée, l'écran revient en brillance normale lorsque vous appuyez sur n'importe quel bouton.

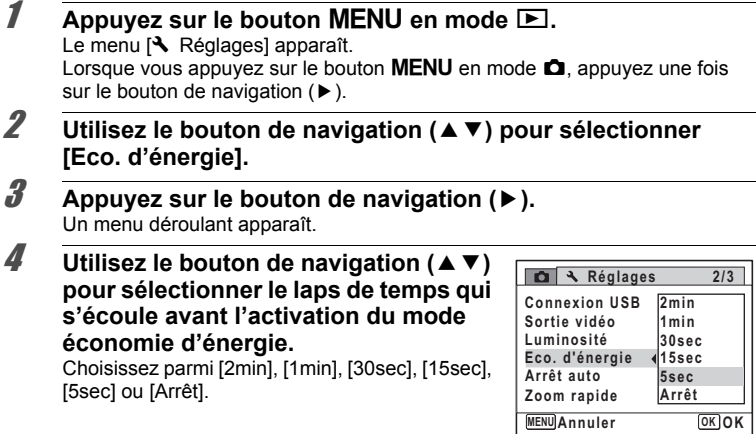

 $\overline{\boldsymbol{5}}$  Appuyez sur le bouton OK. Le réglage est sauvegardé.

**186**

7

**Réglages**

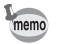

- L'économie d'énergie ne fonctionne pas dans les situations suivantes :
	- en prenant des photos en mode rafale
	- en mode lecture
	- lors de l'enregistrement d'une séquence vidéo
	- lorsque l'appareil est raccordé à un ordinateur ou une imprimante
	- lors de l'utilisation de l'adaptateur secteur
	- lorsqu'un menu est affiché
- En l'absence d'intervention après la mise sous tension de l'appareil, la fonction d'économie d'énergie est activée au bout de 15 secondes même si [5sec] est sélectionné.

# **Désactivation de Arrêt auto**

Il est possible de régler l'appareil de façon à ce qu'il se mette hors tension automatiquement en cas de non-utilisation pendant une durée prédéfinie.

- **1** Appuyez sur le bouton MENU en mode  $\blacksquare$ . Le menu [ Réglages] apparaît. Lorsque vous appuyez sur le bouton  $MENU$  en mode  $\Box$ , appuyez une fois sur le bouton de navigation  $($   $\blacktriangleright$   $)$ .
- **2** Utilisez le bouton de navigation (▲▼) pour sélectionner **[Arrêt auto].**
- 3 **Appuyez sur le bouton de navigation (**5**).** Un menu déroulant apparaît.
- **4** Utilisez le bouton de navigation (▲▼) **pour définir le du laps de temps qui s'écoule avant la mise hors tension automatique de l'appareil.**

Choisissez parmi [5min], [3min] ou [Arrêt].

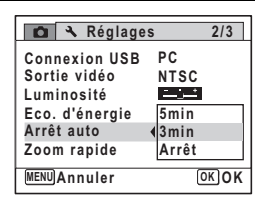

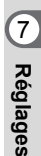

**187**

 $\overline{5}$  Appuyez sur le bouton OK.

Le réglage est sauvegardé.

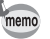

La mise hors tension automatique ne fonctionne pas dans les situations suivantes :

- en enregistrant du son en mode  $\ell$  (Enregistrement vocal)
- en prenant des photos en mode rafale
- lors de l'enregistrement d'une séquence vidéo
- au cours d'un diaporama ou de la lecture de séquences vidéo/fichiers son
- lorsque l'appareil est raccordé à un ordinateur ou une imprimante

### **Réglage de la fonction zoom rapide**

Vous pouvez choisir d'utiliser ou non la fonction de zoom rapide qui agrandit une image jusqu'à 10 fois par simple pression sur  $\mathbf Q$  de la commande du zoom/ $\boxtimes$ /Q, pendant la lecture d'une image en mode  $\boxtimes$ .

### **1** Appuyez sur le bouton MENU en mode  $\boxed{\triangleright}$ .

Le menu [ Réglages] apparaît. Lorsque vous appuyez sur le bouton **MENU** en mode  $\Box$ , appuyez une fois sur le bouton de navigation  $($   $\blacktriangleright$   $).$ 

**2 Utilisez le bouton de navigation (▲▼) pour sélectionner [Zoom rapide].**

### **3** Activez  $\le$  (Oui) ou désactivez □ (Arrêt) à l'aide du bouton **de navigation (**45**).**

 $\overline{\mathbf{y}}$  (Oui) Le zoom rapide est disponible.

 $\Box$  (Arrêt) Le zoom rapide n'est pas disponible.

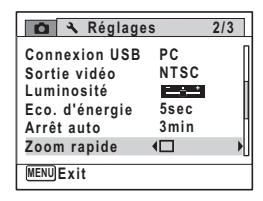

**188**

7

**Réglages**

Appuyez sur le bouton MENU.

L'appareil revient en mode  $\Box$  ou  $\Box$ .

## **Changement de l'écran de démarrage**

Vous pouvez choisir l'écran de démarrage à la mise sous tension de l'appareil. Vous pouvez choisir une image parmi celles proposées ci-après comme écran de démarrage :

- L'affichage de l'aide au démarrage indiquant les instructions relatives aux modes de prise de vue et aux boutons
- L'un des 3 logos Optio
- Une de vos images personnelles (uniquement les images compatibles)
- **1** Appuyez sur le bouton de navigation ( $\blacktriangledown$ ) en mode  $\blacktriangleright$ . La palette du mode lecture apparaît.
- 2 **Utilisez le bouton de navigation (**2345**) pour sélectionner Exam de démarrage).**

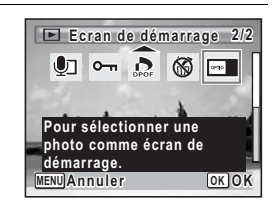

# **3** Appuyez sur le bouton OK.

L'écran de sélection de l'image apparaît.

4 **Utilisez le bouton de navigation (**45**) pour choisir l'image de l'écran de démarrage.**

Seules les images compatibles avec l'écran de démarrage sont affichées. Vous pouvez également choisir l'un des 3 logos ou encore l'affichage de l'aide au démarrage pré-enregistré dans l'appareil.

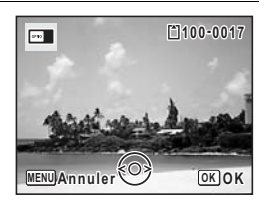

7**Réglages**

# **5** Appuyez sur le bouton OK.

Le réglage est sauvegardé.

memo

- Une fois l'écran de démarrage défini, il ne sera pas effacé même si l'image d'origine est supprimée ou si la carte mémoire SD est formatée.
- Sélectionnez [Arrêt] pour masquer l'écran de démarrage.
- L'écran de démarrage n'est pas affiché lorsque vous mettez l'appareil sous tension en mode lecture.

### **Réinitialisation des réglages par défaut (Réinitialisation)**

Il est possible de réinitialiser les réglages de l'appareil à leurs paramètres par défaut. Reportez-vous à « Réglages par défaut » (p.199) pour la réinitialisation.

- $\blacksquare$  **Appuyez sur le bouton MENU en mode**  $\blacksquare$ **.** Le menu [ Réglages] apparaît. Lorsque vous appuyez sur le bouton  $MENU$  en mode  $\Box$ , appuyez une fois sur le bouton de navigation  $($  $\blacktriangleright$   $).$
- **2 Utilisez le bouton de navigation (▲▼) pour sélectionner [Réinitialisation].**
- 3 **Appuyez sur le bouton de navigation (**5**).** L'écran [Réinitialisation] apparaît.

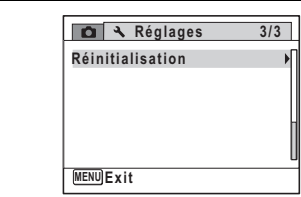

4 **Utilisez le bouton de navigation (**23**) pour sélectionner [Réinitialisation]. Réinitialisation Retour aux réglages initiaux Réinitialisation Annuler OK OK**

# **Réglages**

7

### $\overline{5}$  Appuyez sur le bouton OK.

Les valeurs par défaut sont restaurées.

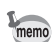

### Les réglages suivants ne sont pas affectés par la réinitialisation :

- Réglage date
- Heure monde
- Language/言語
- Sortie vidéo

e\_kb471.book Page 191 Friday, July 25, 2008 9:45 AM

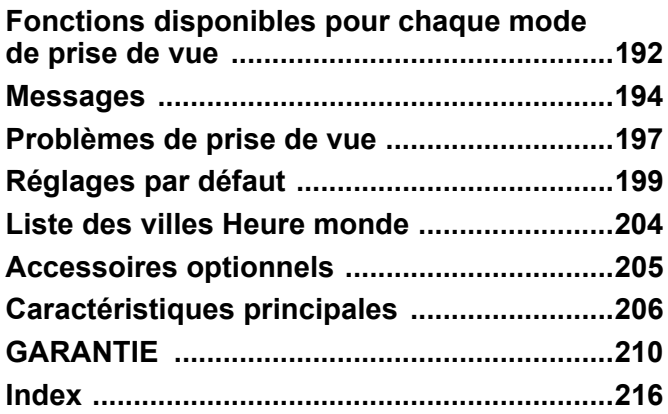

# **Fonctions disponibles pour chaque mode de prise de vue**

Oui : peut être réglé. Non : ne peut pas être réglé.

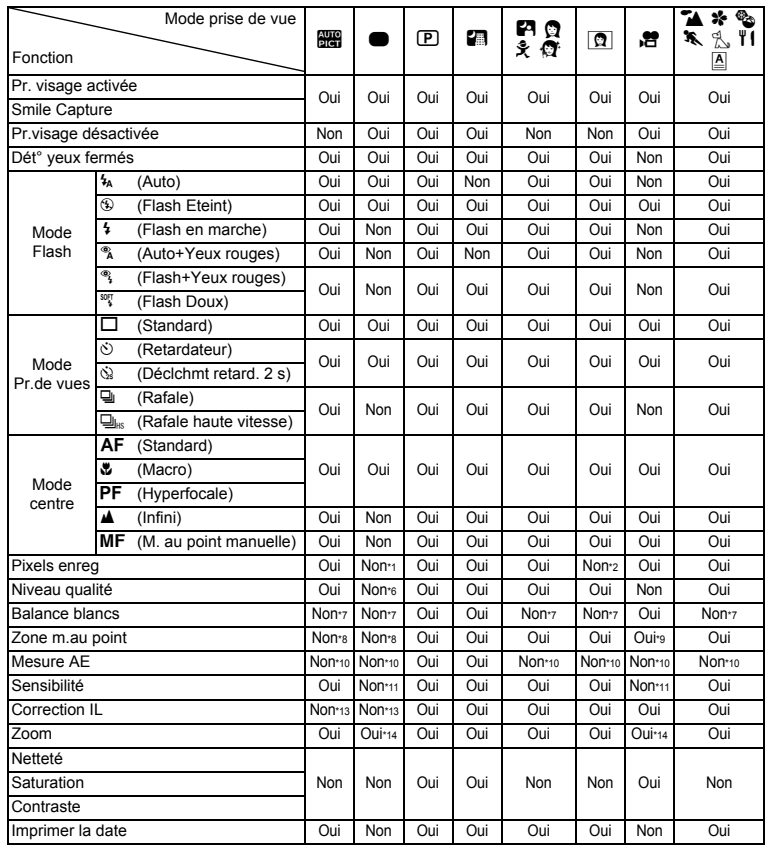

 $*1$  Fixé sur  $\frac{10M}{3M}$ 

 $*2$  Fixé sur  $\frac{3M}{5M}$  $*3$  Fixé sur  $5M$ <br> $*4$  Fixé sur 640

Fixé sur 640×480

\*5 Fixé sur 5M

(fixé sur 3M pour la première image)

\*6 Fixé sur  $\star \star$ <br>\*7 Fixé sur AWI

\*7 Fixé sur **AWB** 

\*8 Fixé sur J (Multiple)

**192**

8

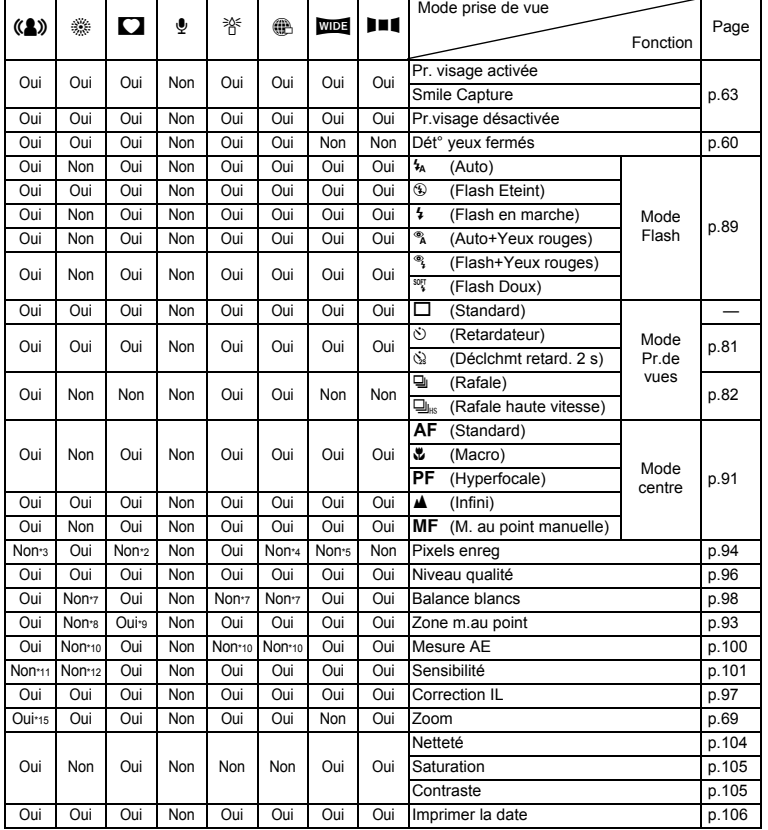

\*9 W (AF par anticipation) n'est pas disponible \*10 Fixé sur L (Multizone)

\*11 Fixé sur Auto

\*12 La sensibilité est fixée sur sa valeur minimale

\*13 Fixé sur ±0,0

\*14 Le zoom intelligent n'est pas disponible \*15 Seul le zoom optique est disponible

8

# **Messages**

Des messages du type de ceux présentés ci-dessous peuvent apparaître sur l'écran au cours de l'utilisation de l'appareil.

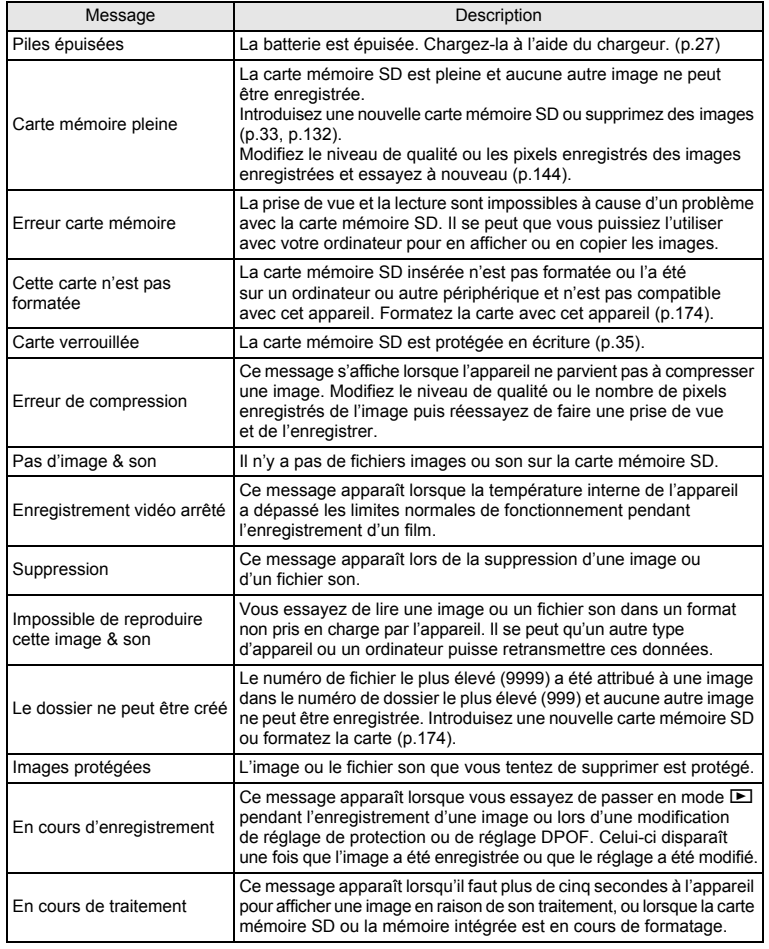

8**Annexe**

e\_kb471.book Page 195 Friday, July 25, 2008 9:45 AM

⇞

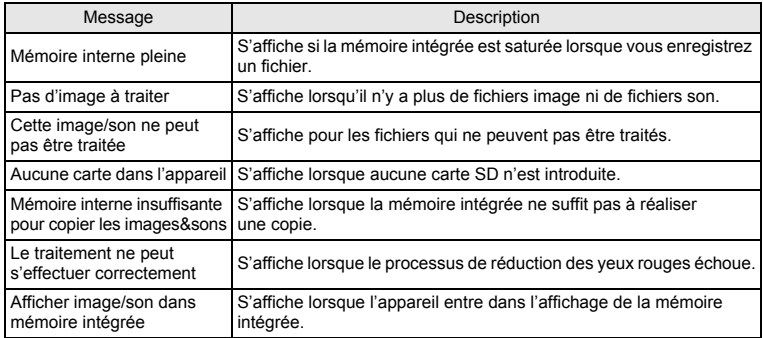

**195**

♦

Il se peut que des messages tels que les suivants apparaissent sur l'écran lors de l'utilisation de la fonction PictBridge.

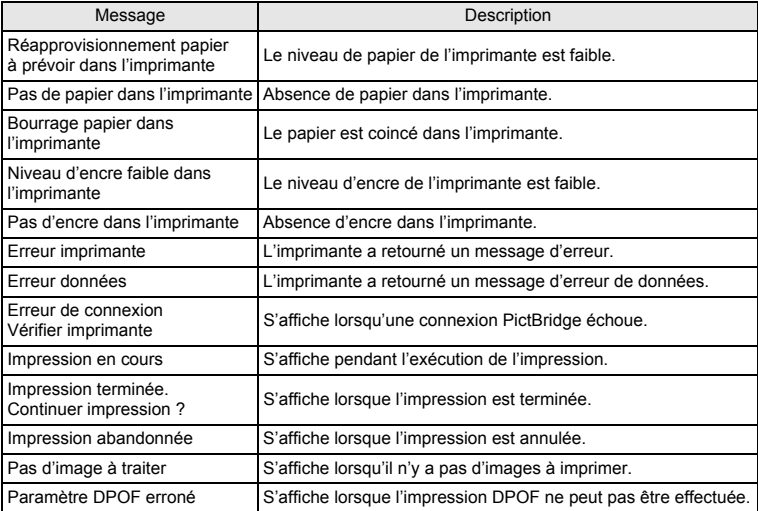

8**Annexe**

# **Problèmes de prise de vue**

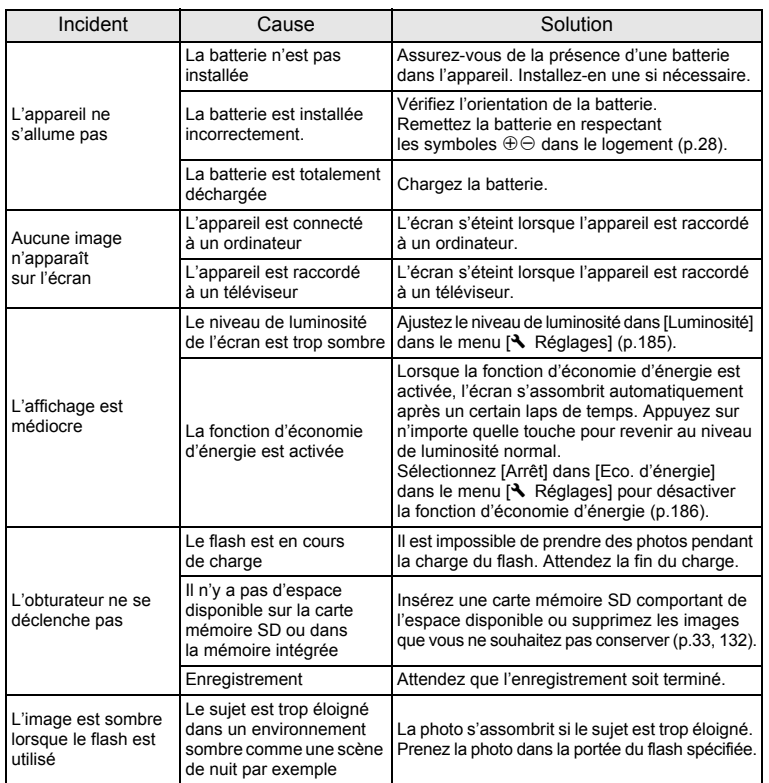

8**Annexe**

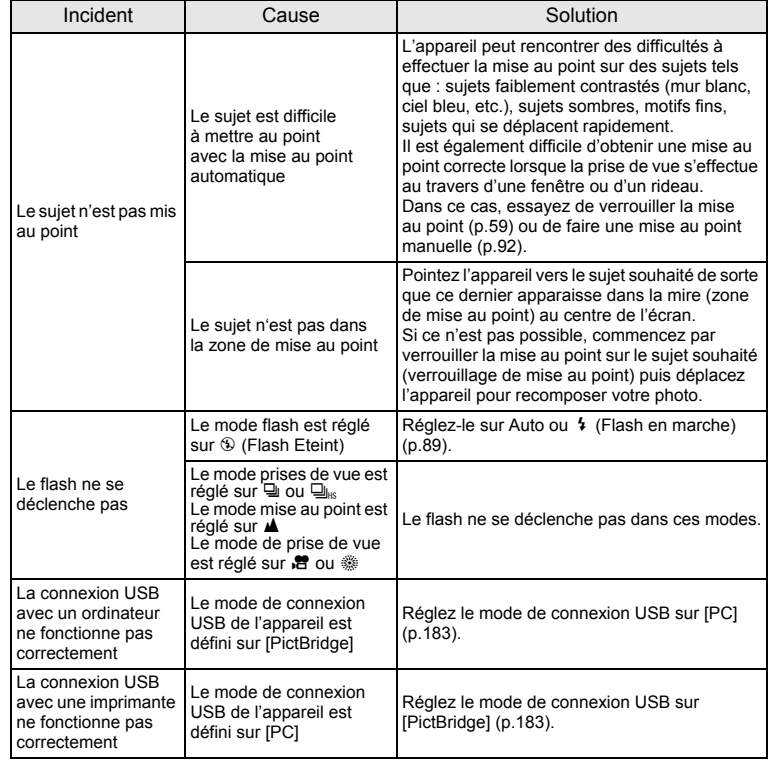

8**Annexe**

memo

Dans de très rares cas, l'électricité statique risque de perturber le fonctionnement de l'appareil. Dans ce cas, retirez la batterie puis réintroduisez-la. Si l'appareil fonctionne correctement, il est en parfait état de marche et vous pouvez continuer à l'utiliser sans problème.

# **Réglages par défaut**

Le tableau ci-dessous indique les réglages d'usine par défaut.

La signification des indications pour les éléments de menu ayant un réglage par défaut est exposée ci-après.

### **Réglage de la dernière mémoire**

- Oui : le réglage actuel (dernière mémoire) est sauvegardé lorsque l'appareil est mis hors tension.
- Non : le réglage reprend sa valeur par défaut lors de la mise hors tension.
- \* : le réglage dépend du réglage de [Mémoire] (p.115).
	- : Sans objet.

### **Réinitialiser**

- Oui : Le réglage reprend sa valeur par défaut avec la fonction réinitialisation (p.190).
- Non : le réglage est sauvegardé même après la réinitialisation.
- : Sans objet.

### **[**A **Mode Enregistrt] Éléments du menu**

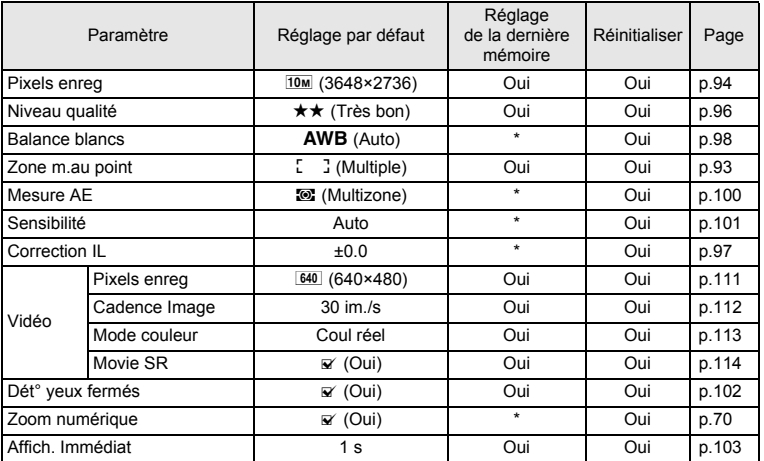

8**Annexe**

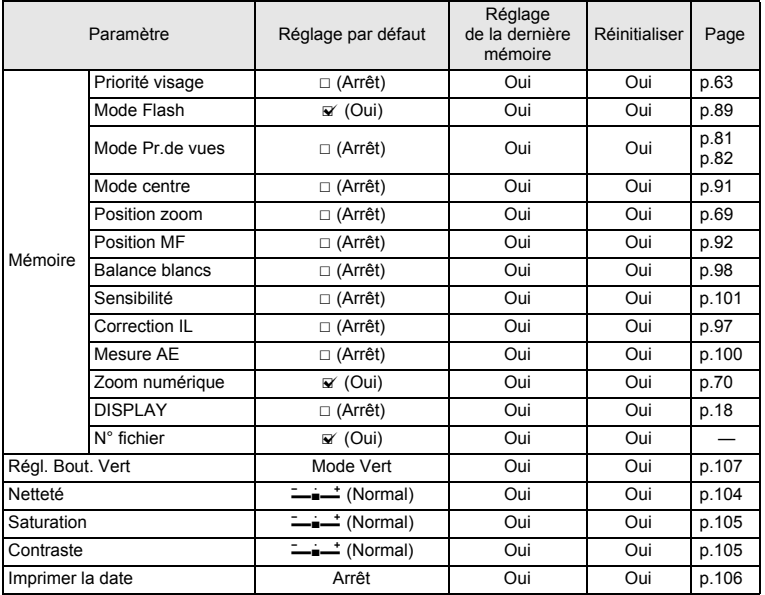

€

8**Annexe**

**200**

♦

### **[**W **Réglages] Éléments du menu**

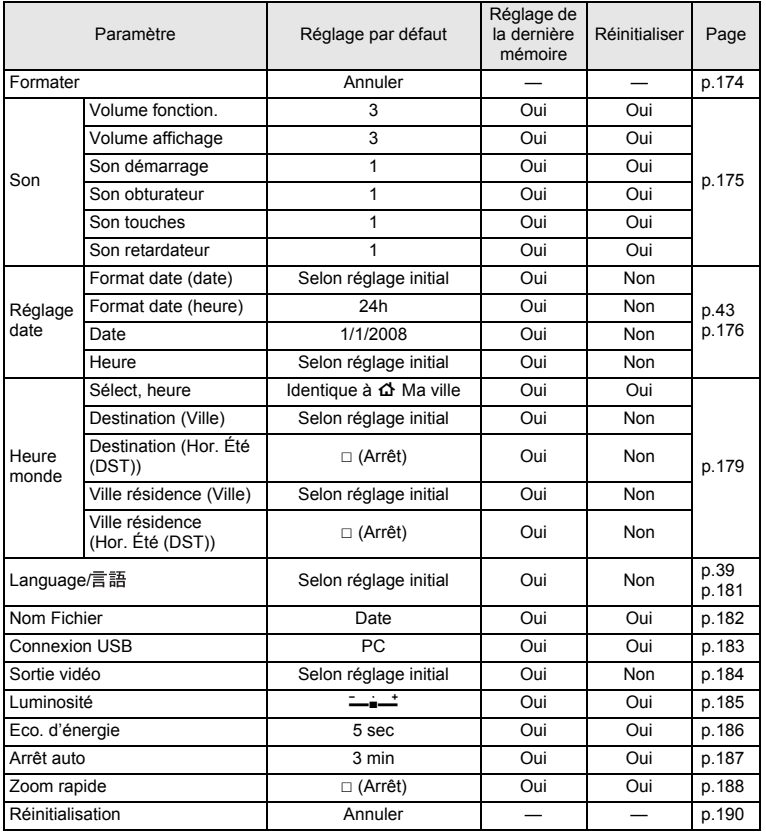

8**Annexe**

### **Éléments de la palette du mode lecture**

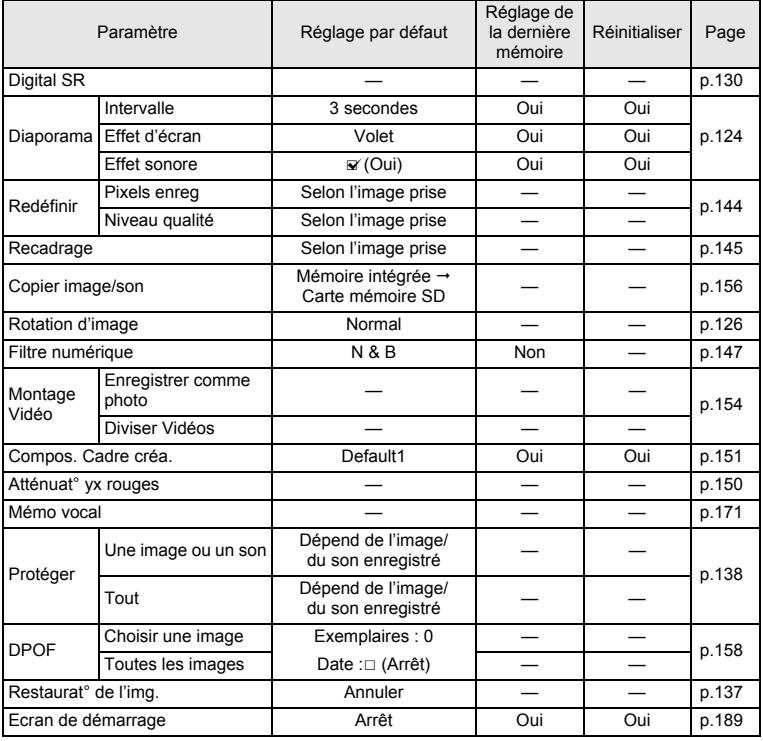

8**Annexe**

### **Touche**

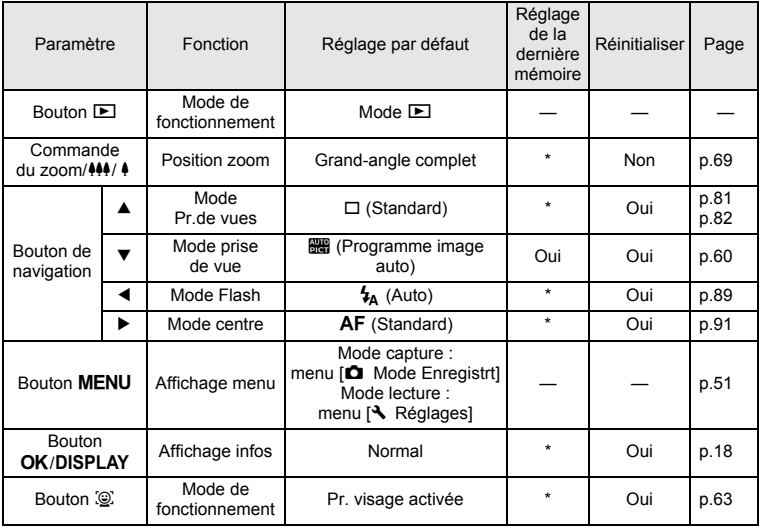

8**Annexe**

**203**

↥

# **Liste des villes Heure monde**

**Ville:** recense les villes qui peuvent être sélectionnées dans les réglages initiaux (p.39) ou pour l'heure monde (p.179).

**Format de sortie vidéo:** indique le format de sortie vidéo relatif à la ville sélectionnée dans les réglages initiaux.

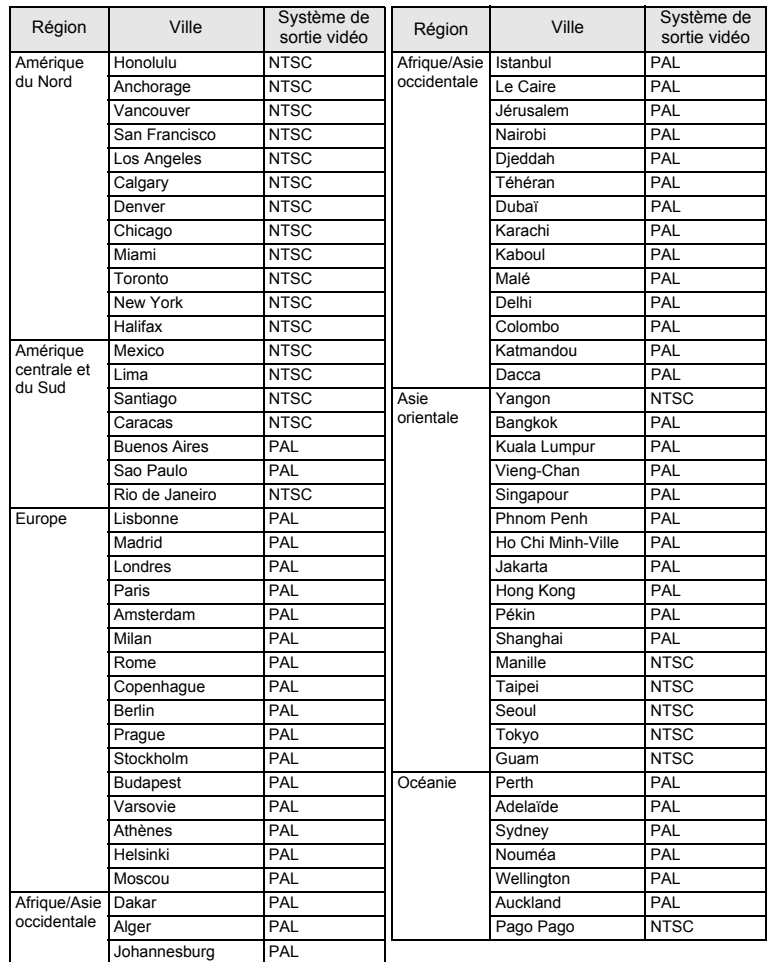

8**Annexe**

# **Accessoires optionnels**

Différents accessoires dédiés sont disponibles pour cet appareil. Les produits repérés par un astérisque (\*) sont identiques à ceux qui sont fournis avec l'appareil.

### **Alimentation**

**Batterie lithium-ion rechargeable D-LI78 (\*) Kit chargeur de batterie K-BC78**  (Chargeur de batterie D-BC78, cordon d'alimentation secteur) **Kit d'adaptateur secteur K-AC78** (adaptateur secteur et cordon d'alimentation secteur) Le chargeur de batterie et le cordon d'alimentation secteur ne sont pas vendus séparément.

### **Câble**

**Câble USB I-USB7 (\*) Câble AV I-AVC7 (\*) (réf. 39553)**

**Courroie**

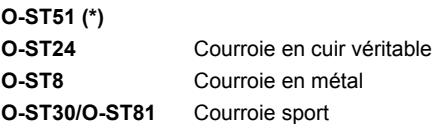

**Étui**

**Étui cuir noir LC-M1 Étui cuir rouge LC-M2 Étui cuir bleu LC-M2 Étui nylon gris/noir NC-M1**

8**Annexe**

# **Caractéristiques principales**

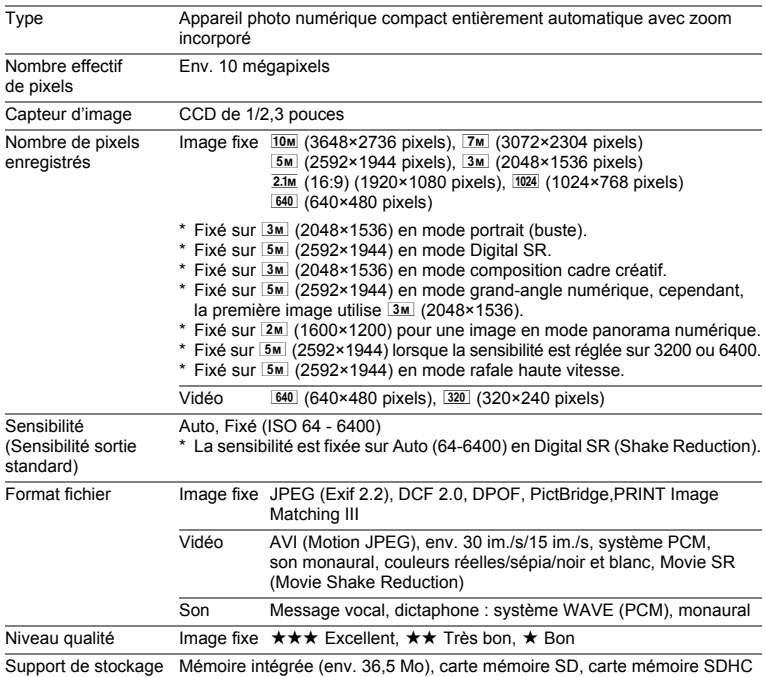

8**Annexe**

Capacité de stockage des images et durée d'enregistrement approximatives Images fixes

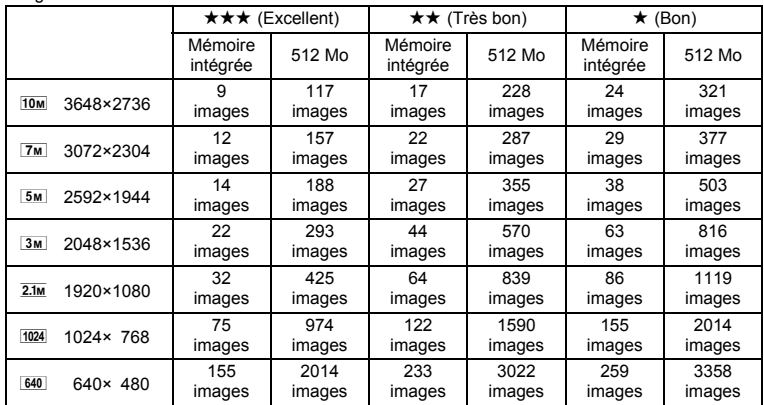

• La capacité de stockage des images n'est donnée qu'à titre indicatif. Elle peut en effet varier en fonction de la carte mémoire SD et du sujet.

Vidéo/son

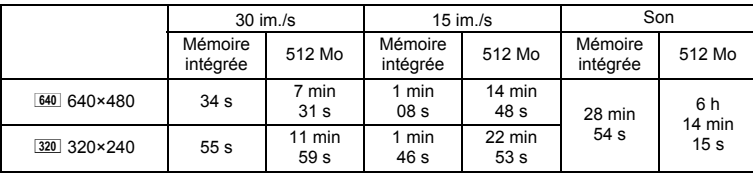

• Les chiffres susmentionnés reposent sur l'utilisation standard de l'appareil que nous avons définie et peuvent varier selon le sujet, les conditions de prise de vue et le type de carte mémoire SD utilisé.

• L'enregistrement peut se poursuivre jusqu'à ce que la mémoire intégrée ou la carte mémoire SD soit saturée, ou que la taille de la séquence vidéo enregistrée atteigne 2 Go (avec une carte SDHC). Si l'enregistrement s'arrête à 2 Go, recommencez pour continuer à enregistrer le reste de la séquence vidéo par blocs de 2 Go.

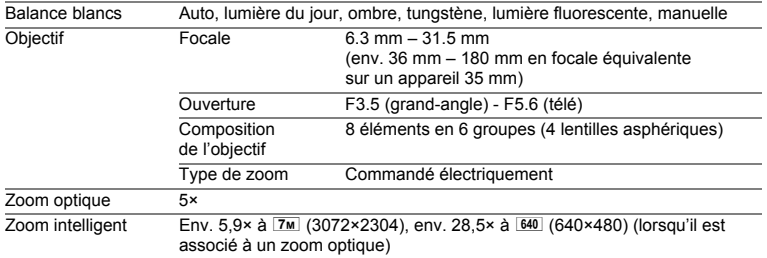

8**Annexe**

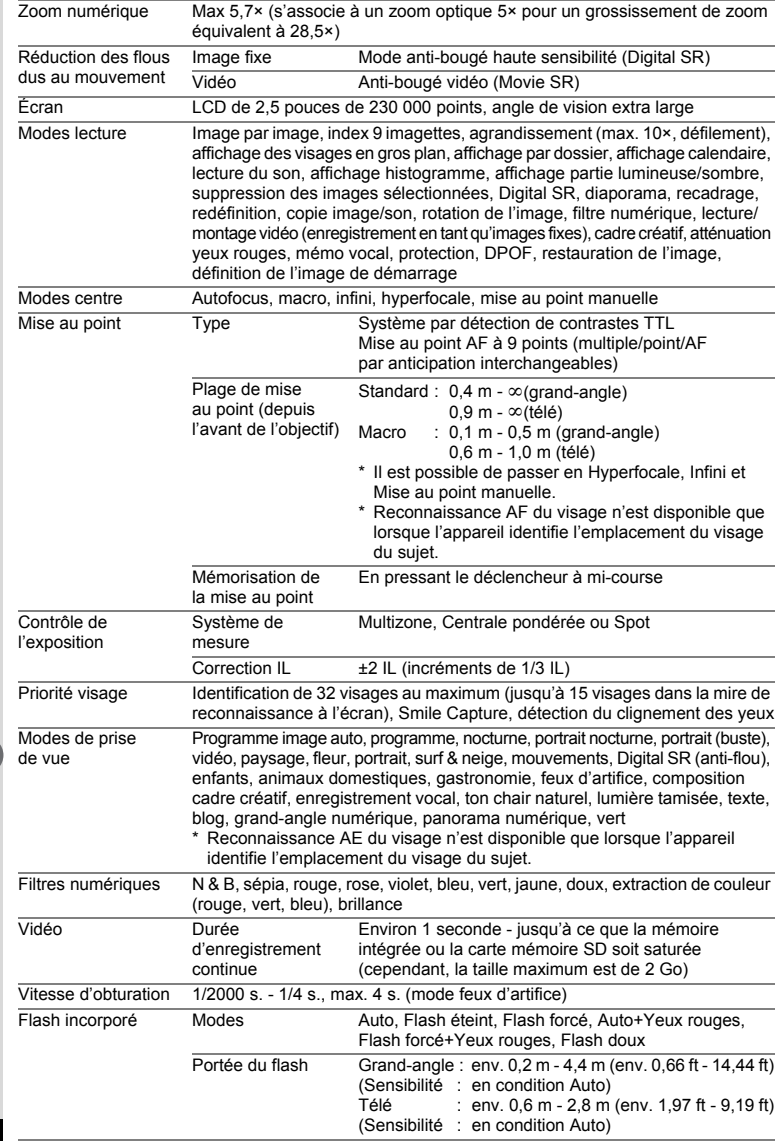

€

8**Annexe**

 $\bigcirc$ 

**208**

 $\hat{\mathbf{\bm{\Phi}}}$ 

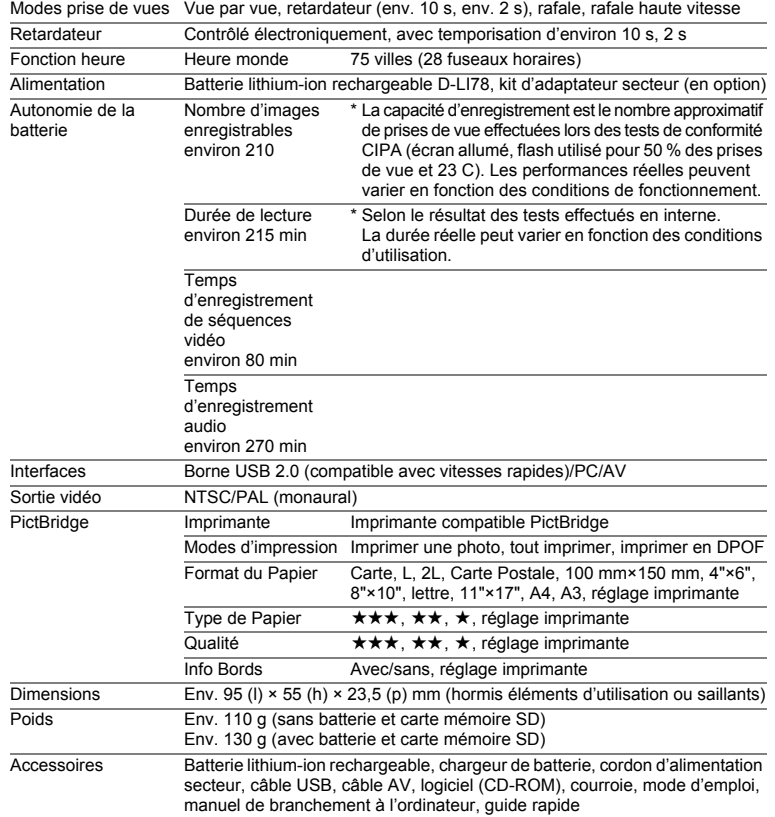

8**Annexe**

 $\overline{kb}471.$ book Page 210 Friday, July 25, 2008 9:45 AM

# **GARANTIE**

Tous les appareils PENTAX achetés chez des revendeurs autorisés sont garantis contre tout défaut de fabrication pendant une période de douze mois suivant la date d'achat. Pendant cette période, les réparations et l'échange des pièces défectueuses sont effectuées gratuitement, sous réserve que le matériel ne présente aucune trace de choc, de corrosion par des produits chimiques ou par fuite de batterie, de dommage dû à l'infiltration de sable ou de liquide, de mauvaise manipulation ou de manipulation contraire au mode d'emploi ou de modifications par un réparateur non agréé. Le fabricant et son représentant agréé ne sont pas responsables des réparations ou modifications n'ayant pas fait l'objet d'accord expressément écrit, ni des dommages liés au retard ou à la perte d'usage du matériel ni à leurs conséquences quelles qu'elles soient, directes ou indirectes, causées par la défectuosité du matériel ou par toutes autres causes. Il est expressément reconnu par l'acheteur que la responsabilité du fabricant ou de ses représentants en matière de garantie, implicite ou explicite, est strictement limitée au remplacement des pièces comme indiqué ci-dessus. Il ne sera effectué aucun remboursement d'une réparation faite par un service après-vente non agréé par PENTAX.

### Procédure pendant la période de garantie de 12 mois

Tout appareil PENTAX reconnu défectueux pendant la période de 12 mois suivant son achat devra être retourné au revendeur chez lequel l'achat a été effectué ou chez le fabricant. S'il n'existe pas de représentant agréé du fabricant dans votre pays, envoyez votre matériel directement au fabricant, en port payé. Dans ce cas, la période d'immobilisation du matériel risque d'être très longue en raison des procédures requises. Si le matériel est couvert par la garantie, la réparation sera effectuée et les pièces remplacées gracieusement avant de vous être renvoyé en état de fonctionnement. Si le matériel n'est plus sous garantie, la réparation sera facturée aux tarifs habituels du fabricant ou de son représentant. Les frais de port sont à la charge du propriétaire de l'équipement. Si votre matériel PENTAX a été acheté dans un autre pays que celui où vous souhaitez faire appliquer la garantie, les frais de remise en état peuvent vous être facturés par le représentant du fabricant de ce pays. Cependant, si le matériel est retourné au fabricant, il sera réparé gratuitement pendant la période de garantie, conformément à cette garantie. Dans tous les cas, les frais d'expédition et les taxes douanières seront à la charge de l'expéditeur. De façon à prouver la date de votre achat (si nécessaire), conservez la facture ou le reçu de cet achat pendant au moins un an. Avant d'expédier votre matériel en réparation, vérifiez d'abord que vous l'envoyez à un représentant officiel du fabricant ou à l'un de ses ateliers agréés, sauf s'il s'agit du fabricant lui-même. Demandez toujours un devis et ne faites procéder aux travaux de réparation qu'après accord écrit du devis.

8**Annexe**

- **Cette garantie n'affecte en rien les droits fondamentaux du client.**
- **Les garanties locales disponibles chez les distributeurs Pentax de certains pays peuvent remplacer cette garantie. Par conséquent, nous vous conseillons de lire attentivement la carte de garantie fournie avec votre produit au moment de l'achat ou de contacter le distributeur PENTAX de votre pays afin d'obtenir de plus amples informations et de recevoir une copie de la garantie.**

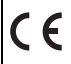

La marque CE signifie que l'appareil est conforme aux directives de l'Union Européenne.

**Annexe**

### **For customers in USA STATEMENT OF FCC COMPLIANCE**

This device complies with Part 15 of the FCC Rules. Operation is subject to the following two conditions: (1) This device may not cause harmful interference, and (2) this device must accept any interference received, including interference that may cause undesired operation.

Changes or modifications not approved by the party responsible for compliance could void the user's authority to operate the equipment. This equipment has been tested and found to comply with the limits for a Class B digital device, pursuant to part 15 of the FCC Rules. These limits are designed to provide reasonable protection against

harmful interference in a residential installation. This equipment generates, uses and can radiate frequency energy and, if not installed and used in accordance with the instructions, may cause harmful interference to radio communications. However, there is no guarantee that interference will not occur in a particular installation.

If this equipment does cause harmful interference to radio or television reception, which can be determined by turning the equipment off and on, the user is encouraged to try to correct the interference by one or more of the following measures:

- Reorient or relocate the receiving antenna. Increase the separation between the equipment and receiver. Connect the equipment into an outlet on a circuit different from that to which the receiver is connected.
- \* Consult the dealer or an experienced radio/TV technician for help.

**For customers in Canada** 

This Class B digital apparatus complies with Canadian ICES-003.

### **Pour les utilisateurs au Canada**

Cet appareil numérique de la classe B est conforme à la norme NMB-003 du Canada.

### **FOR CALIFORNIA, U.S.A. ONLY**

Perchlorate Material-special handling may apply. The lithium battery used in this camera contains perchlorate material, which may require special handling. See www.dtsc.ca.gov/hazardouswaste/perchlorate

8**Annexe**

# Declaration of Conformity According to 47CFR, Parts 2 and 15 for Class B Personal Computers and Peripherals

We: PENTAX Imaging Company A Division of PENTAX of America, Inc.

Located at: 600 12<sup>th</sup> Street, Suite 300 Golden, Colorado 80401 U.S.A. Phone: 303-799-8000 FAX: 303-790-1131

Declare under sole responsibility that the product identified herein complies with 47CFR Parts 2 and 15 of the FCC rules as a Class B digital device. Each product marketed is identical to the representative unit tested and found to be compliant with the standards. Records maintained continue to reflect the equipment being produced can be expected to be within the variation accepted, due to quantity production and testing on the statistical basis as required by 47CFR §2.909. Operation is subject to the following two conditions: (1) This device may not cause harmful interference, and (2) This device must accept any interference received, including interference that may cause undesired operation. The above named party is responsible for ensuring that the equipment complies with the standards of 47CFR §15.101 to §15.109.

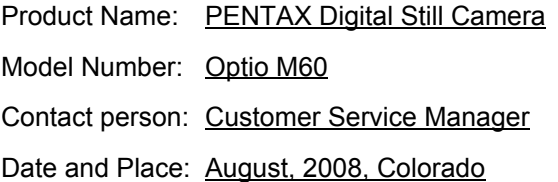

8**Annexe**

### **Information relative à la mise au rebut**

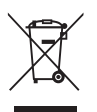

**214**

 $\left[8\right]$ 

**Annexe**

1. Au sein de l'Union européenne

Si ce symbole est inscrit sur votre produit, cela signifie que les produits électriques et électroniques usagés ne doivent pas être mélangés aux ordures ménagères. Il existe un système de collecte spécifique pour ces produits.

Les dispositifs électriques et électroniques usagés doivent être traités séparément et conformément à la législation qui prévoit un traitement, une récupération et un recyclage spécifiques pour ces produits. Conformément à la législation en vigueur, les foyers au sein des états membres de l'UE peuvent retourner gratuitement leurs équipements électriques et électroniques aux entreprises de collecte appropriées\*. Dans certains pays, votre revendeur local peut reprendre votre ancien produit gratuitement si vous achetez un produit neuf similaire. \*Veuillez vous renseigner auprès des autorités locales.

En jetant ce produit correctement, vous êtes sûr que ces déchets subiront le traitement, la récupération et le recyclage adéquats et vous aidez à prévenir les éventuels effets négatifs pour l'environnement et la santé publique qu'une mise au rebut inadaptée pourrait entraîner.

2. Hors de l'UE

Si vous souhaitez jeter votre produit, veuillez contacter avec les autorités locales pour connaître la méthode appropriée de mise au rebut.

En Suisse : les équipements électriques et électroniques usagés peuvent être retournés gratuitement au vendeur, même si vous n'achetez pas de nouveaux produits. Une liste des usines de collecte est disponible sur les sites www.swico.ch ou www.sens.ch.

e\_kb471.book Page 215 Friday, July 25, 2008 9:45 AM

### **Aide-mémoire**

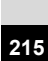

4

8
# **Index**

# **Symboles**

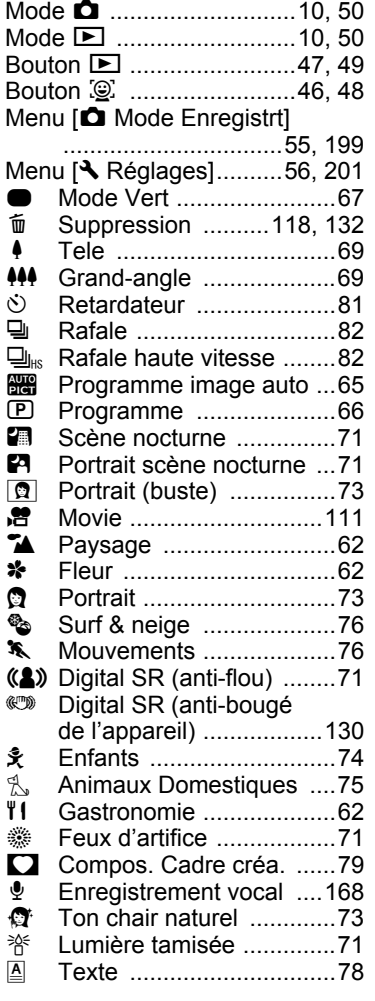

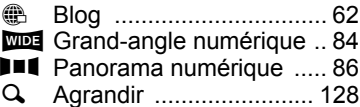

### **A**

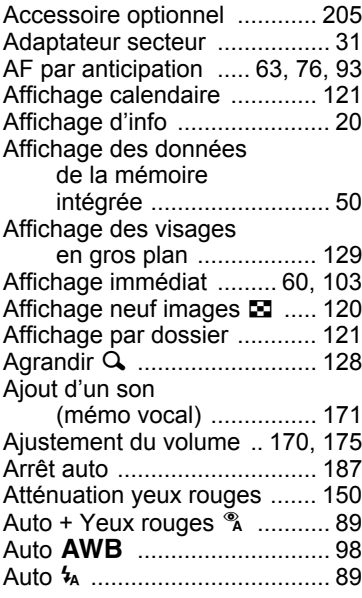

# **B**

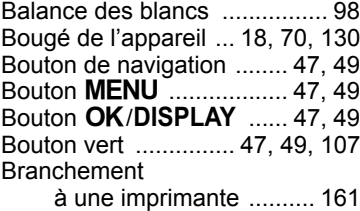

**Annexe**

8

**216**

## **C**

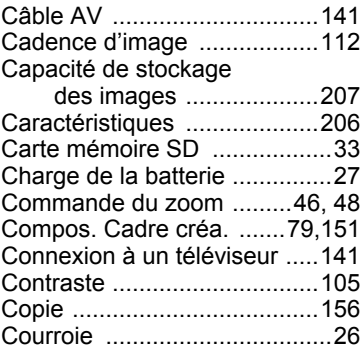

### **D**

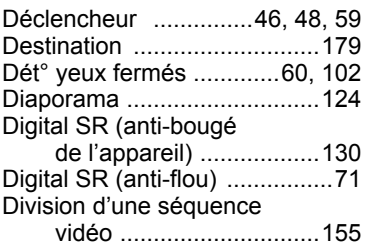

# **E**

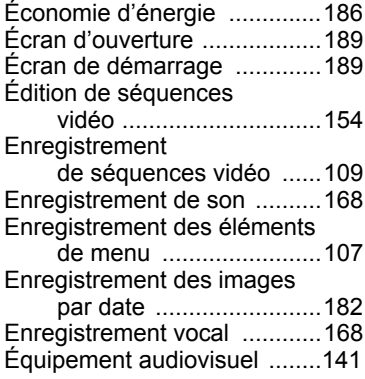

#### **F**

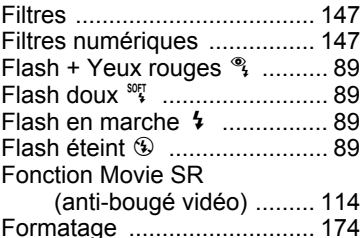

#### **G**

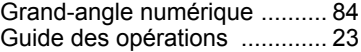

#### **H**

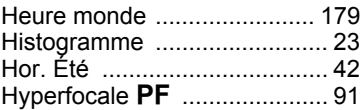

#### **I**

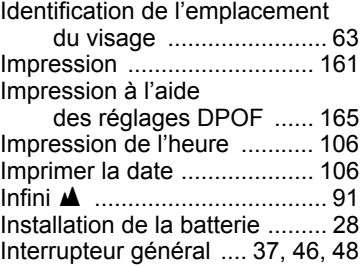

#### **L**

Laboratoire photo ................. 158 Langue d'affichage ............... 181 Lecture ......... 118, 119, 170, 172 Lecture de séquences vidéo ............................. 119 Lecture de sons .................... 170 Lumière du jour \* .................... 98 Lumière fluorescente 
<sub>38</sub> ......... 98 Luminosité de l'écran ............ 185

8**Annexe**

**217**

# **M**

 $\clubsuit$ 

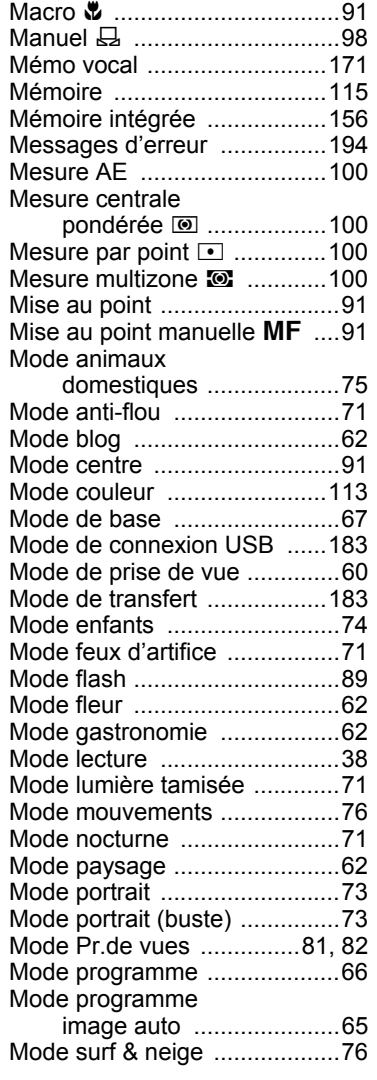

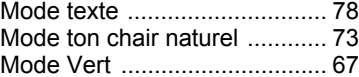

# **N**

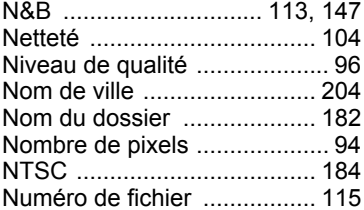

#### **O**

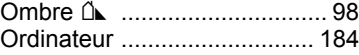

#### **P**

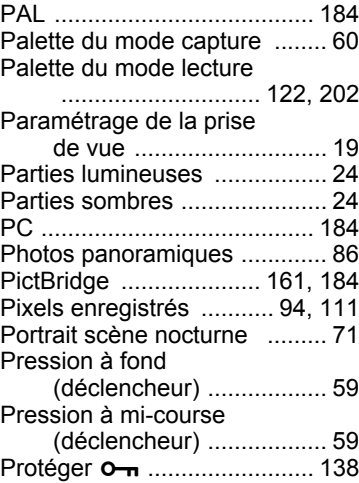

8**Annexe**

**218**

♦

# **R**

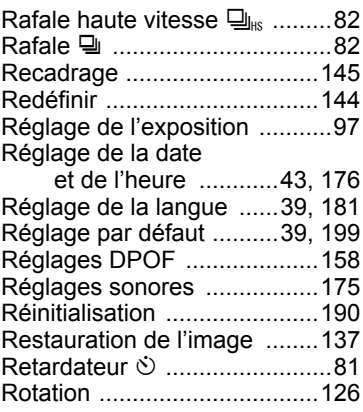

# **S**

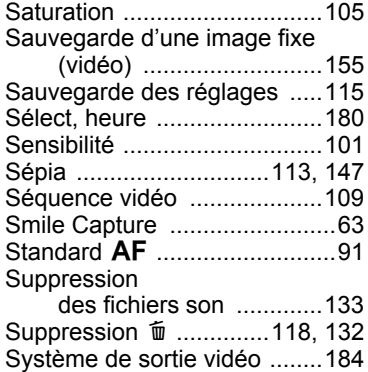

# **T**

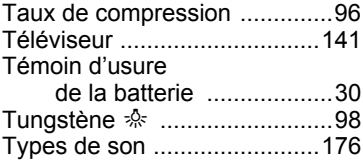

## **U**

Utilisations des menus ............ 51

### **V**

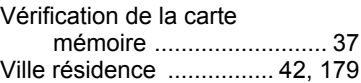

# **Z**

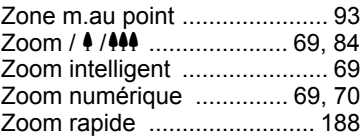

**219**

8

**Annexe**

 $\bigoplus$ e\_kb471.book Page 220 Friday, July 25, 2008 9:45 AM

♦

### **Aide-mémoire**

 $5.744$ 

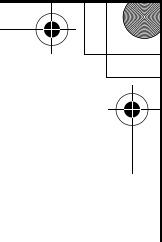

 $\bigoplus$ e\_kb471.book Page 221 Friday, July 25, 2008 9:45 AM

♦

### **Aide-mémoire**

 $5.744$ 

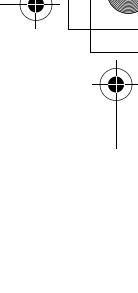